# 資格確認限定型の解説

# オンライン資格確認システム

オンライン資格確認とは

## 参考1. オンライン資格確認とは ~ 資格確認は保険制度の基本 ~

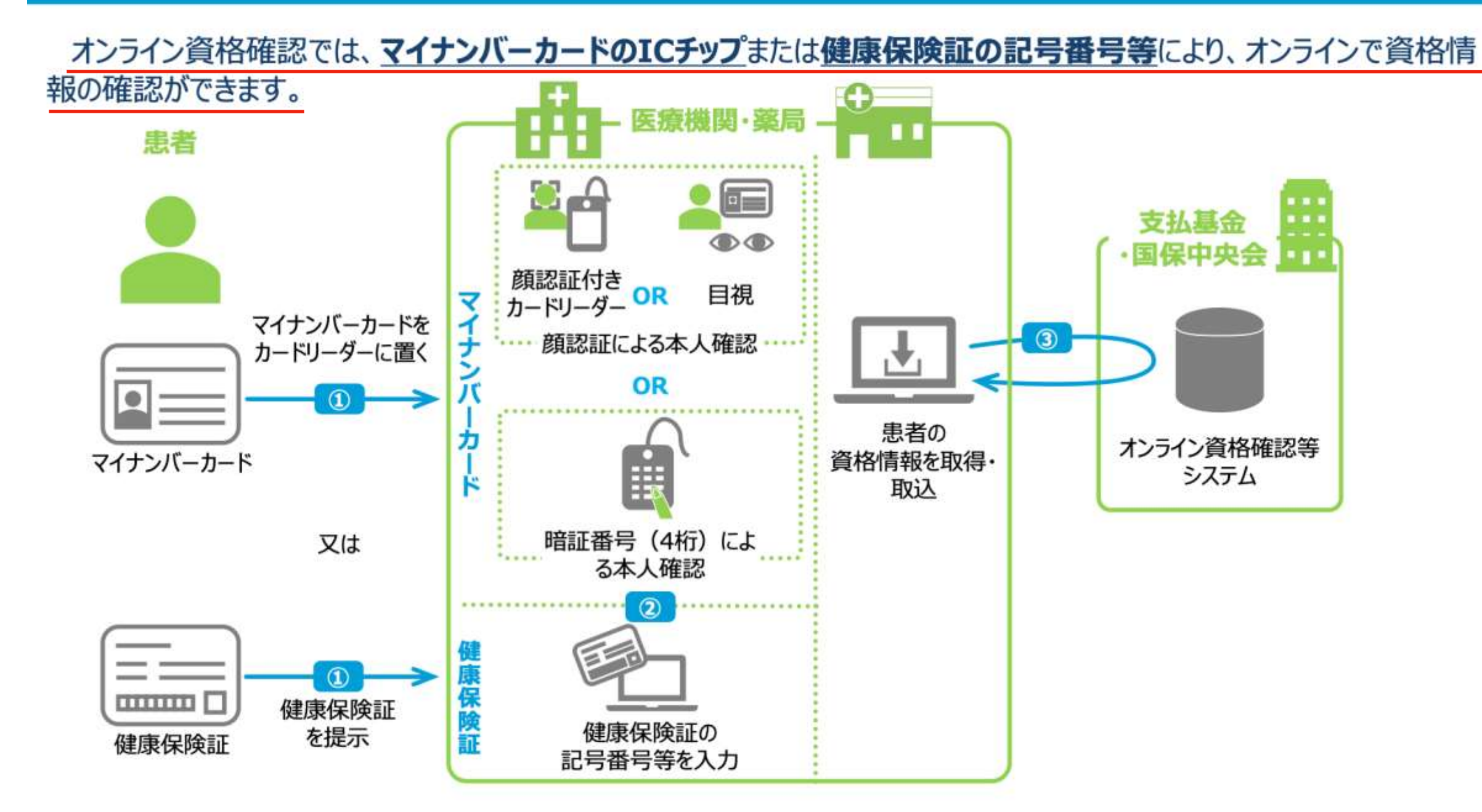

【ポイント】

●令和3年3月より運用を開始するオンライン資格確認はマイナンパーカードまたは健康保険証の2通りで資格情報の確認を行う

●マイナンバーカードの場合は、顔認証付カードリーダーあるいは目視による顔認証により本人確認を行うか、または暗証番号(4桁)により本人確認を行うことで資格情報を取得する ●健康保険証の場合は、保険者番号、被保険者証記号、番号、(枝番※)及び生年月日を入力することで資格情報を取得する ※被保険者証枝番とは被保険者番号を個人単位とするための2桁の番号

●マイナンパーカードは1Cチップに格納された利用者証明用電子証明書を利用するため、マイナンバー(12桁の番号)を取り扱うことはない

全体のスケジュール

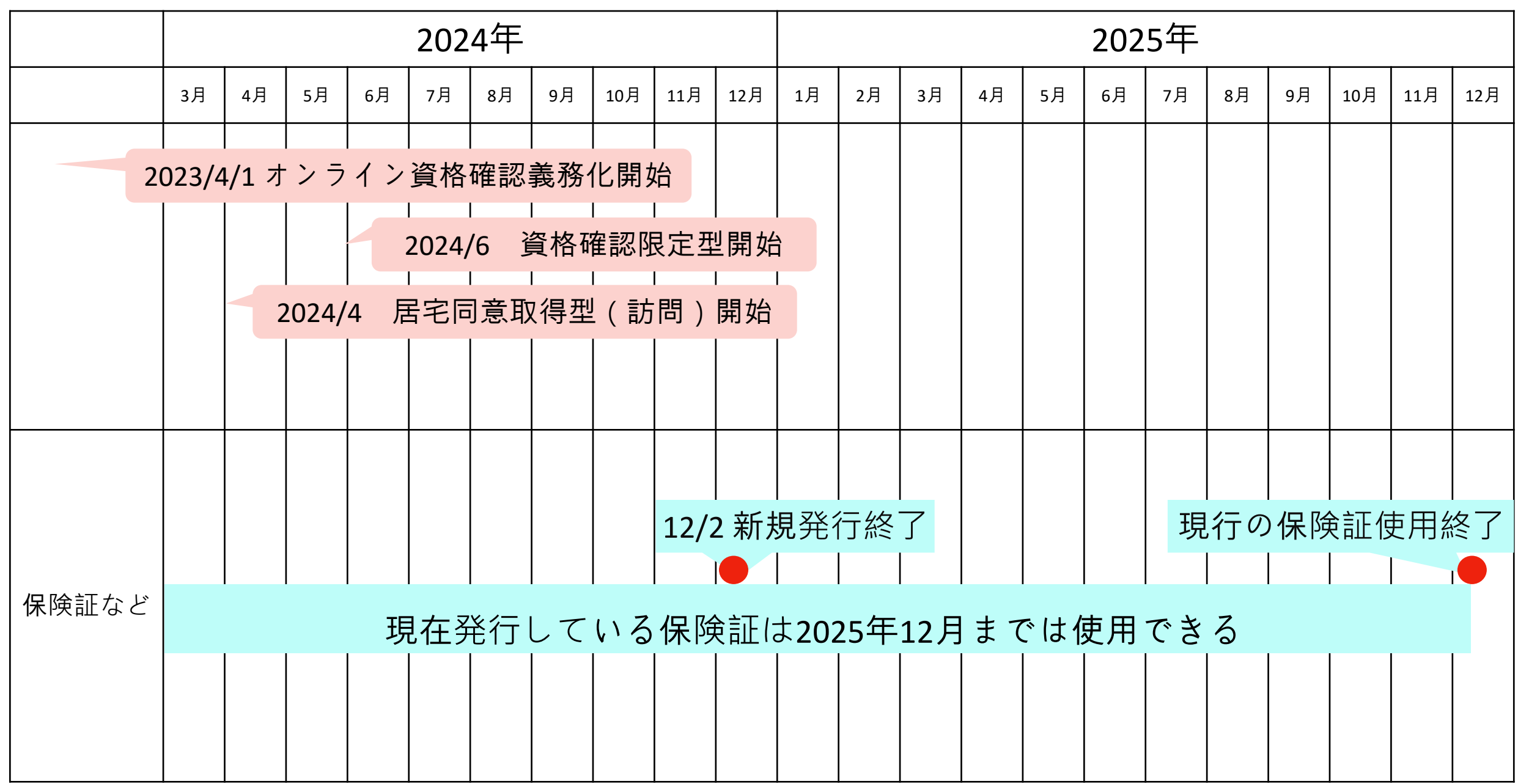

## オンライン資格確認3つの方法

# •顔認証付きカードリーダーによる

才ンライン資格確認(既存型)

●資格確認限定型 (猶予届・紙レセ)

•居宅同意取得型(猶予届・訪問診療)

# 資格確認限定型を選択できる人

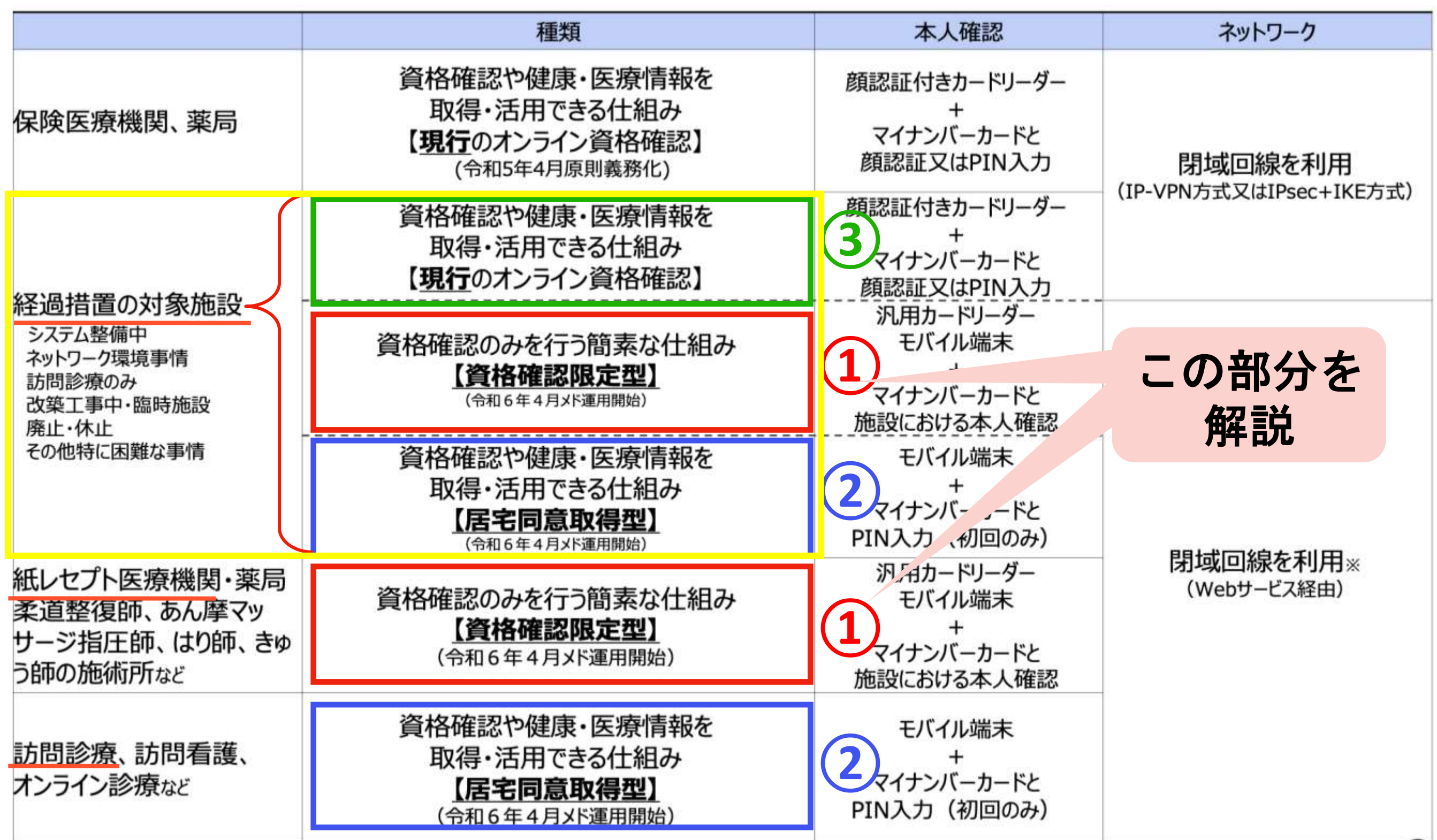

※インターネット回線で専用ポータルサイトを経由してオン資システムに接続。ポータルサイトとオン資システムの間は閉域回線。

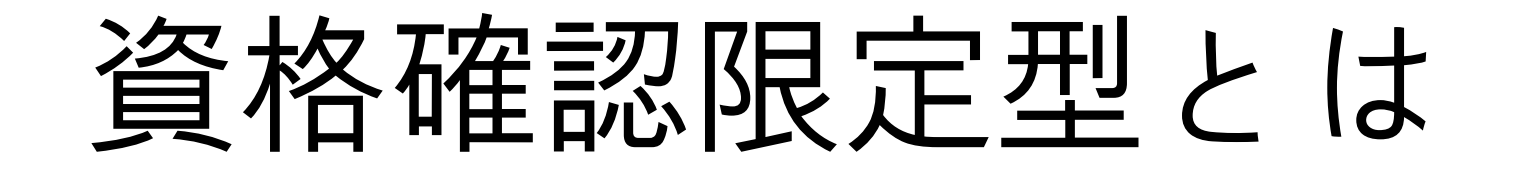

### オンライン資格確認(資格確認限定型:簡素な資格確認の仕組み)の概要

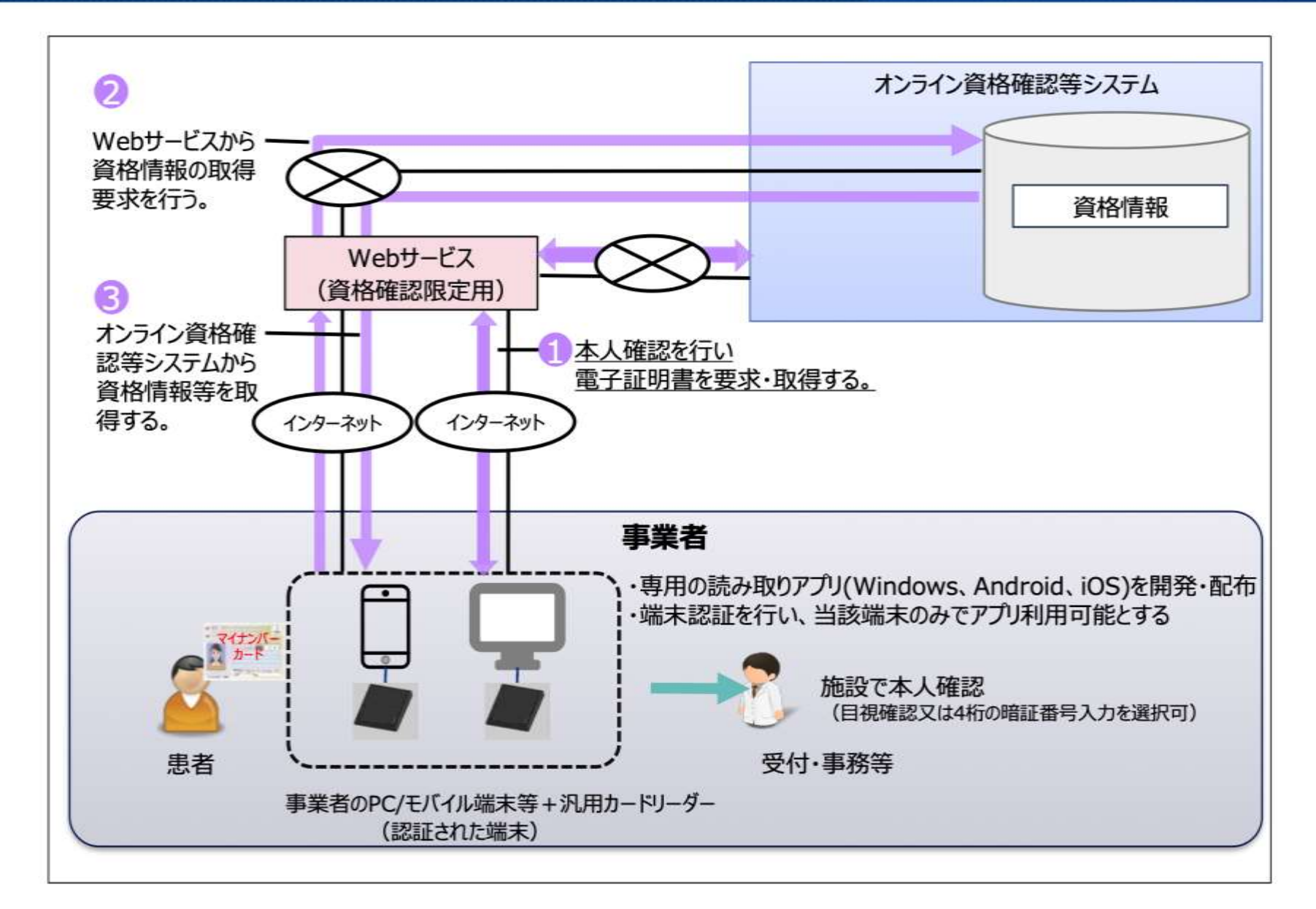

• オンライン資格確認導入の義務化対象外施設 (\*) 等においても、こうした什組みを利用可能とする (任意) 。 \*紙レセプトでの請求が認められているもの (電子請求の義務化時点で65歳以上 (77歳以上程度の医師等) ・手書き請求) その他の施設(健診実施機関等、助産所)については後述のとおり。 2

導入に必要なもの

•スマートフォン

•タブレット+カードリーダー(\*)

•パソコン+カードリーダー(\*)

上記のいずれかがあれば良い。 インターネットにつながっていることが条件。 ただし、専用回線は必要ない。 \* 使用できるカードリーダーは限定されています。 後ほど説明します。

導入手順

- •スマホ選択(タブレット+カードリーダーにも触 れて)
- •利用申請
- •マイナ資格確認アプリユーザ設定情報の取得 •運用開始日登録
- •アプリケーションのダウンロード
- •アプリケーションの設定
- •接続テスト

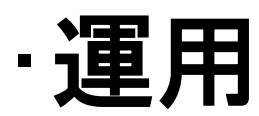

スマホ選択

全448機種(iPhon 29機種、Android 419機種) 6/21現

iPhone 7 以降

Galaxy S9 SC-02K 以降(2018/5発売)

Googl Pixel 3 以降(2018/11発売)

URBANO V04 以降 (2019/2発売)

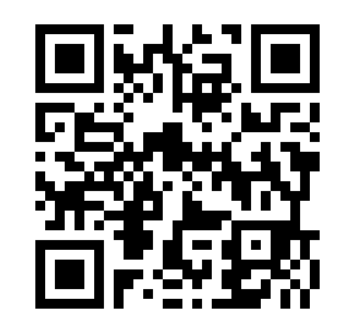

対応機種一覧 2024/6/21現在の最新情報)

インターネットにつながる契約 または 受付でWi-Fiが使用できる ことが必要です。 上記以外にも沢山の機種が使用可能です

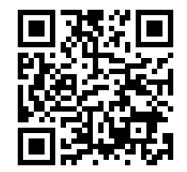

公的個人認証サービスポータルサイト<br>最新の情報がこのサイトに掲載される。 TOPページから「ICカードリーダーライターの一覧表の改定履歴」 「マイナンバーカードに対応したNFCスマートフォン一覧」の順に進む。

タブレットやパソコンの場合は カードリーダーも必要

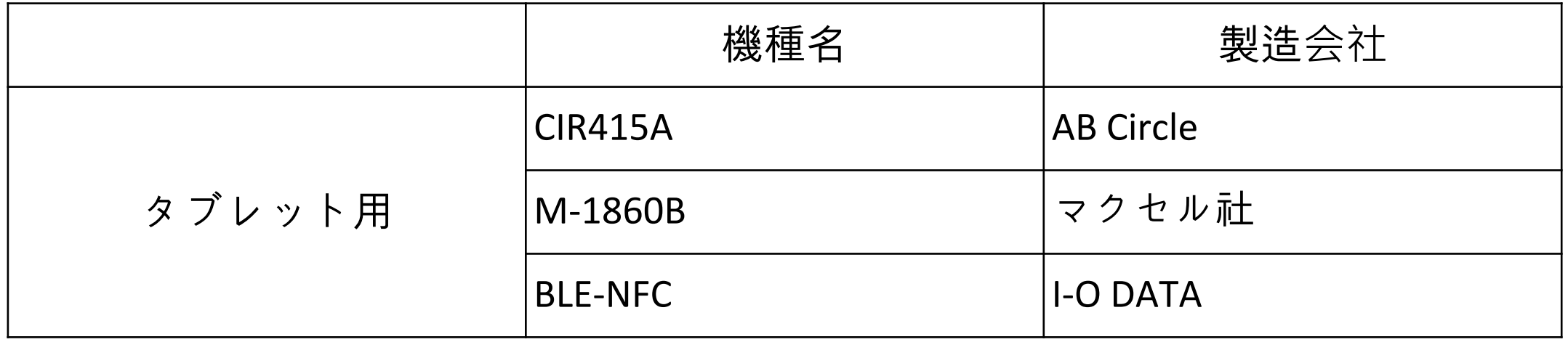

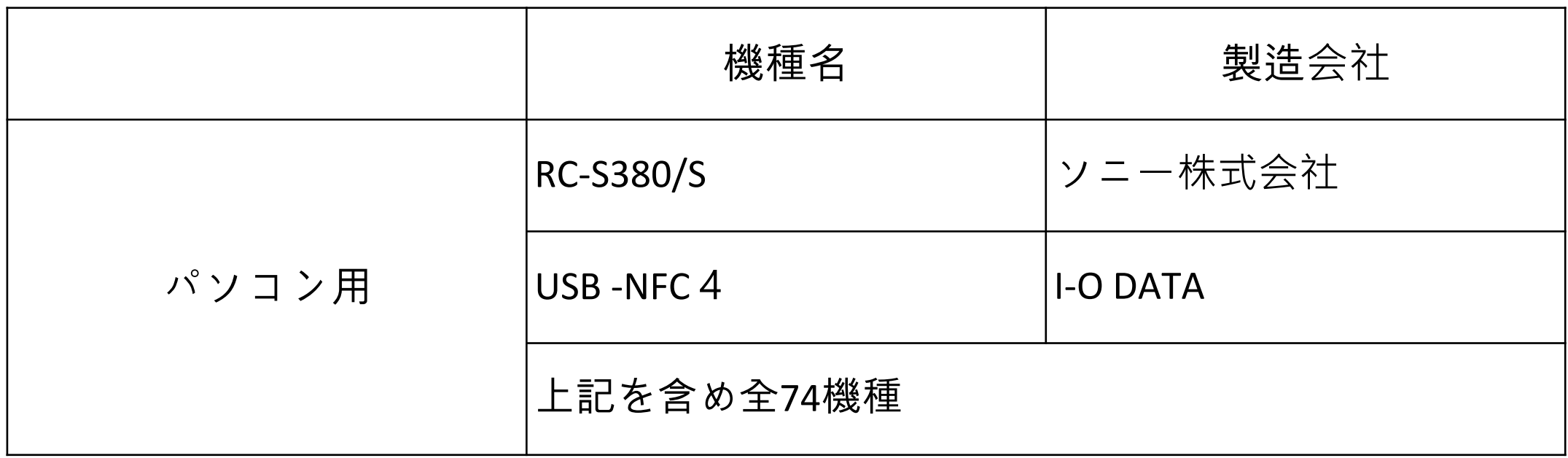

2024年5月22日現在

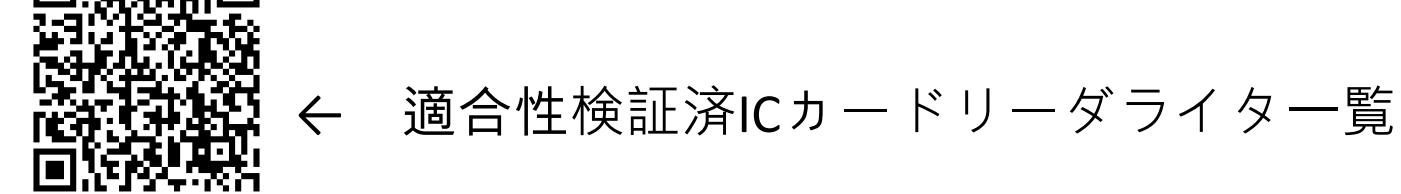

ユーザー登録

### ポータルサイトでのアカウント(ユーザー)登録

オンライン資格確認(資格確認限定型)の利用申請や補助金等の各種申請には、医療機関等向け総合ポータ ルサイトでのアカウント (ユーザー) 登録が必要になります。

ポータルサイトにアクセスいただき、「新規ユーザー登録はこちら」から新規アカウント(ユーザー)登録 をしていただきますようお願いいたします。

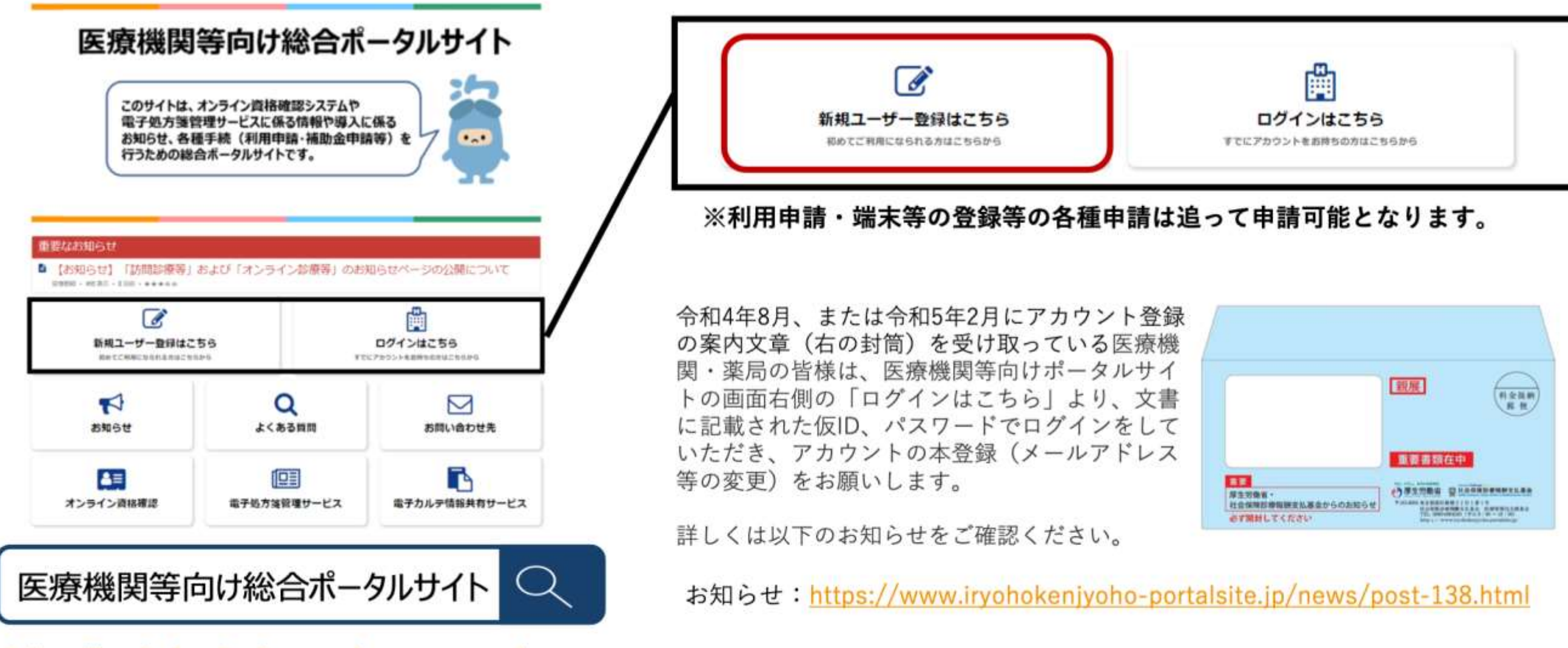

https://iryohokenjyoho.service-now.com/csm

#### ●新規ユーザー登録

「医科・歯科・調剤・訪問看護・職域」と「取りまとめ者」とでは、医療機関等向け総合ポータルサイトへの新規ユーザー登録の方法が 異なります。

下のアイコンからご自身の機関区分に応じてご選択ください。

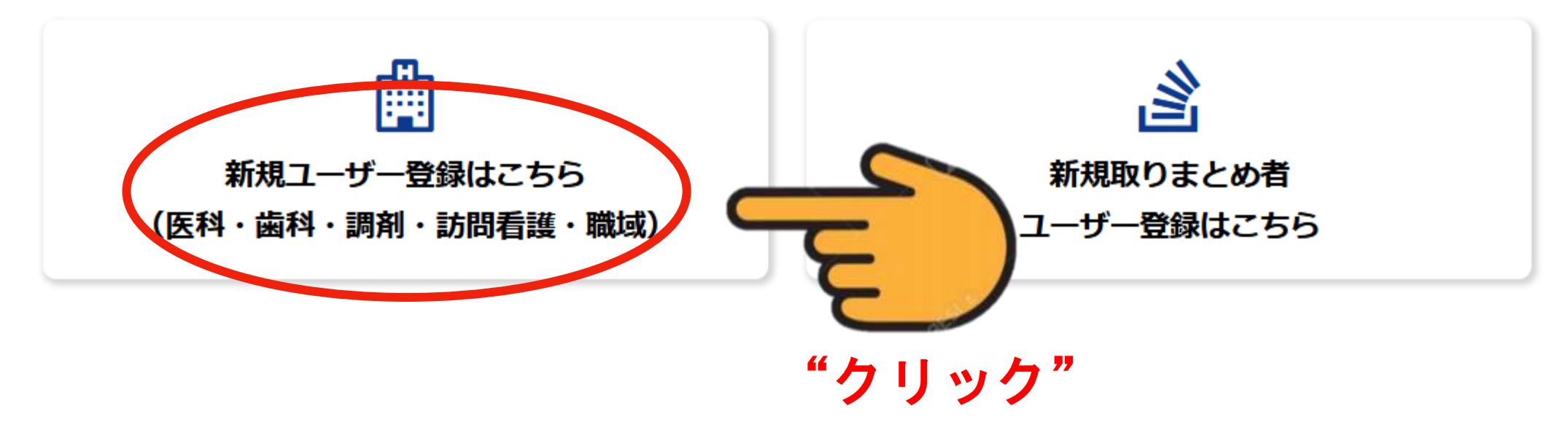

#### お問い合わせ先 ○オンライン資格確認等コールセンター 0800-080-4583 (通話無料) 月曜日~金曜日(祝日を除く)8:00~18:00 土曜日(祝日を除く)8:00~16:00 【その他お問い合わせ先】 【各種リンク】 ○プライバシーポリシー ○オンライン請求に関するお問い合わせ先 「オンライン請求関係相談窓口」 Oシステムベンダ・事業者向けお問い合わせ先 「医療機関等ONS」 ○ポータルサイト利用規約 ○関連サイトへのリンク ○メールでのお問い合わせ 社会保険診療報酬支払基金(情報化企画部・情報化支援部)

ご不明点がある方は 僕をクリックしてね!<br>電子証明書の 更新方法もこちら

Copyright @ Health Insurance Claims Review & Reimbursement services. All Rights Reserved.

国民健康保険中央会(医療保険情報提供等実施機関担当室)

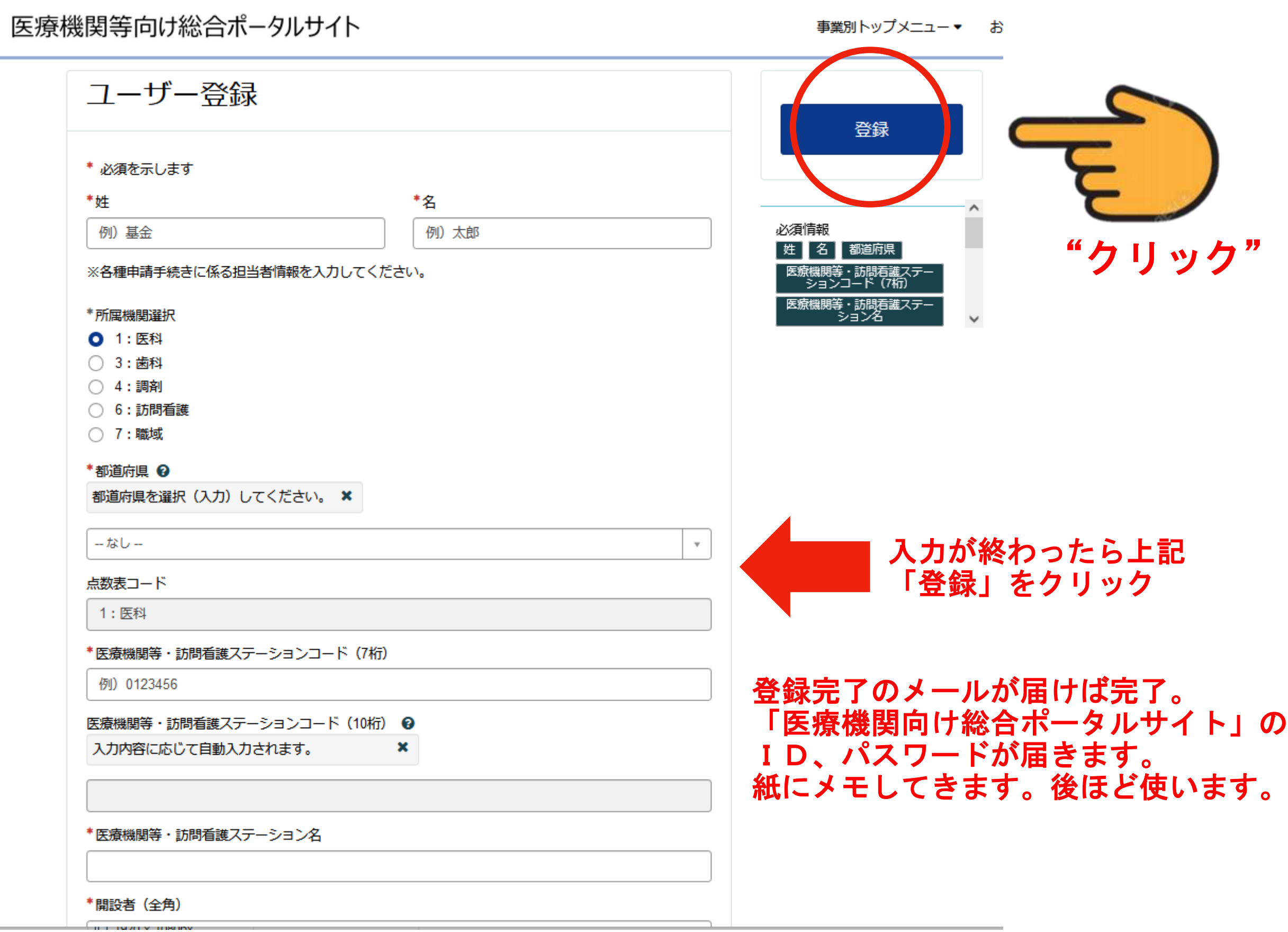

# 利用申請

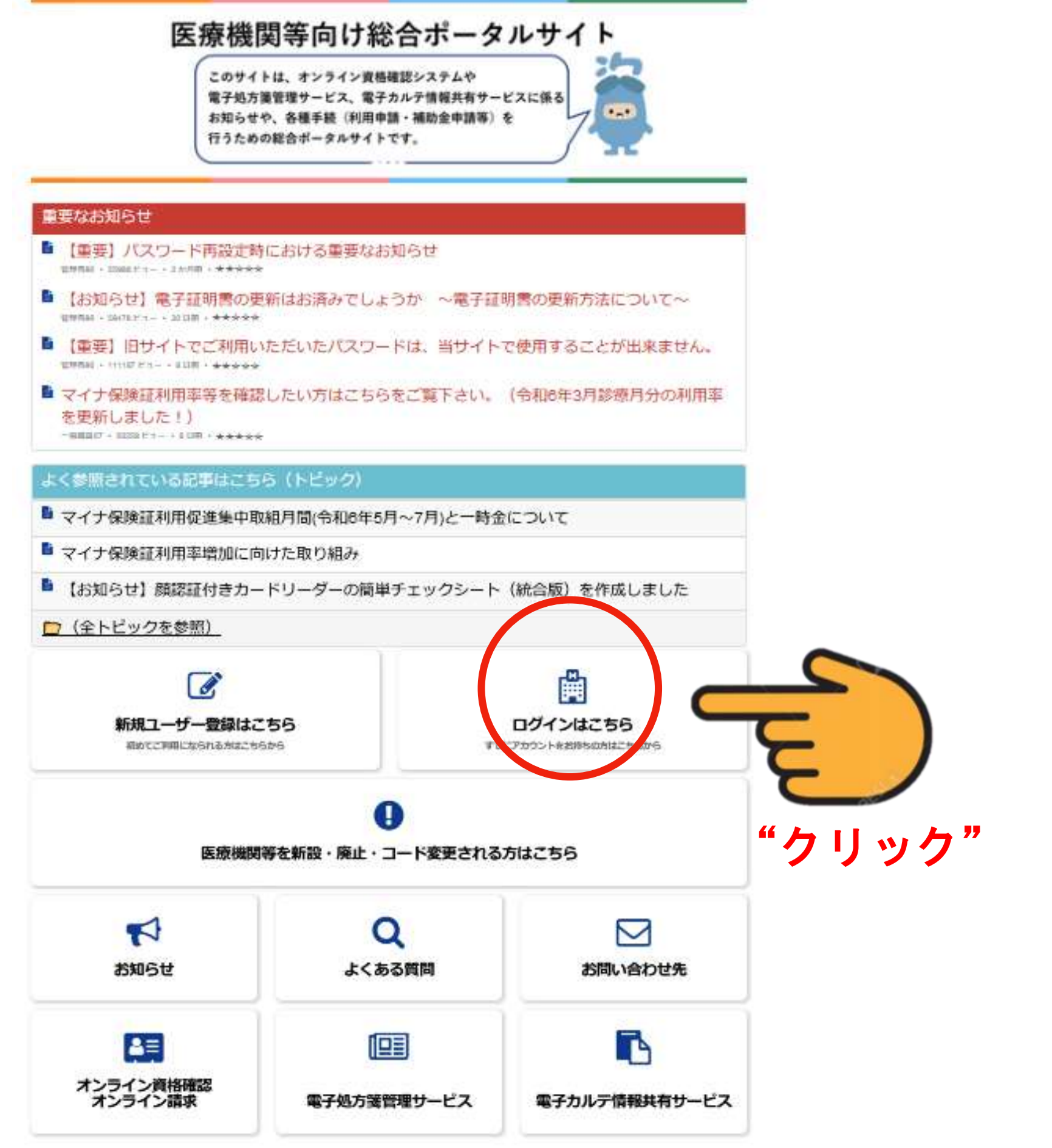

医療機関等向け総合ポータルサイト 医療機関等向け総合ポータルサイト

事業別トップメニュー▼ お知らせ よくある質問 ログイン

先ほど作成した

ユーザーID

●ログインはこちら

●ユーザーIDの入力について

·原則、旧サイトで登録いただいたメールアドレスが、ユーザーIDとなります。(※) ・旧サイトで登録したメールアドレスがご不明な場合は、コールセンターまで照会ください。

●旧サイトでご利用いただいたパスワードは、当サイトで使用することが出来ません。

・ページ下部のログインボックス「パスワードの再設定」よりパスワードの再設定をお願いいたします。 詳細はこちら

※旧サイトの仮アカウントからメールアドレスを更新していない場合(末尾が「@01」~「@48」のいずれか) ⇒新規ユーザー登録が必要となります。トップページの「新規ユーザー登録はこちら」をクリックし、 ユーザー登録を行ってください。

※40桁以上のユーザーID (メールアドレス) を使用する場合

⇒支払基金側で設定が必要になるため、コールセンターまで照会ください。

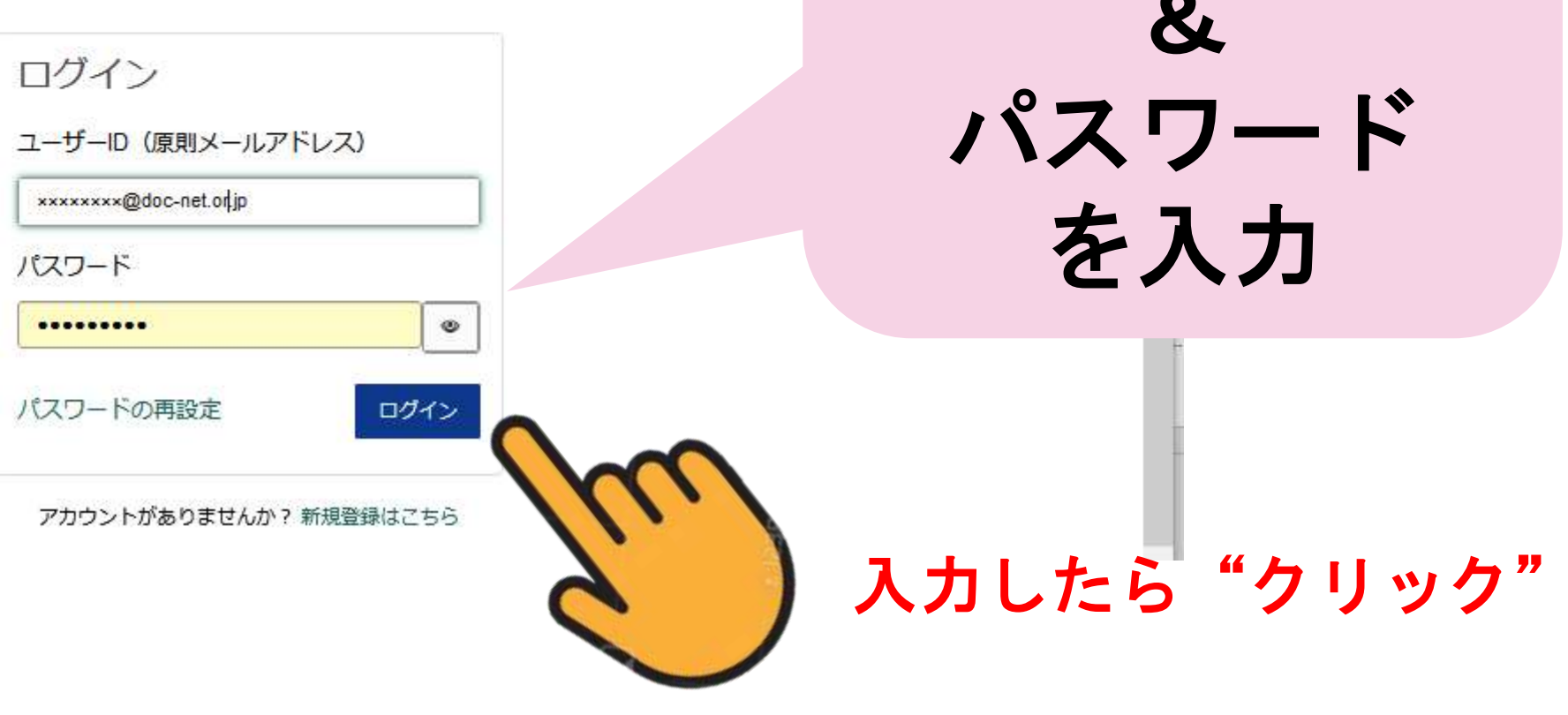

## 医療機関等向け総合ポータルサイト

このサイトは、オンライン資格確認システムや 電子処方箋管理サービス、電子カルテ情報共有サービスに係る お知らせや、各種手続(利用申請・補助金申請等)を 行うための総合ポータルサイトです。

 $\cdot$ .

#### 重要なお知らせ

- 【重要】パスワード再設定時における重要なお知らせ 管理者90 · 56070 ビュー·2 分判期·未来安安安
- 【お知らせ】 電子証明書の更新はお済みでしょうか ~電子証明書の更新方法について~ 管理部au · ssera ビュー・20日前・大大大大大
- ■【重要】旧サイトでご利用いただいたパスワードは、当サイトで使用することが出来ません。 第現者90 + 111261 ビュー + 9 目前 + ままままま
- マイナ保険証利用率等を確認したい方はこちらをご覧下さい。 (令和6年3月診療月分の利用率 を更新しました!) 一般確信07 · 50477 ビュー · 6日前 · ★ ★ ★ ☆ ☆

よく参照されている記事はこちら(トピック)

- マイナ保険証利用促進集中取組月間(令和6年5月〜7月)と一時金について
- マイナ保険証利用率増加に向けた取り組み
- 【お知らせ】顔認証付きカードリーダーの簡単チェックシート (統合版) を作成しました
- □(全卜ピックを参照)

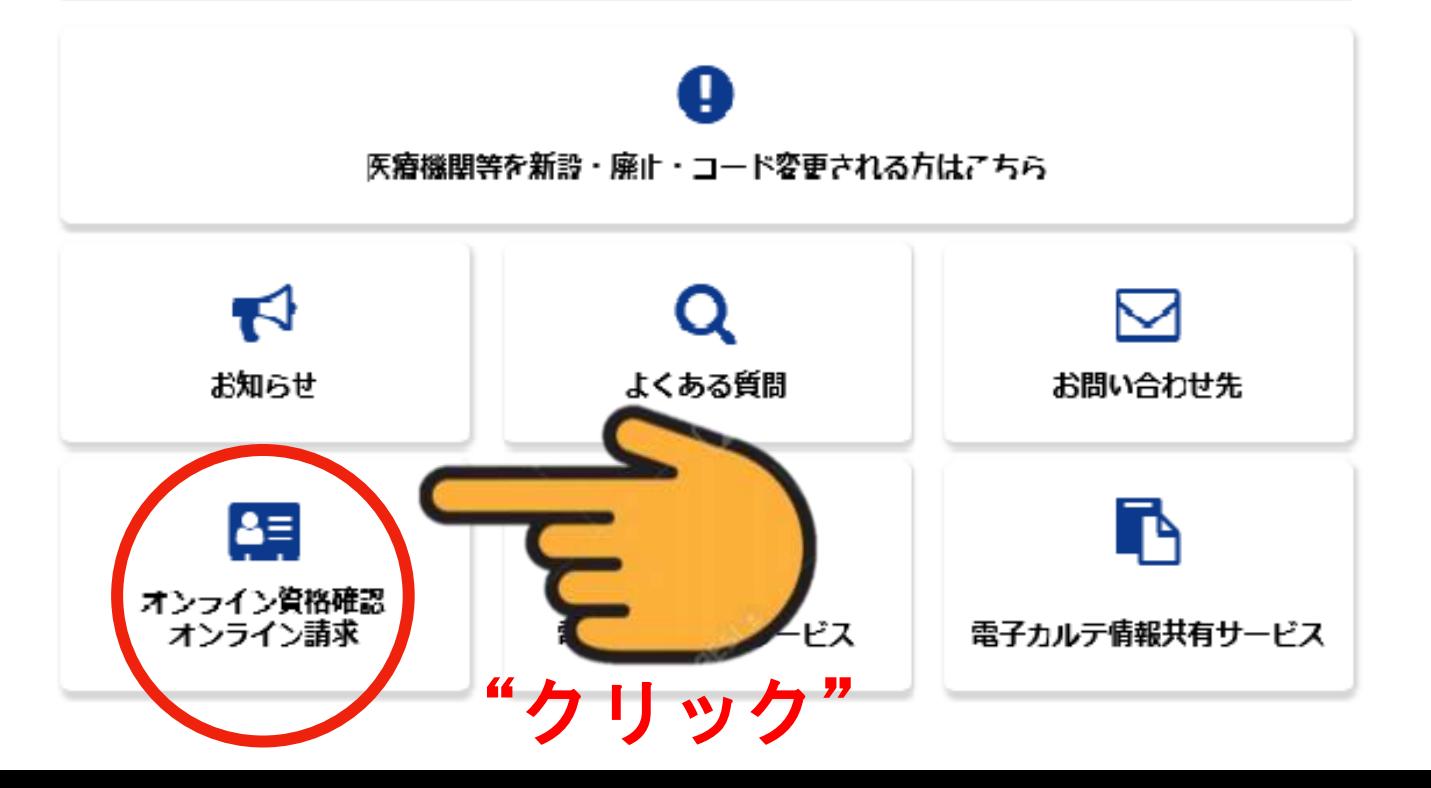

オンライン資格確認・オンライン請求トップページ

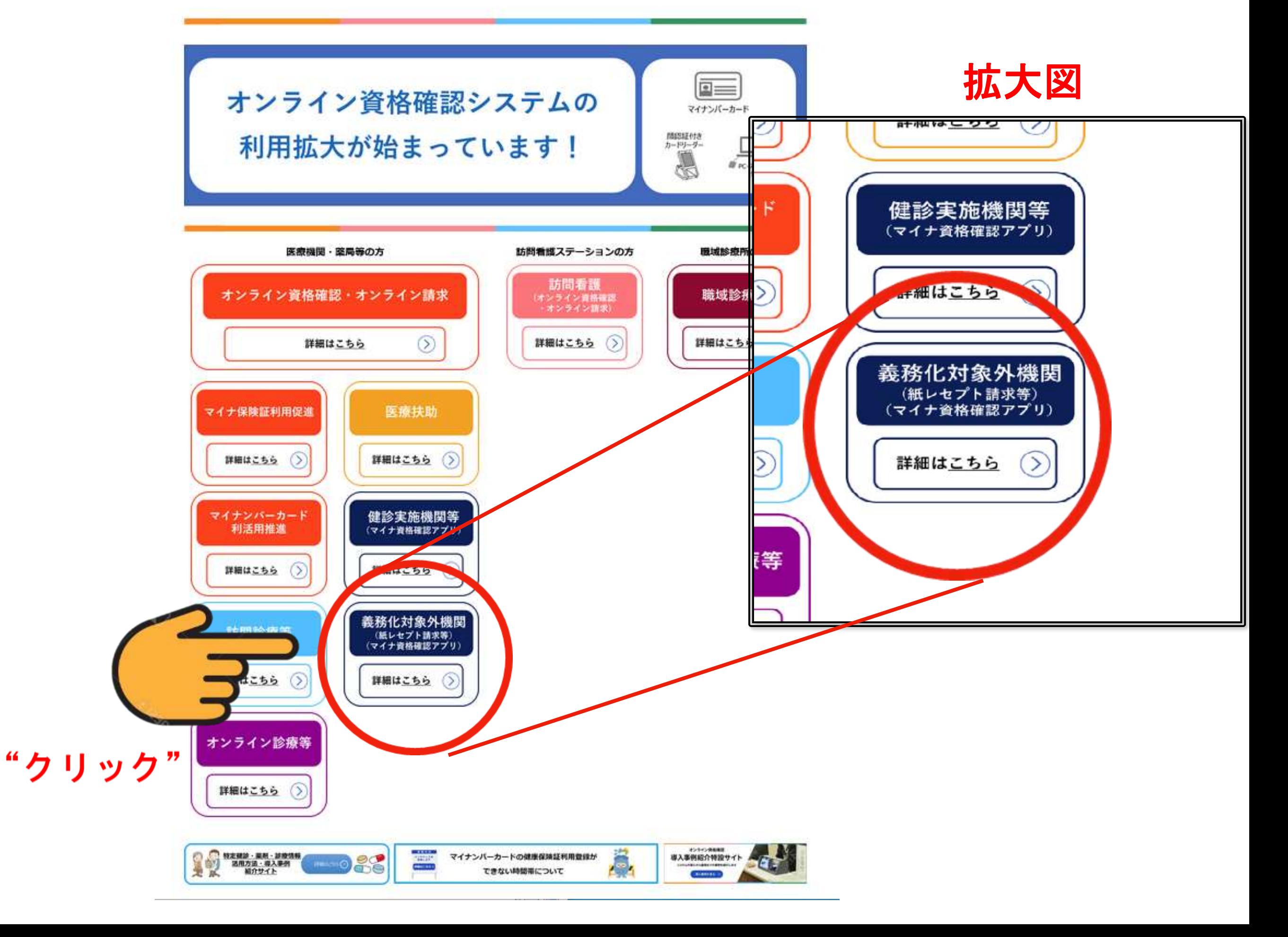

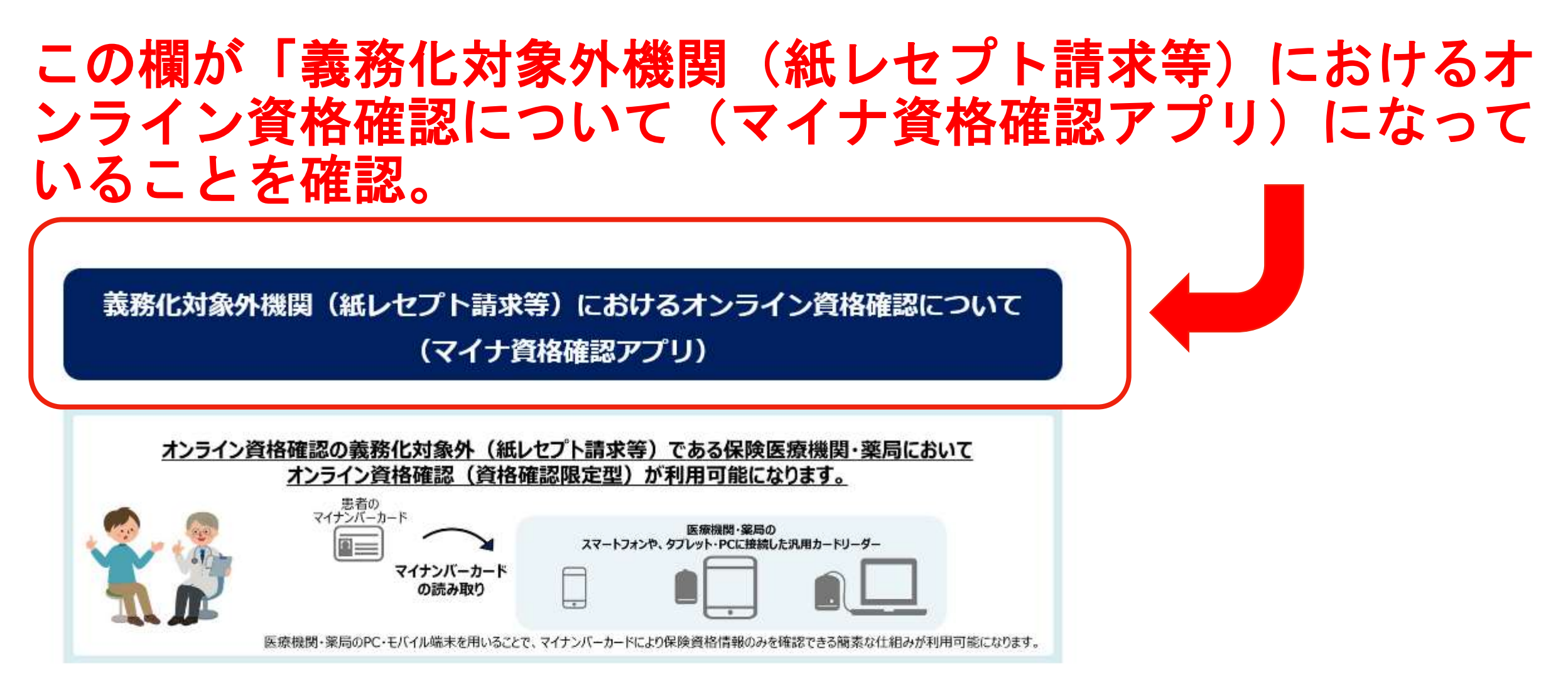

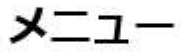

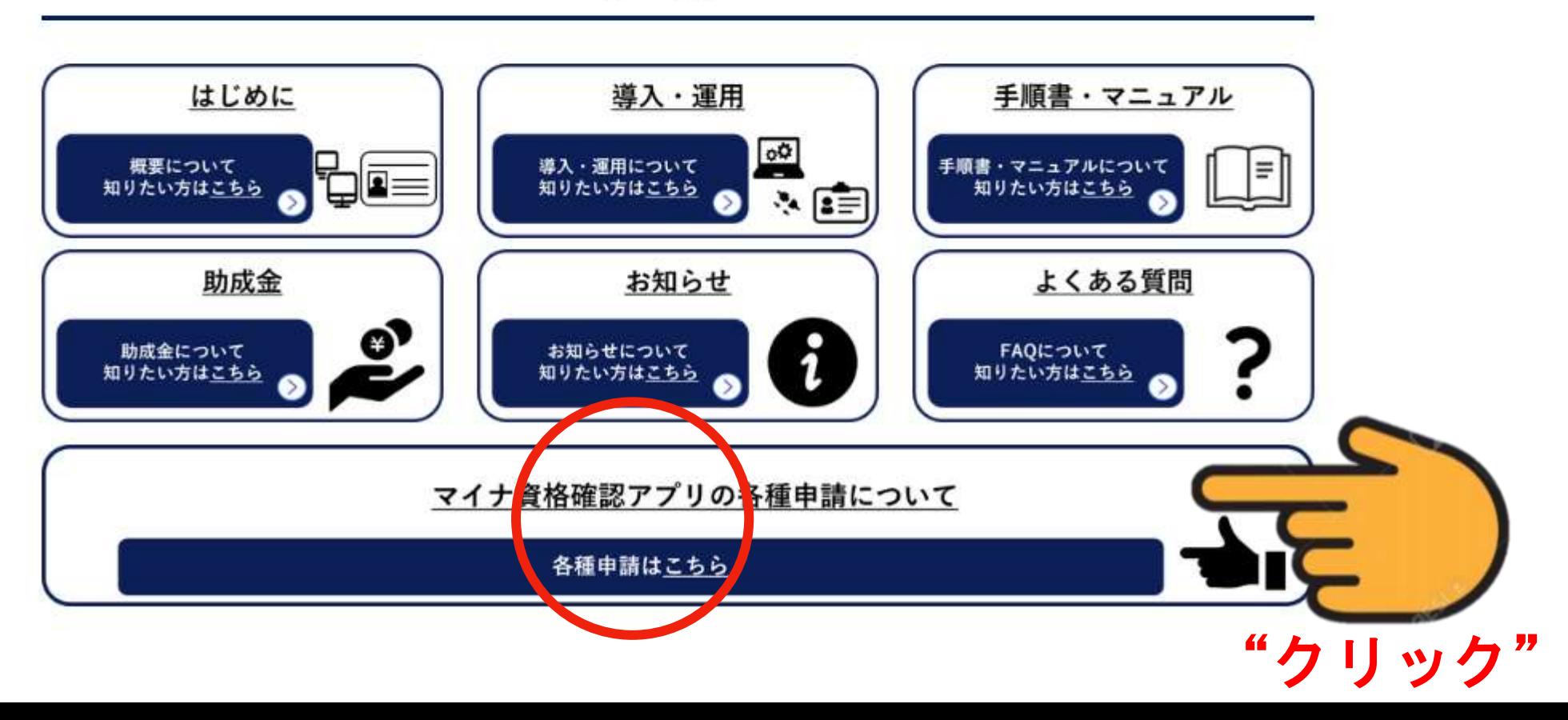

### マイナ資格確認アプリ

"クリック"

マイナ資格確認アプリに関する情報についてご確認いただけます。

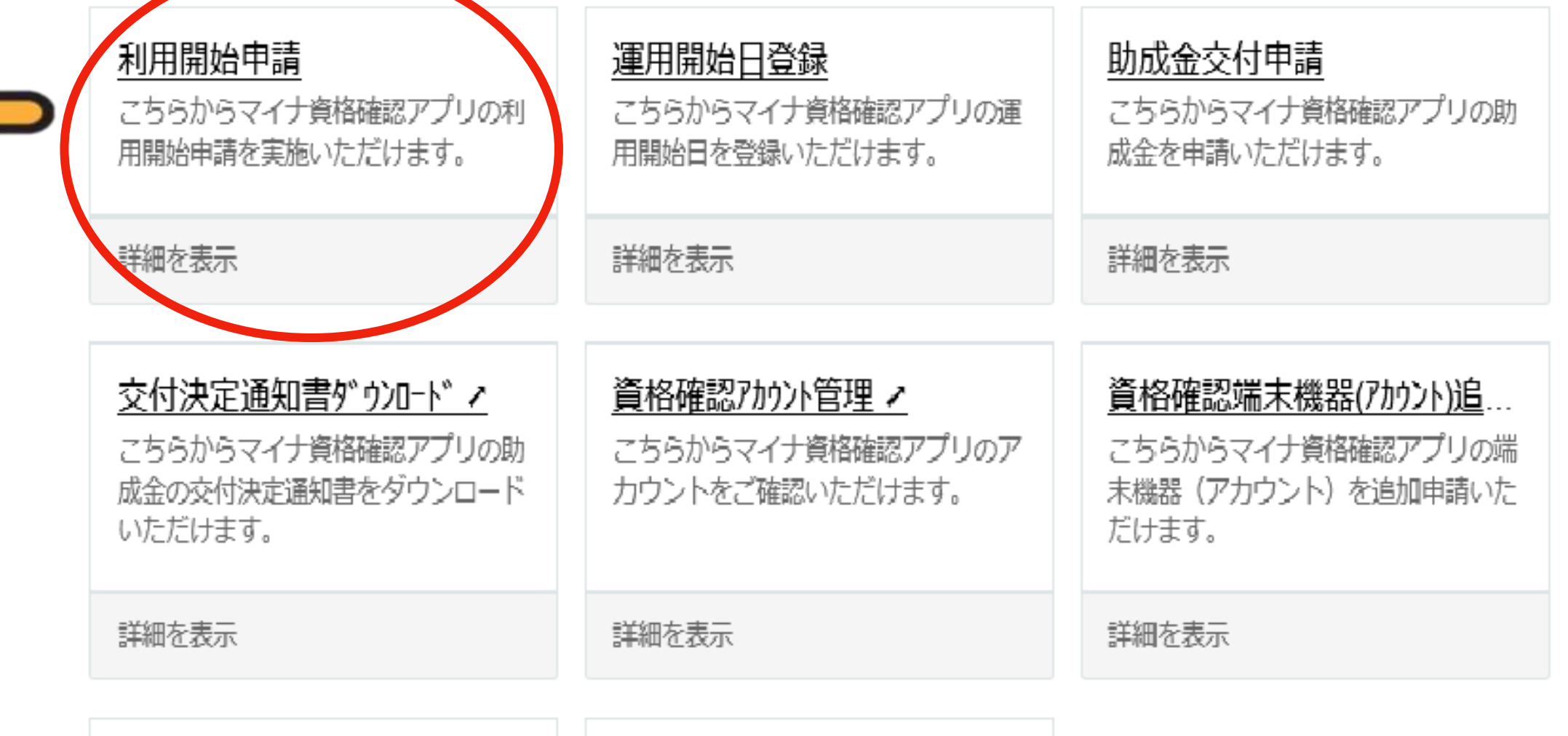

₩

洼

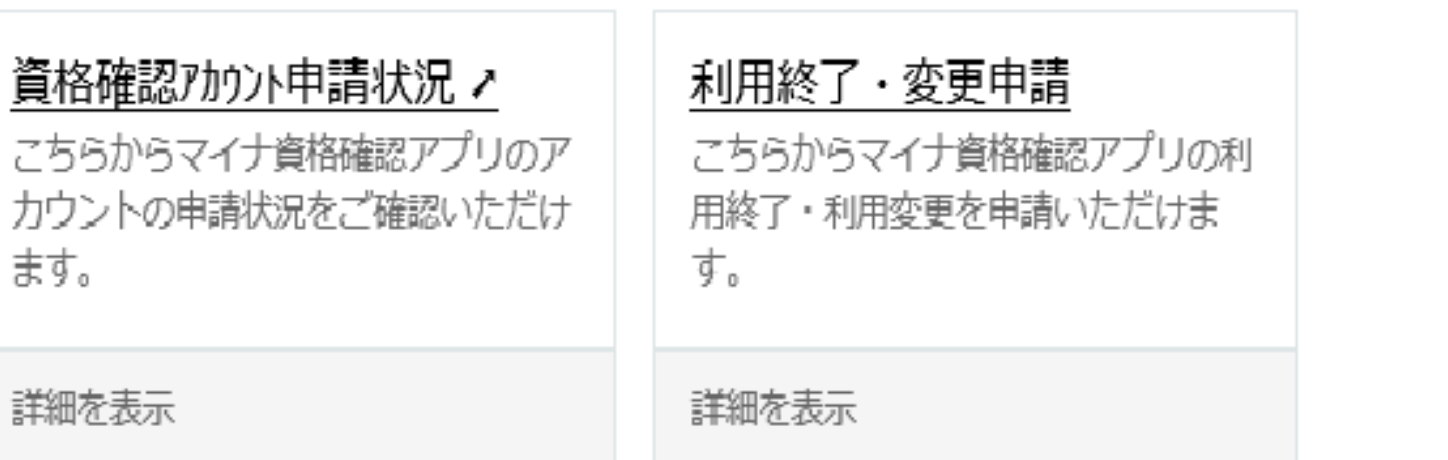

医療機関等向け総合ポータルサイト

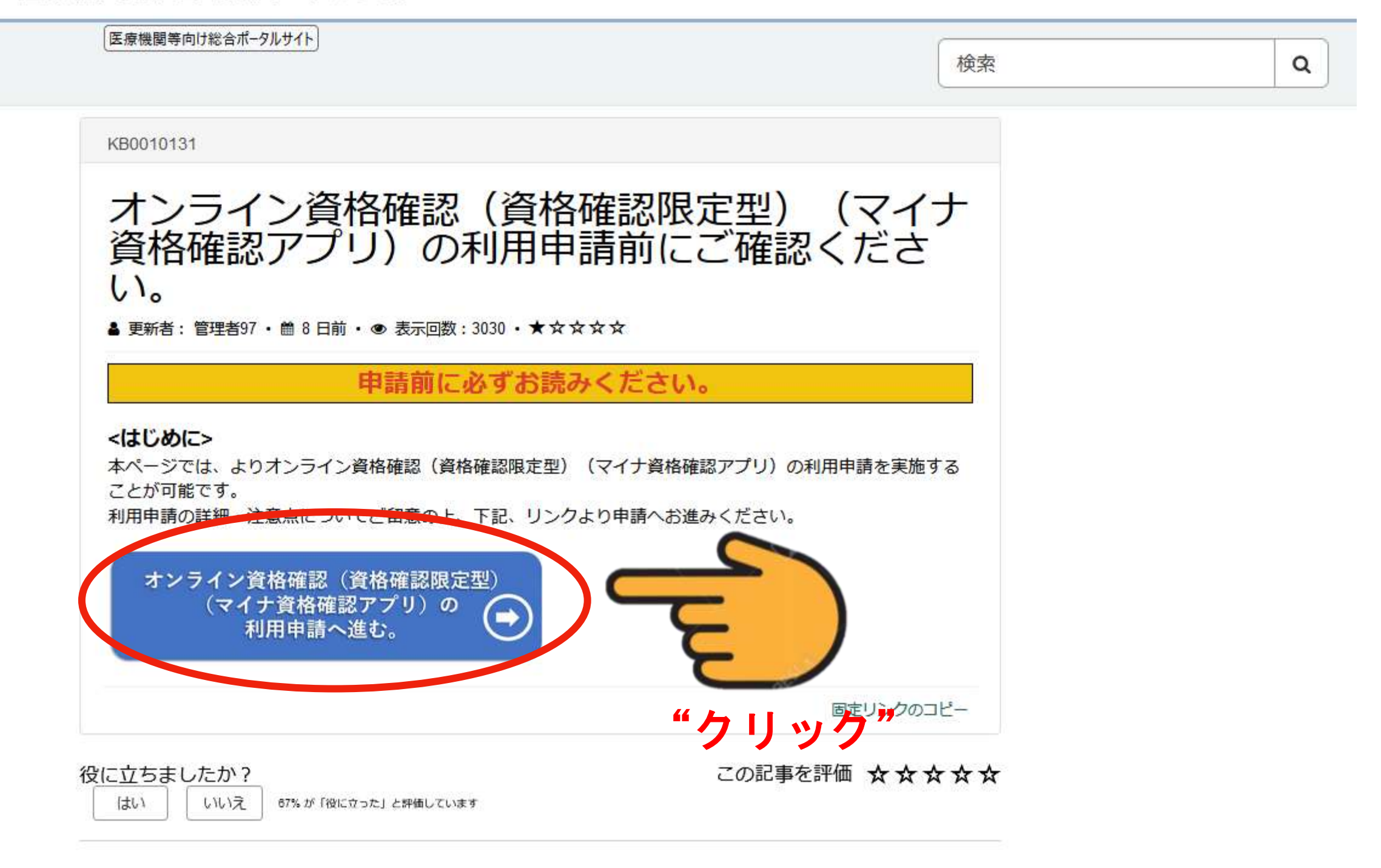

#### お問い合わせ先

○オンライン資格確認等コールセンター 0800-080-4583 (通話無料)

ご不明点がある方は 僕をクリックしてね!<br>電子証明書の and . 更新方法もこちら!

ttps://irvohokenivoho.service-now.com/csm?id=csm index 8:00~18:00 十曜日(祝日を除く)8:00~16:00

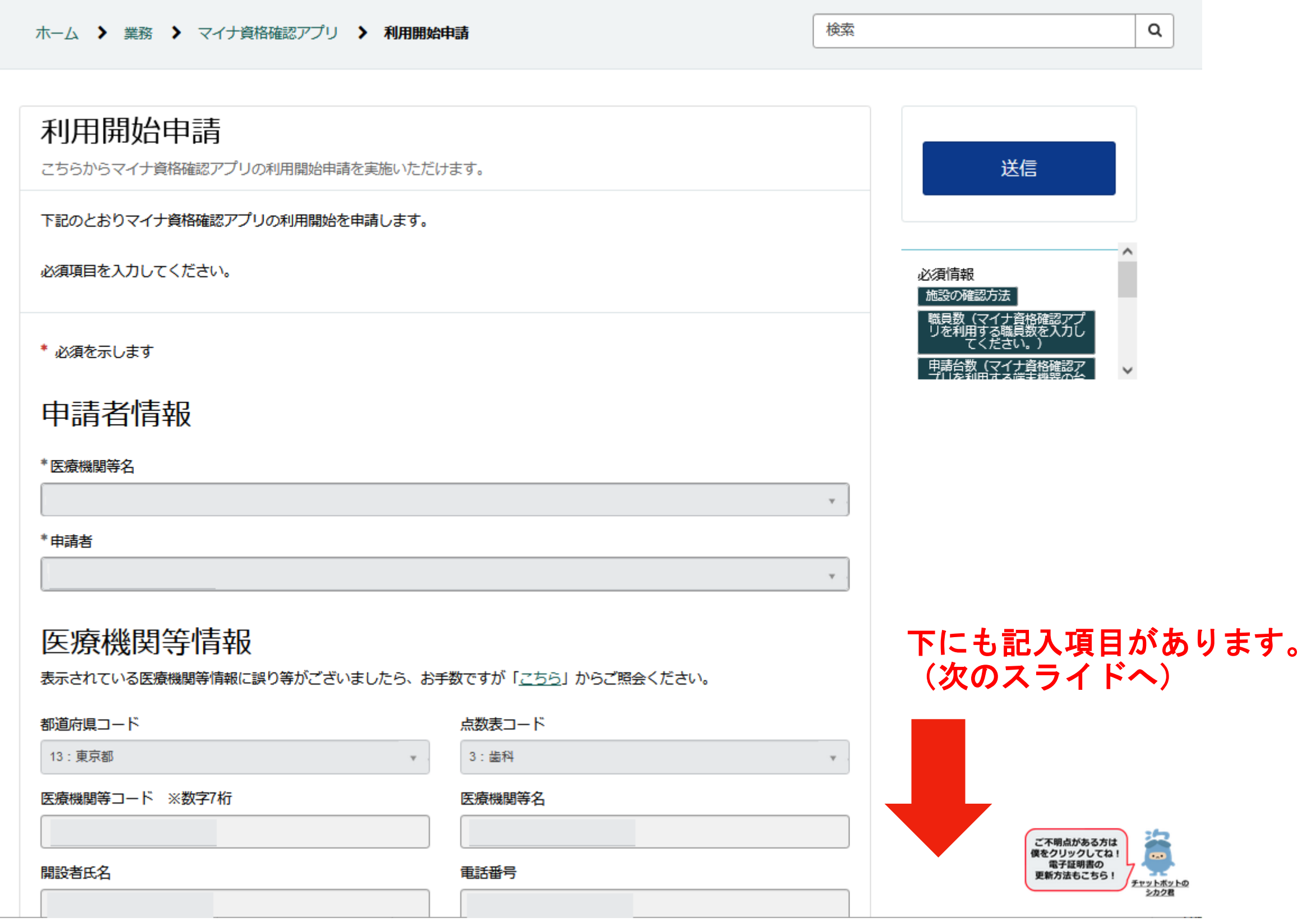

前ページからの続き

## マイナ資格確認アプリ利用開始申請入力欄

#### \*施設の確認方法 @

マイナ資格確認アプリの利用にあたり、なりすましがないか等、利用施設の確認が必要となります。 × 利用施設の確認方法について、以下の選択肢からお選びください。

○ 支払基金または地方厚生(支)局に提出済みの情報との照合により施設を確認します。

書類を添付することで施設を確認します。※証拠書類の添付が必須となります。

#### □座番号 ?

登録されているマスタ情報と照合するため、診療報酬請求・健診等費用の請求に使用している金融機関の口座番号下4桁を X 入力し、「施設の確認」ボタンを押下してください。

ゆうちょ銀行の場合は通帳表紙の裏面の銀行使用欄もしくは、振込情報案内ページから口座番号および表記方法をご確認 のうえ入力してください。入力いただいた口座番号は施設の確認のみに使用されます。

例 1234

施設の確認

\*職員数(マイナ資格確認アプリを利用する職員数を入力してください。)

例2

\*申請台数(マイナ資格確認アプリを利用する端末機器の台数を入力してください。1度の申請における上限台数は20台です。 業務に必要な台数のみをご申請ください。(例:職員1人当たり2台など)業務の都合上、21台以上の端末が必要な場合は、資格 確認端末機器 (アカウント) 追加申請を行ってください。)

例3

資格確認限定型オンライン資格確認等システム利用規約

\*上記の利用規約に同意します。

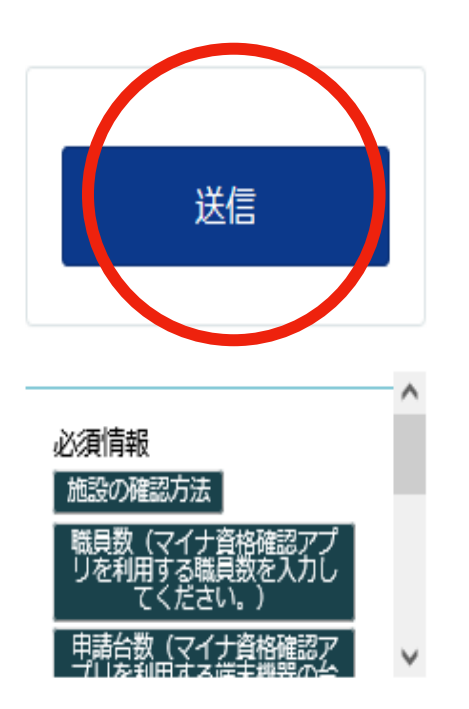

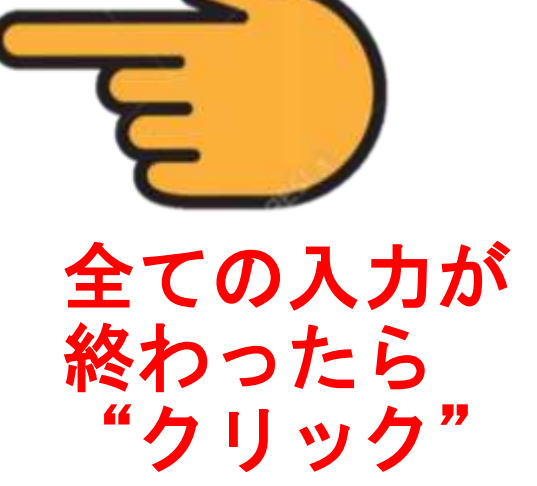

なりすましなどの対策のための項目です。 口座番号の下4桁を入力するか、 保険医療機関の指定申請書または保険医療 機関指定通知書のコピーを添付します。 いずれかを行わないと先に進めません。

先生を含め、操作を行う人数を入力します。

窓口に1台のスマホを置く場合には「1台」 と入力します。

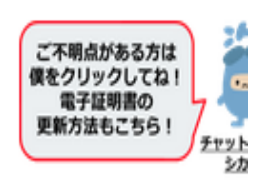

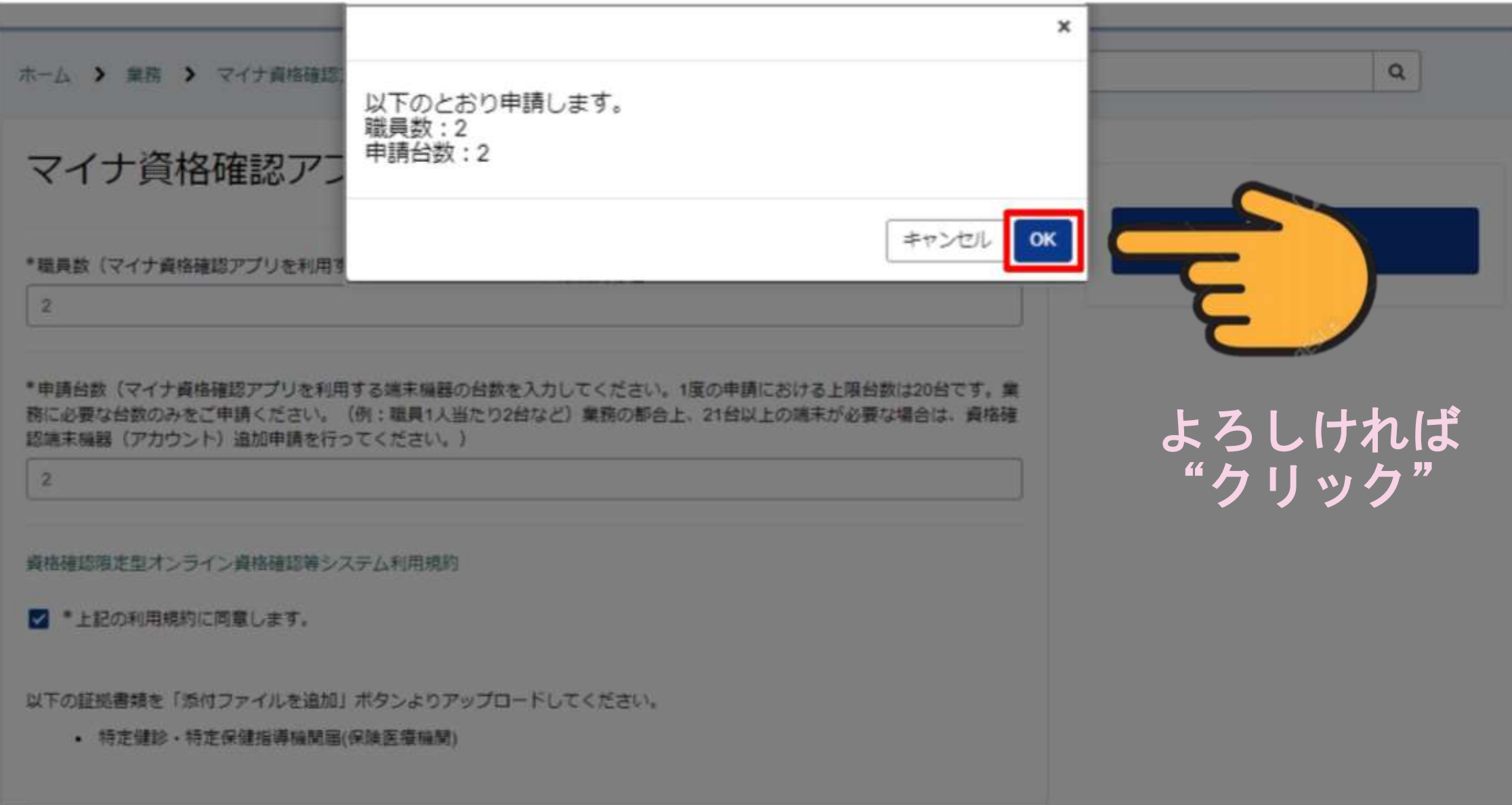

### 確認画面が出ます。内容がよろしければ「OK]ボタンをクリックします。 上記画面は、職員数2名、申請台数2台の場合です。

## ▌利用開始申請受付完了メール

利用開始申請の手続が完了すると(※)、登録しているメールアドレス宛に、 from@mail.iryohokenjyoho-portalsite.jpより利用開始申請受付完了のメールが送付され ます。本メールが届きましたら、医療機関等向け総合ポータルサイトでマイナ資格確認アプ リを利用するためのアカウントが確認できます。 ※マイナ資格確認アプリに係る利用開始申請からメールが届くまでに、最大1週間程度お時間をいただいております。 あらかじめご了承ください。

> マイナ資格確認アプリに係る利用関始申請について、 手続きが完了しましたので通知いたします。

医療機関等向け総合ポータルサイト内に マイナ資格確認アプリを利用するためのアカウントおよび 「マイナ資格確認アプリユーザ設定情報」ファイル (PDF) を掲載しております。

医療機関等向け総合ポータルサイトにログインの上、 マイナ資格確認アプリの「資格確認アカウント管理」メニューよりご確認ください。

■医療機関等向け総合ポータルサイト https://iryohokenjyoho.service-now.com/csm

※本メールは送信専用です。本メールへの返信にはご回答できません。 ※本メールにお心当たりのない場合やご不明な点がある場合は以下よりお問い合わせください。 社会保険診療報酬支払基金(情報化企画部・情報化支援部) 国民健康保険中央会(医療保険情報提供等実施機関担当室) オンライン資格確認・医療情報化支援基金関係 オンライン資格確認に関するお問い合わせ先 オンライン資格確認等コールセンター: 0800-080-4583 (通話無料) 月曜日~金曜日8:00~18:00 土曜日8:00~16:00 (いずれも祝日を除く) 

受付が完了すると、「利用開始申請受付完了」のメールが届きます。 厚労省の資料によれば、届くまでに最大1週間はかかるとのことです。

## マイナ資格確認アプリユーザ設定情報の 確認方法

医療機関等向け総合ポータルサイト

このサイトは、オンライン資格確認システムや 【子処方箋管理サービス、電子カルテ情報共有サービスに係る 5知らせや、各種手続 (利用申請・補助金申請等) を ラうための総合ボータルサイトです。

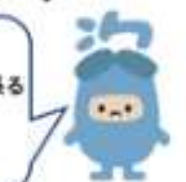

#### 重要なお知らせ

■ 【重要】 パスワード再設定時における重要なお知らせ UNRH - ISHEFT - - JANE - \*\*\*\*\* ■ 【お知らせ】電子証明書の更新はお済みでしょうか ~電子証明書の更新方法について~ **短期問題 - 2017年ビュー - 2013第 - 未未永永永** ■ 【重要】旧サイトでご利用いただいたパスワードは、当サイトで使用することが出来ません。 **UNNER HILL - LIST - 44444** ■ マイナ保険証利用率等を確認したい方はこちらをご覧下さい。(令和6年3月診療月分の利用率 を更新しました!)  $- \text{REB}(\mathcal{O} \rightarrow \text{REB}) \mathcal{O}(\gamma) \rightarrow 0.1371 \times 10.44444464$ よく参照されている記事はこちら(トビック) ■ マイナ保険証利用促進集中取組月間(令和6年5月~7月)と一時金について ■ マイナ保険証利用率増加に向けた取り組み ■ 【お知らせ】顔認証付きカードリーダーの簡単チェックシート (統合版) を作成しました □ (全トビックを参照) 歯 Ø. ログインはこちら 新規ユーザー登録はこちら アカウントをお得ちのおはこり 初めてご実際になられる方はこちらから "クリック" 医療機関等を新設・廃止・コード変更される方はこちら ю 罓 Q お知らせ よくある質問 お問い合わせ先 俥 T  $\mathbf{a}$ オンライン資格確認 オンライン請求 電子処方箋管理サービス 電子カルテ情報共有サービス

医療機関等向け総合ポータルサイト 医療機関等向け総合ポータルサイト

事業別トップメニュー▼ お知らせ よくある質問 ログイン

医療機関向け総

合ポータルサイ

 $\mathsf{F} \mathcal{D}$ 

D

 $\clubsuit$ 

ック

I I<sup>o</sup>

●ログインはこちら

●ユーザーIDの入力について

·原則、旧サイトで登録いただいたメールアドレスが、ユーザーIDとなります。(※) ・旧サイトで登録したメールアドレスがご不明な場合は、コールセンターまで照会ください。

●旧サイトでご利用いただいたパスワードは、当サイトで使用することが出来 ·ページ下部のログインボックス「パスワードの再設定」よりパスワードの再設定をお願いいたします。 詳細はこちら

※旧サイトの仮アカウントからメールアドレスを更新していない場合(末尾が「@01」~「@48」のいずれか) ⇒新規ユーザー登録が必要となります。トップページの「新規ユーザー登録はこちら」をクリックし、 ユーザー登録を行ってください。

※40桁以上のユーザーID (メールアドレス) を使用する場合

⇒支払基金側で設定が必要になるため、コールセンターまで照会ください。

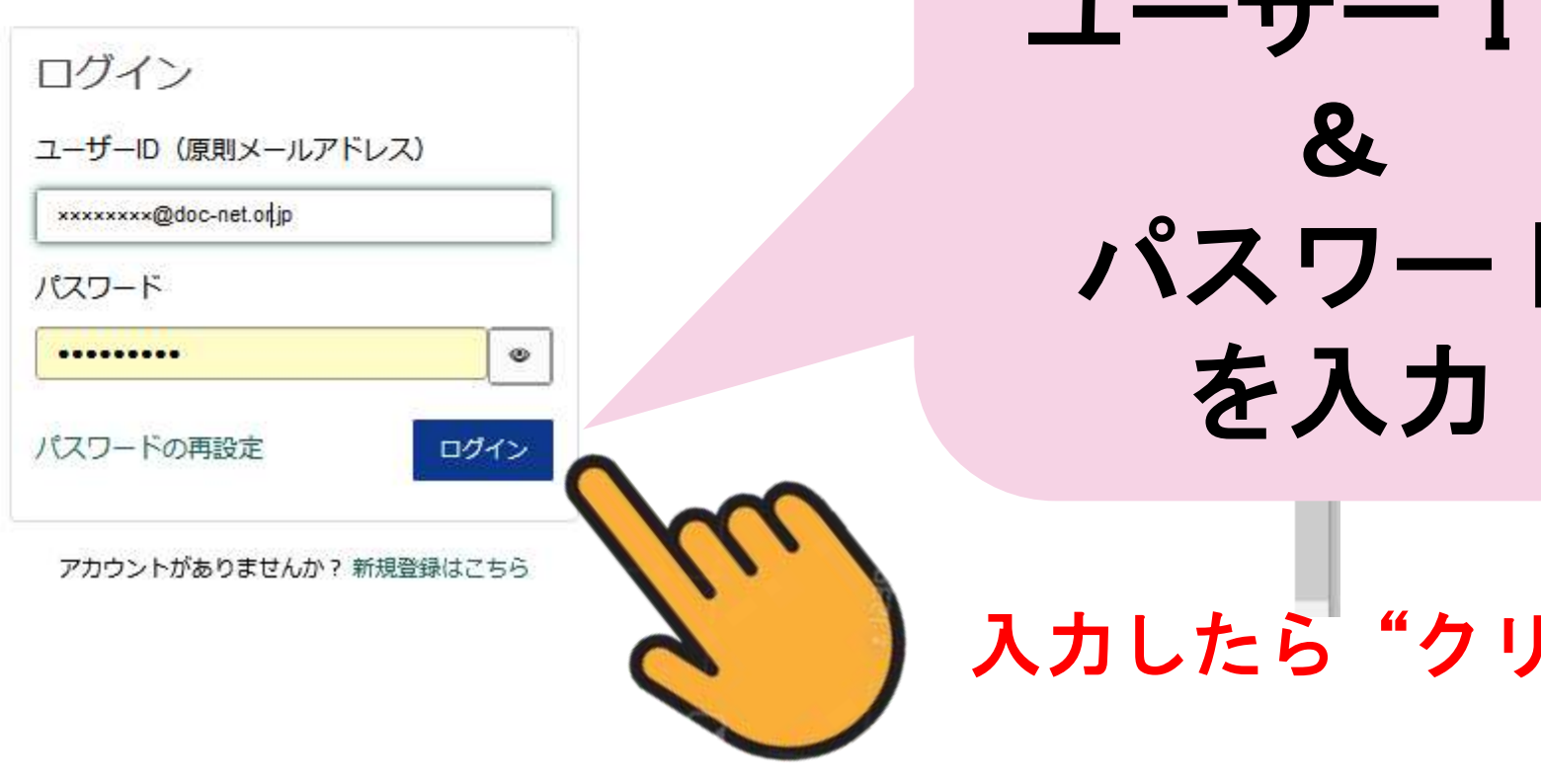

## 医療機関等向け総合ポータルサイト

このサイトは、オンライン資格確認システムや 電子処方箋管理サービス、電子カルテ情報共有サービスに係る お知らせや、各種手続(利用申請・補助金申請等)を 行うための総合ポータルサイトです。

 $\cdot$ .

#### 重要なお知らせ

- 【重要】パスワード再設定時における重要なお知らせ 管理者90 · 56070 ビュー·2 分判期·未来安安安
- 【お知らせ】 電子証明書の更新はお済みでしょうか ~電子証明書の更新方法について~ 管理部au · ssera ビュー・20日前・大大大大大
- ■【重要】旧サイトでご利用いただいたパスワードは、当サイトで使用することが出来ません。 第現者90 + 111261 ビュー + 9 目前 + ままままま
- マイナ保険証利用率等を確認したい方はこちらをご覧下さい。 (令和6年3月診療月分の利用率 を更新しました!) 一般確信07 · 50477 ビュー · 6日前 · ★ ★ ★ ☆ ☆

よく参照されている記事はこちら(トピック)

- マイナ保険証利用促進集中取組月間(令和6年5月〜7月)と一時金について
- マイナ保険証利用率増加に向けた取り組み
- 【お知らせ】顔認証付きカードリーダーの簡単チェックシート (統合版) を作成しました
- □(全卜ピックを参照)

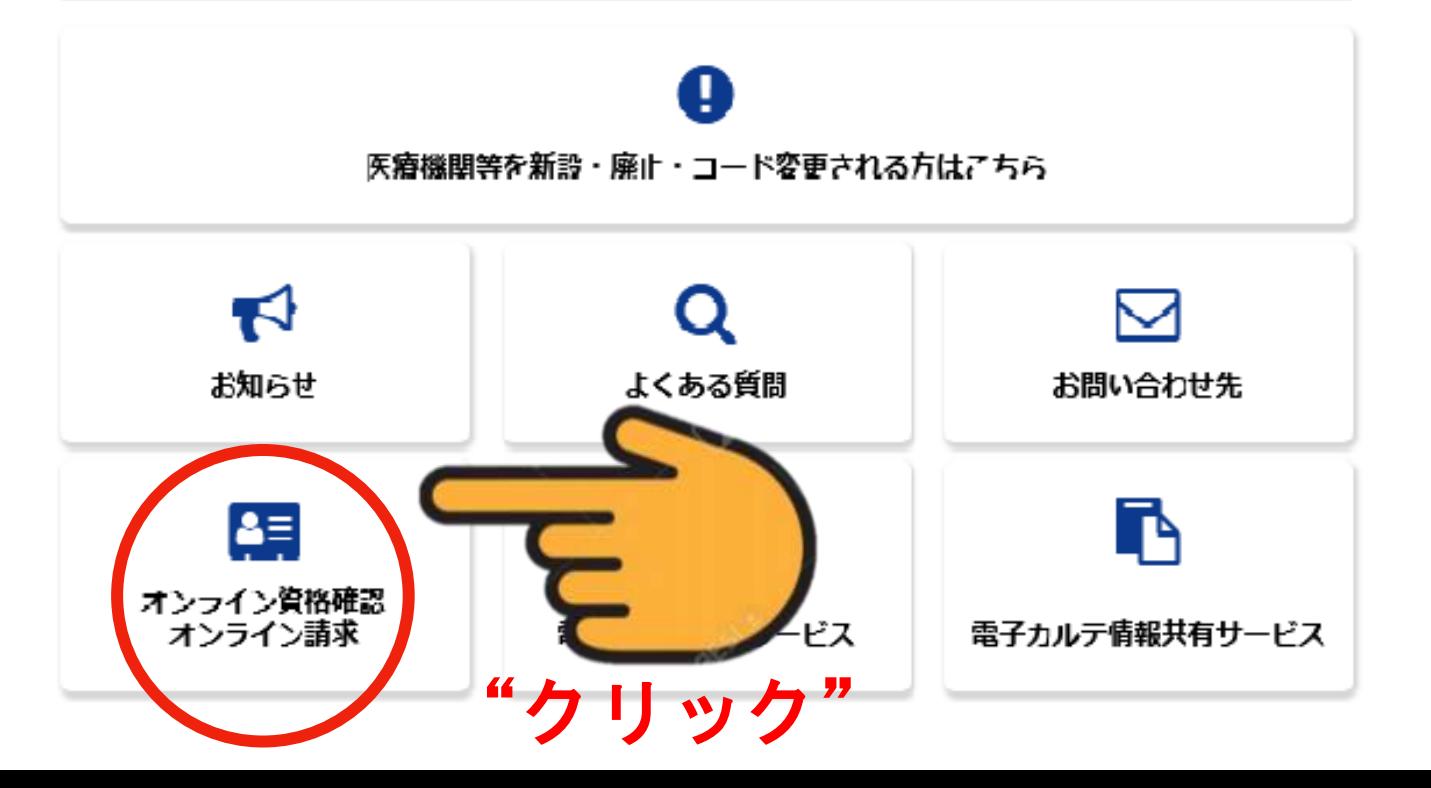

オンライン資格確認・オンライン請求トップページ

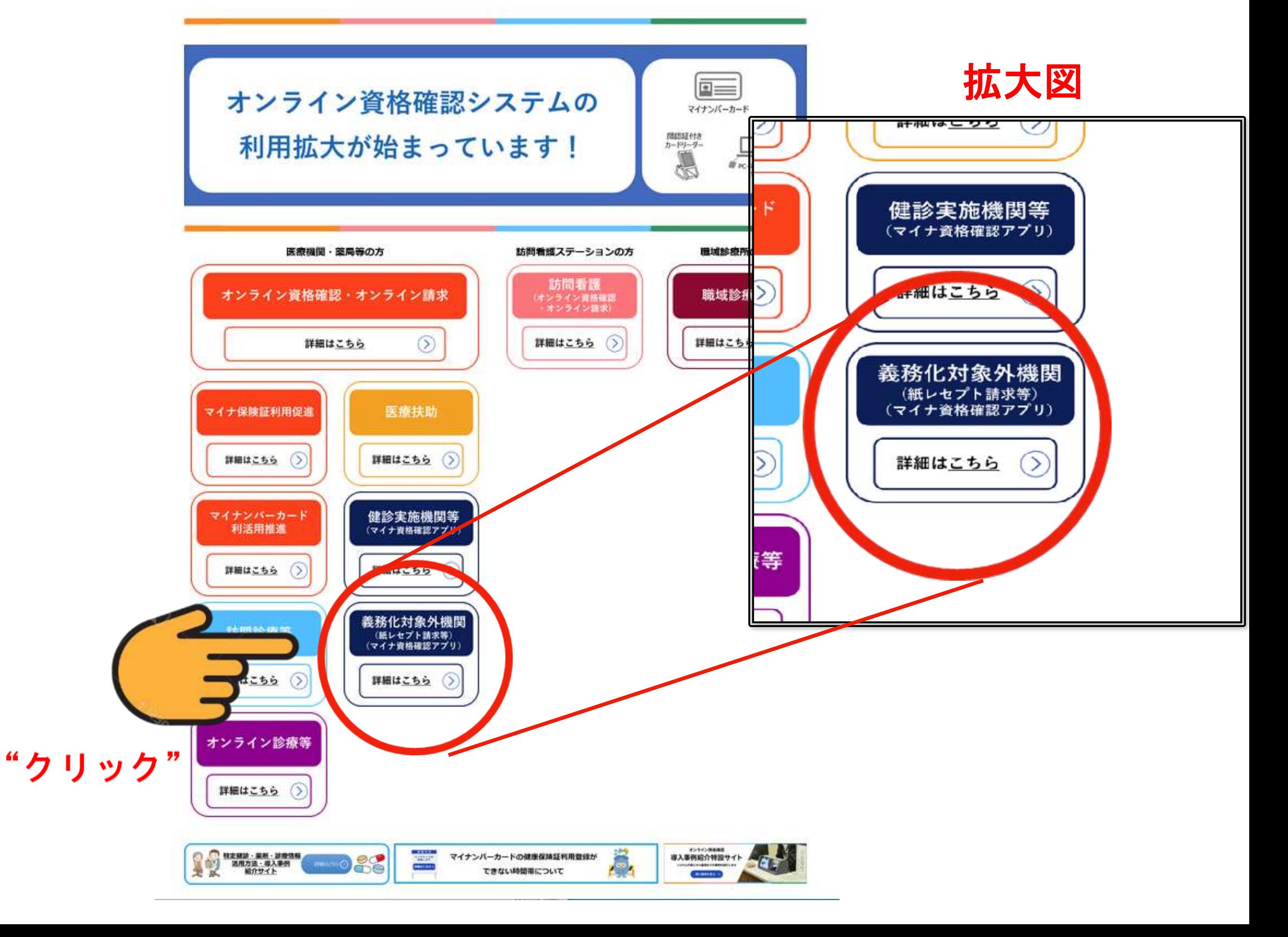

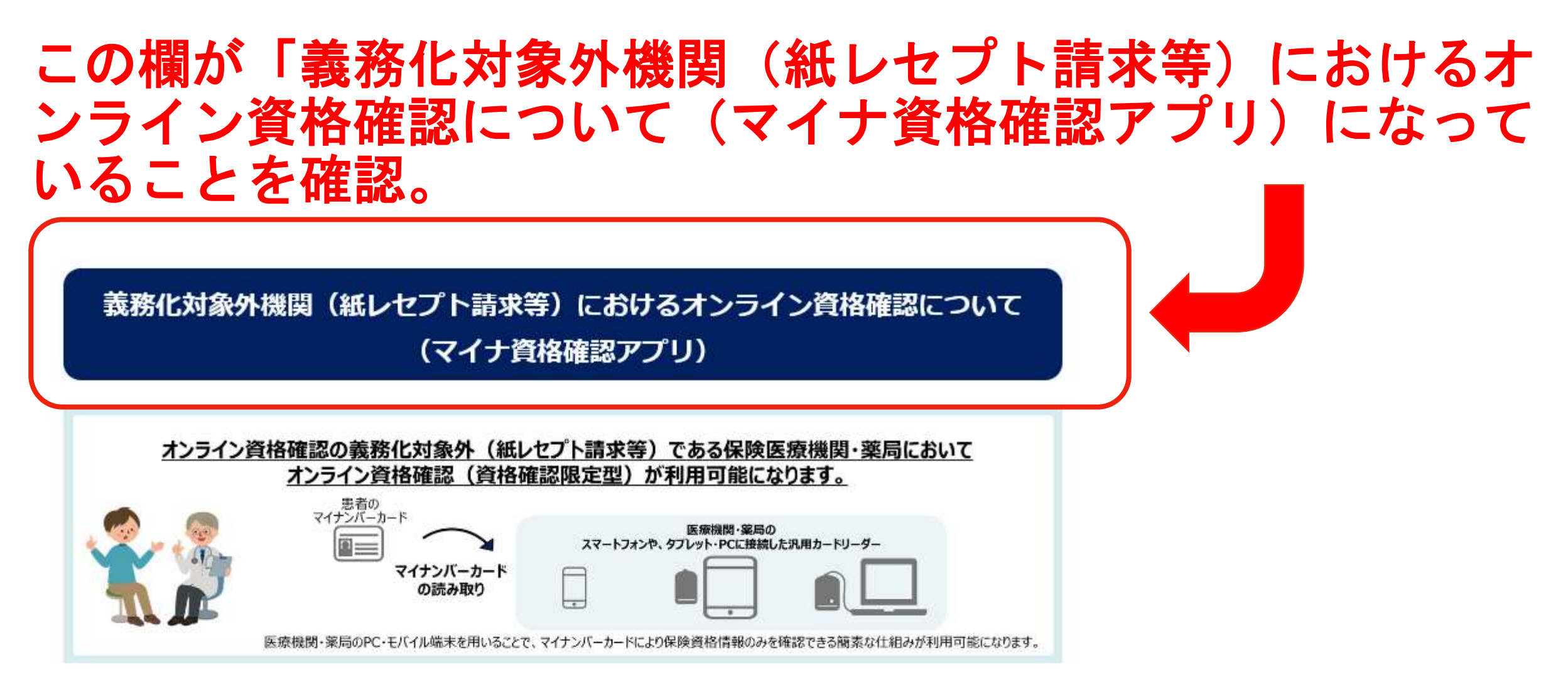

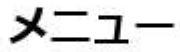

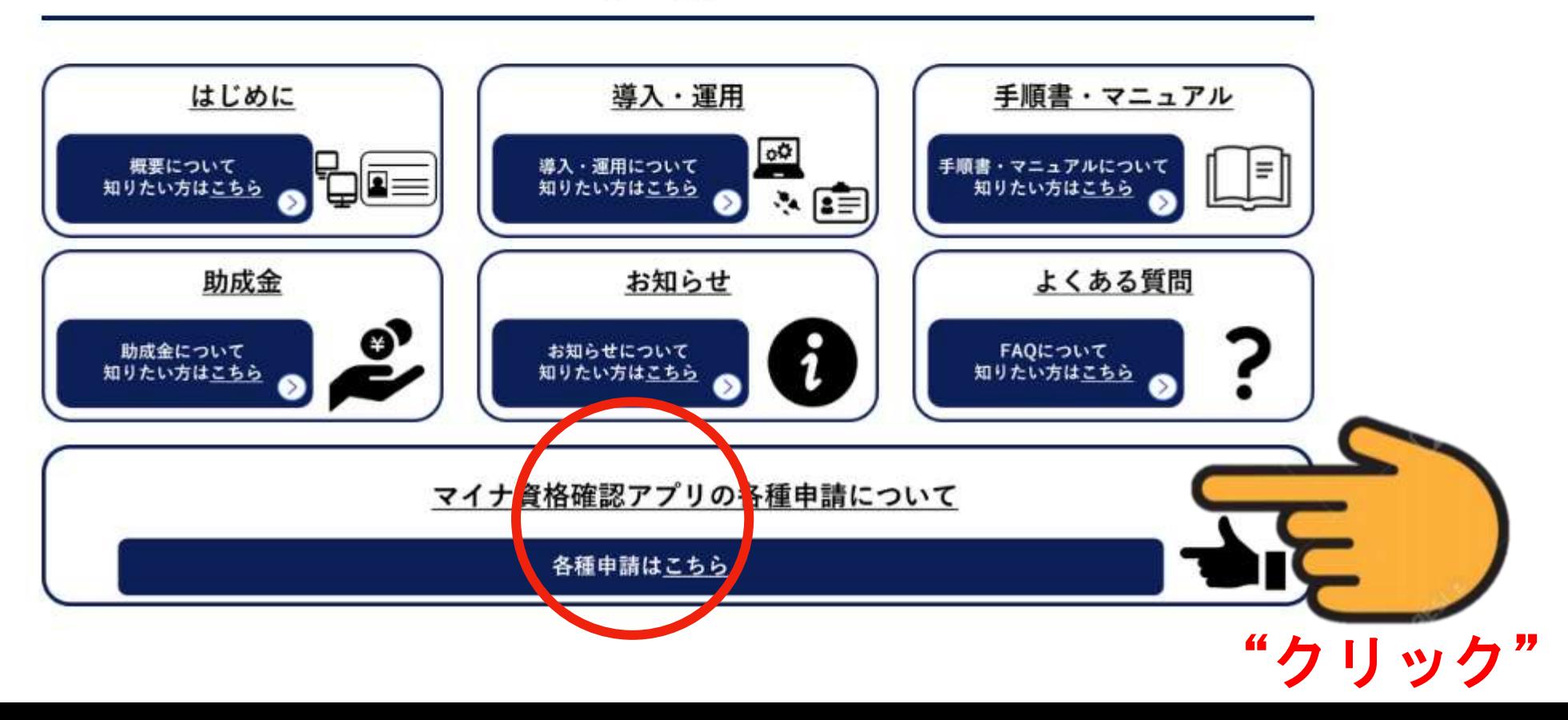

### マイナ資格確認アプリ

マイナ資格確認アプリに関する情報についてご確認いただけます。

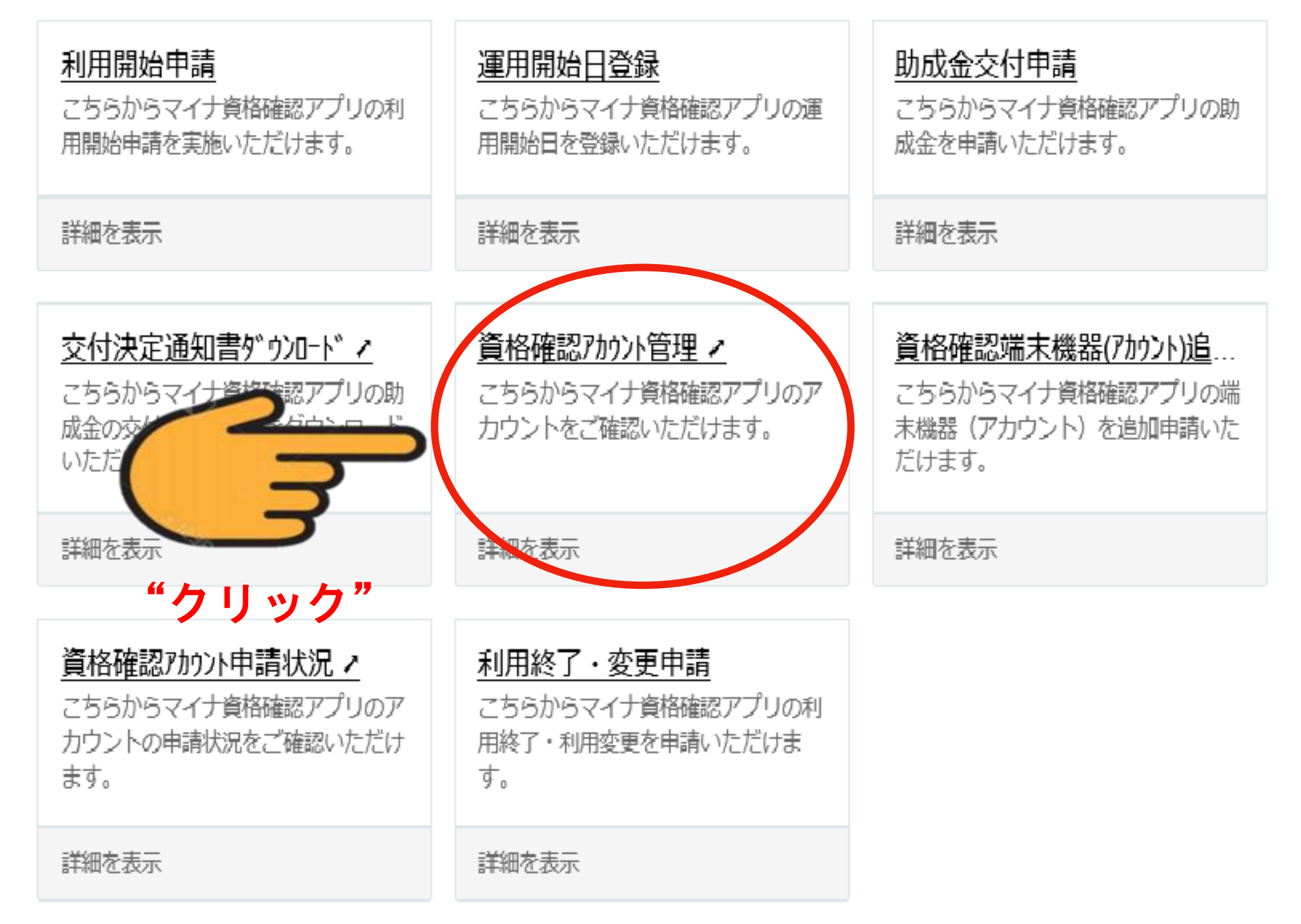

₩

這

## マイナ資格確認アプリユーザ設定情報の確認方法

## ■アカウントIDを選択

5.「アカウントID」に記載の任意のIDを押下し、詳細情報を確認します。 ※マイナ資格確認アプリの利用申請時に申請した端末台数分のアカウントIDが表示されます。

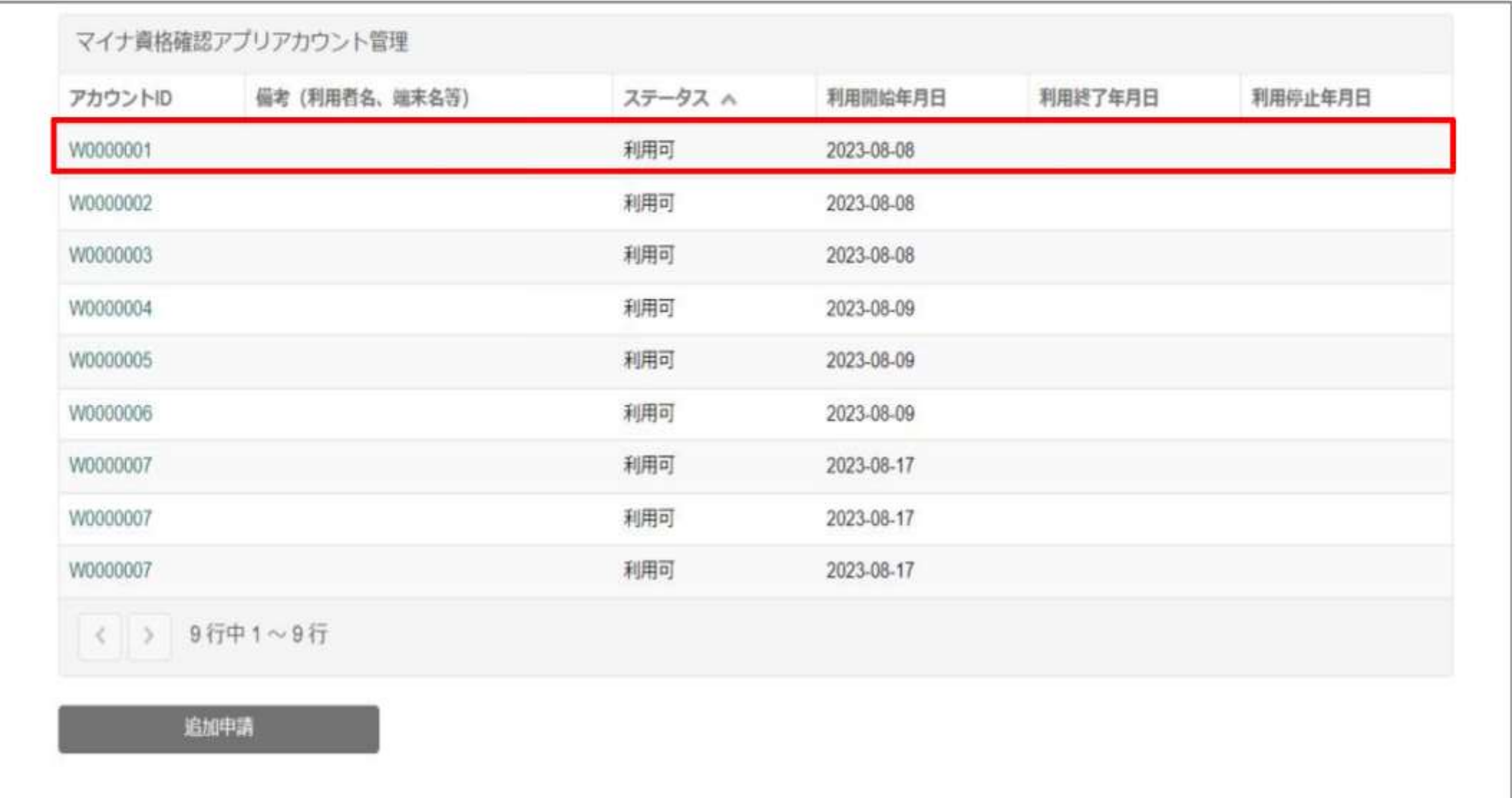

厚労省資料「マイナ資格確認アプリユーザ設定情報の確認手順書」1.20版」より

10

マイナ資格確認アプリユーザ設定情報の確認の方法

## | PDFファイルをダウンロード

6.「添付ファイル」下に記載されているPDFファイルのリンクを押下すると、ファイルがダ ウンロードされます。ダウンロードされたPDFファイルを開きます。

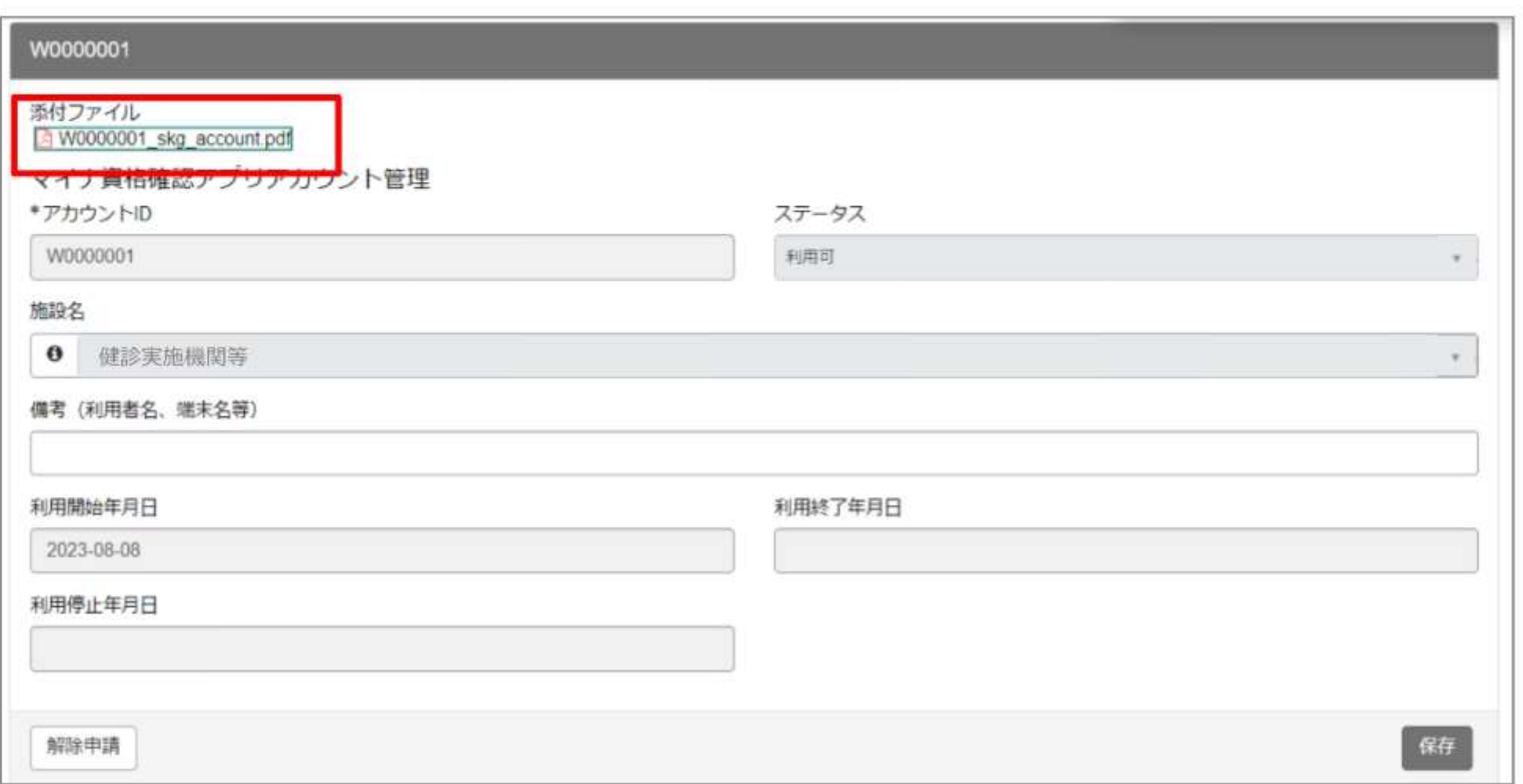

厚労省資料「マイナ資格確認アプリユーザ設定情報の確認手順書」1.20版」より

#### マイナ資格確認アプリユーザ設定情報の確認方法 「マイナ資格確認アプリユーザ設定情報」ファイルの確認 7.11ページでダウンロードしたPDFファイルを開くと、マイナ資格確認アプリのユーザ設 定情報が表示されます。ファイルに記載されている「機関コード」「ID」「パスワード」 「アクティベーションコード」を、マイナ資格確認アプリの初期登録画面でそれぞれ入力し ます。 ※マイナ資格確認アプリのセットアップ手順は、「マイナ資格確認アプリのセットアップと使い方」を参照ください。 マイナ資格確認アプリ 初期登録画面 マイナ資格確認アプリ ユーザ設定情報 (PDF) ■ マイナ音格確認アプリ 2023/11/01  $-$  0  $\times$ 初期登録 サンブル 御中 社会保険診療報酬支払基金 「マイナ資格確認アプリユーザ設定価報」に記載されているアカウント情報を入 力して「登録する」を押してください。 マイナ資格確認アプリ ユーザ設定情報 機関コード 必須  $\textcircled{\scriptsize{1}}$ 例) 0110000001 マイナ資格確認アプリ利用に関する情報 **ID 必须**  $\bf{2}$ 例) W0000001 1180123456 (1) 電関コー サンプル バスワード 必須 W0000001 2  $\bf(3)$ パスワードを入力してください ø **Vスワー** lQazse45<sup>3</sup> アクティベーションコード 必須 1234-5678-9012  $\left( 4\right)$  $(4)$ 例) 123456789012 重要な情報が記載されていますので、取扱いに注意し大切に保管願います。 マイナ資格確認アプリでは、利用端末を限定するためにアクティベーションコード(数字12桁)を使用します。 登録する アクティベーションコードで認証を行った端末のみ、マイナ資格確認アプリのご利用が可能です。

この情報が必要です。プリントアウトするかメモします。

厚労省資料「マイナ資格確認アプリユーザ設定情報の確認手順書\_1.20版」より

 $12$ 

# 運用開始日登録

### 医療機関等向け総合ポータルサイト

このサイトは、オンライン資格確認システムや 電子処方箋管理サービス、電子カルテ情報共有サービスに係る お知らせや、各種手続(利用申請・補助金申請等)を 行うための総合ポータルサイトです。

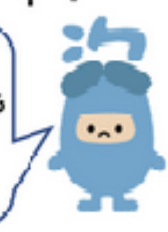

#### 重要なお知らせ

- 【重要】パスワード再設定時における重要なお知らせ 管理書90 · 56070 ビュー・2 が判明 · ままるるる
- 【お知らせ】 電子証明書の更新はお済みでしょうか ~電子証明書の更新方法について~ 管理部so + seeks ビュー・20 日前・大大大大大
- ■【重要】旧サイトでご利用いただいたパスワードは、当サイトで使用することが出来ません。 1990年90 × 111091 ビュー→ 9 目前→ 大大大大大
- マイナ保険証利用率等を確認したい方はこちらをご覧下さい。(令和6年3月診療月分の利用率: を更新しました!)

一般確信07 · 50477 ビュー · 6 日期 · ★ ★ ★ ☆ ☆

よく参照されている記事はこちら (トピック)

- マイナ保険証利用促進集中取組月間(令和6年5月〜7月)と一時金について
- マイナ保険証利用率増加に向けた取り組み
- 【お知らせ】顔認証付きカードリーダーの簡単チェックシート(統合版)を作成しました。
- ■■(全卜ピックを参照)

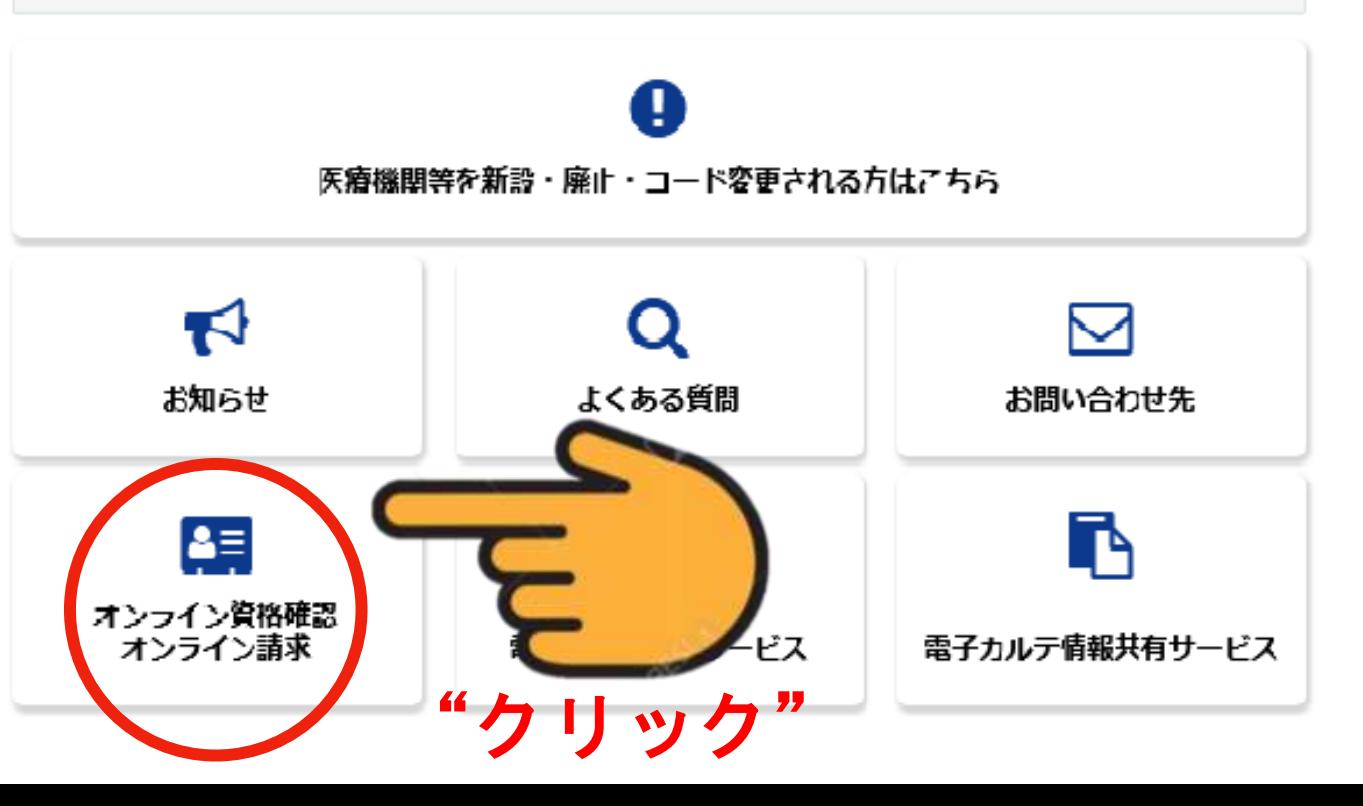

オンライン資格確認・オンライン請求トップページ

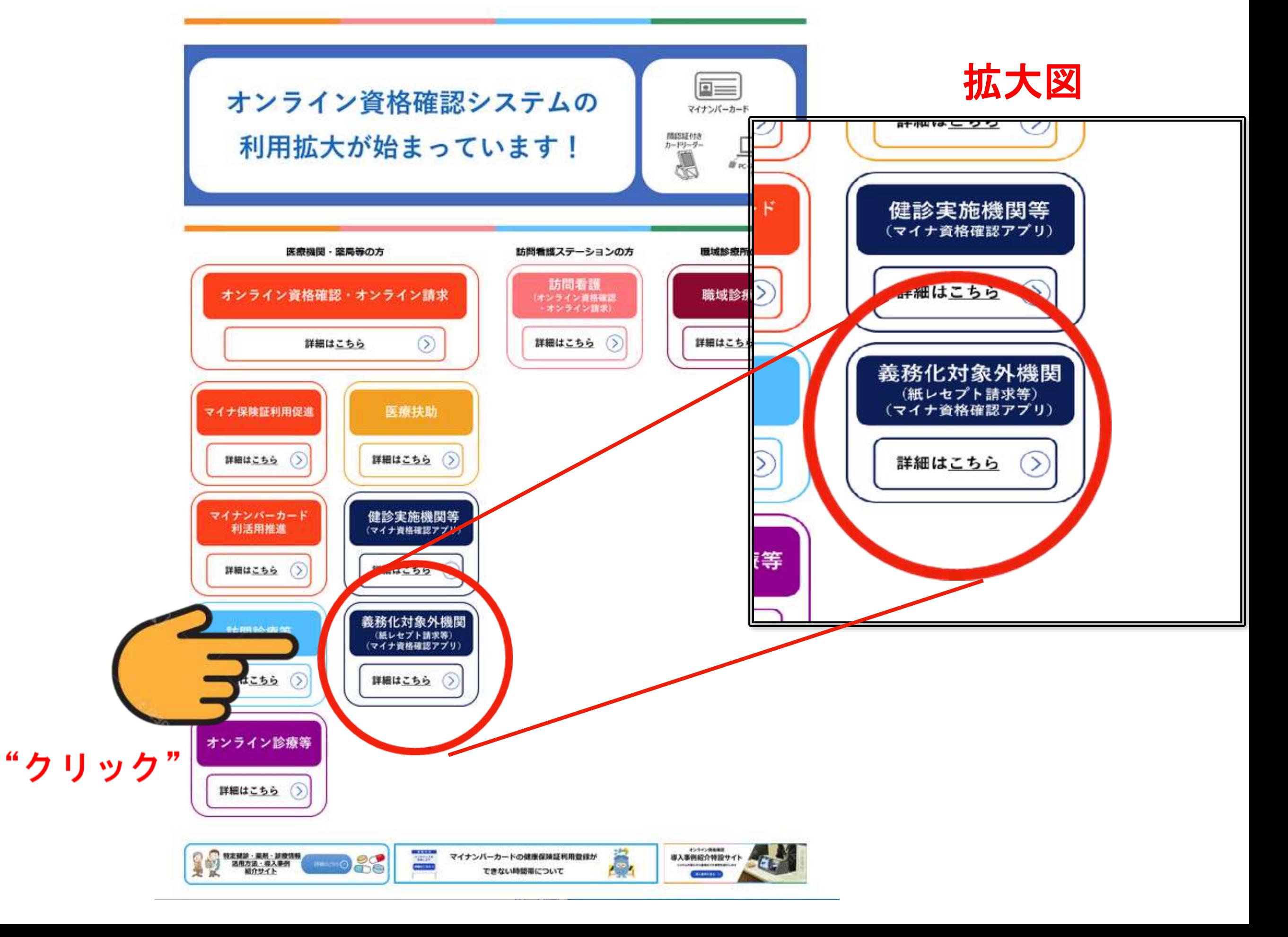

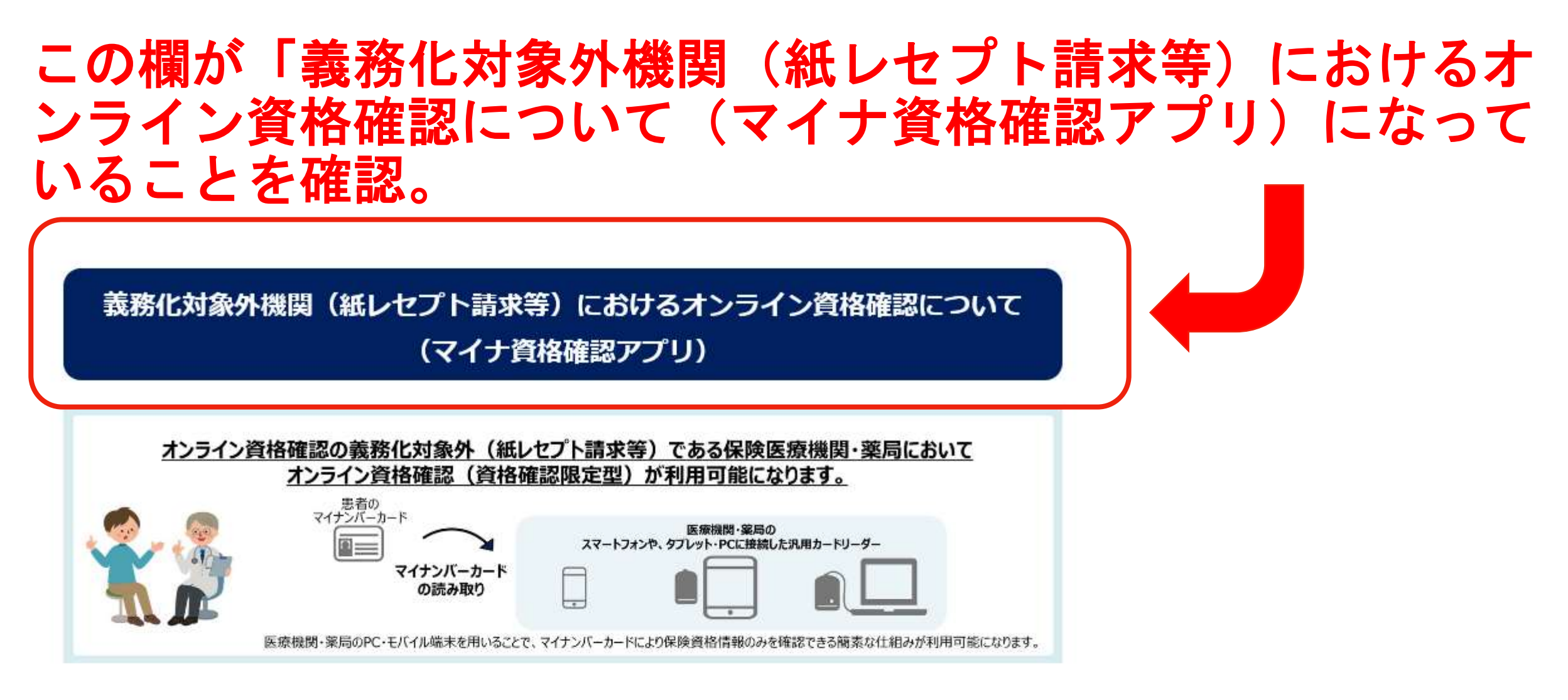

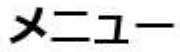

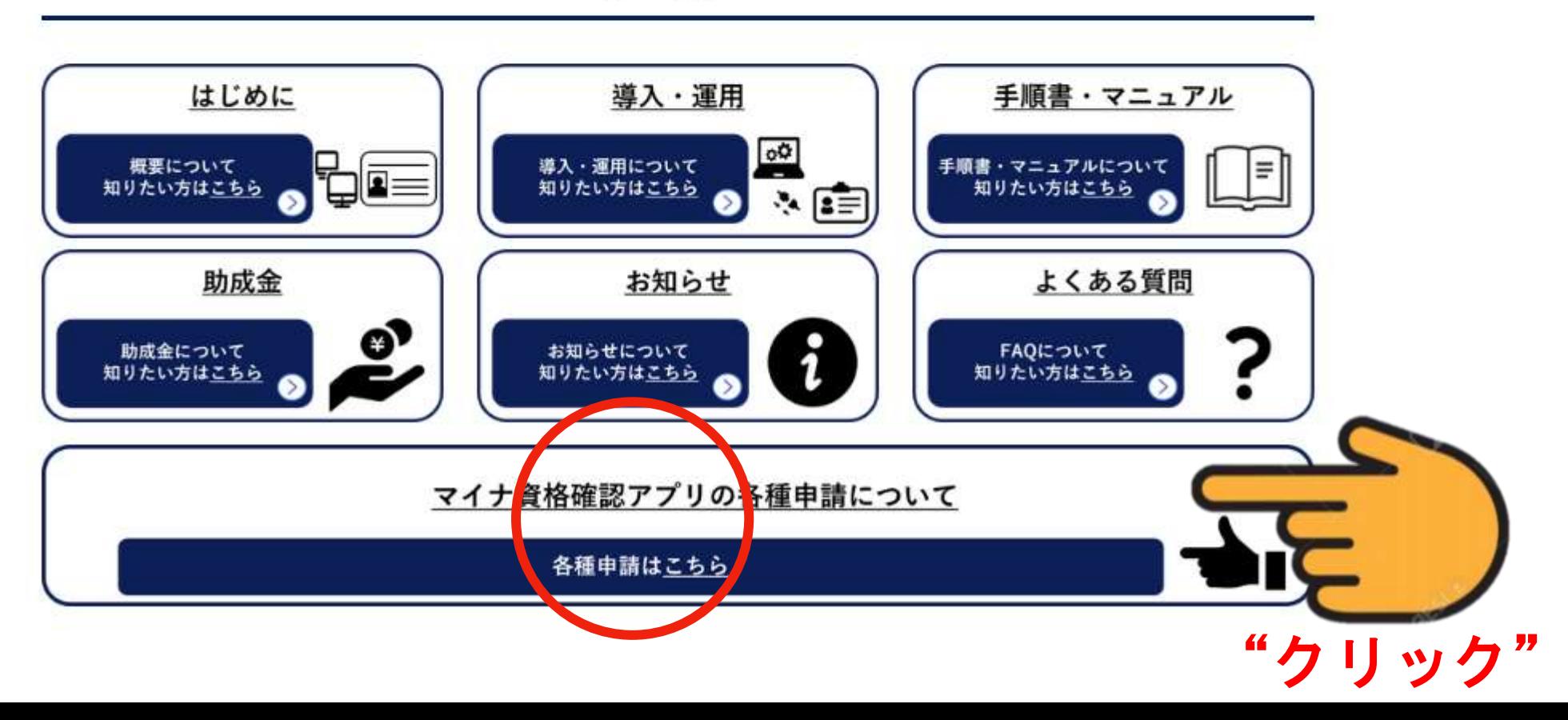
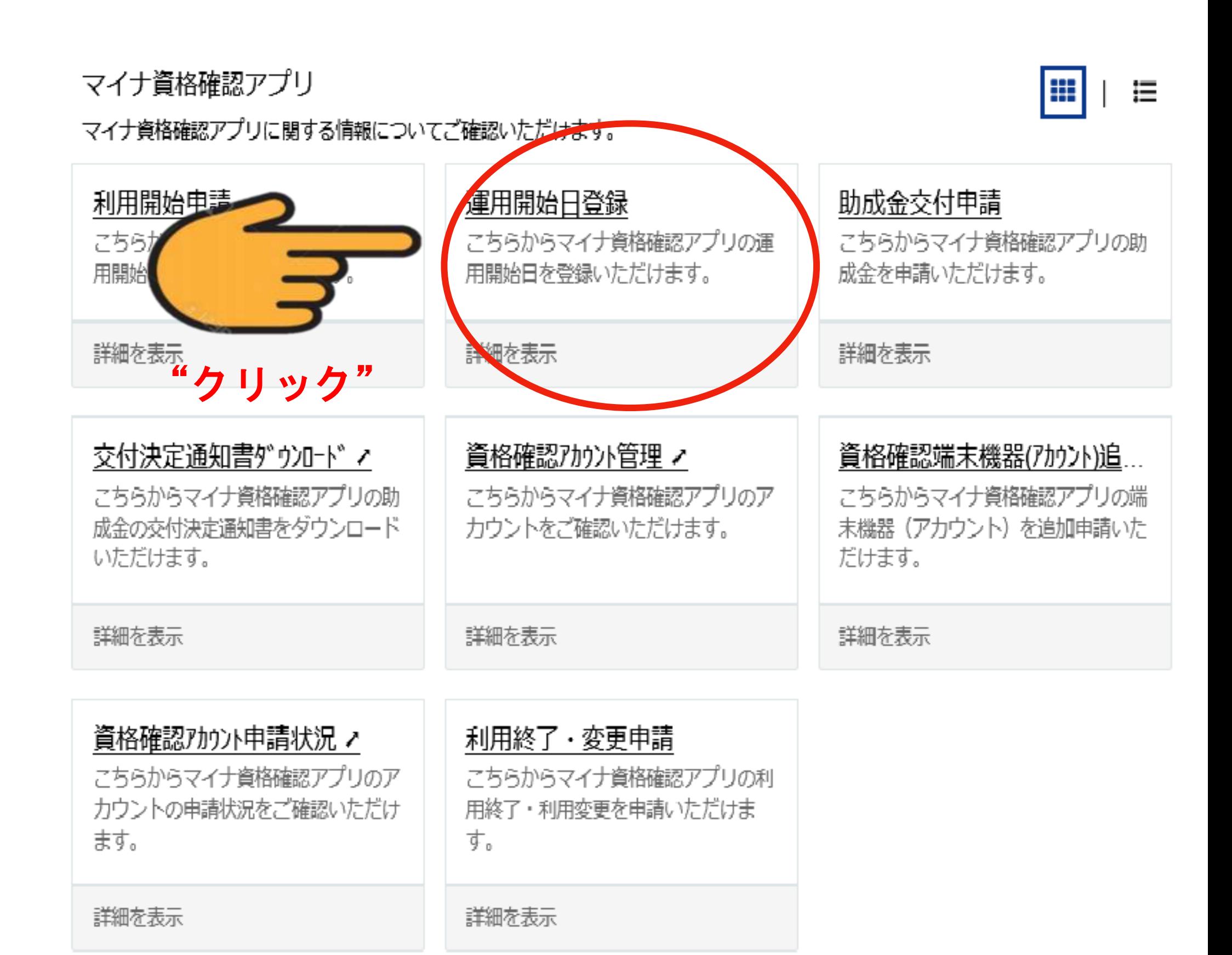

検索

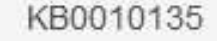

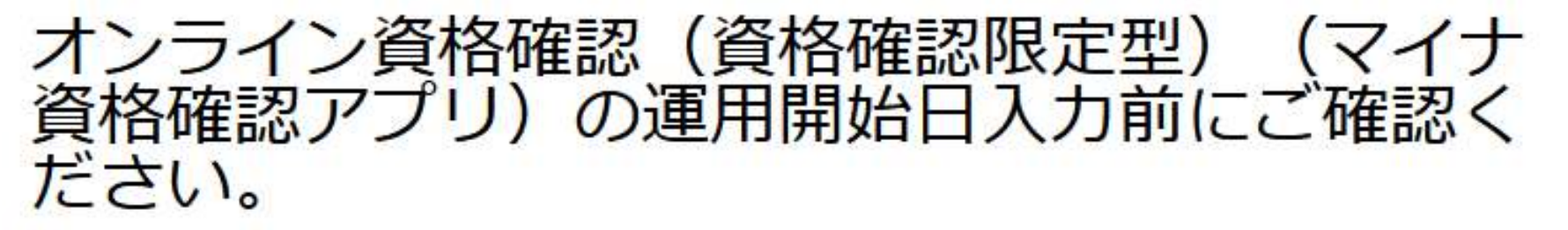

▲ 更新者: 管理者97 • 兽 8 日前 • ◎ 表示回数: 841 • ☆ ☆ ☆ ☆ ☆

申請前に必ずお読みください。

#### <はじめに>

本ページでは、よりオンライン資格確認(資格確認限定型)(マイナ資格確認アプリ)の運用開始日入力を実 施することが可能です。

運用開始日入力の詳細・注意点についてご留意の上、下記、リンクより申請へお進みください。

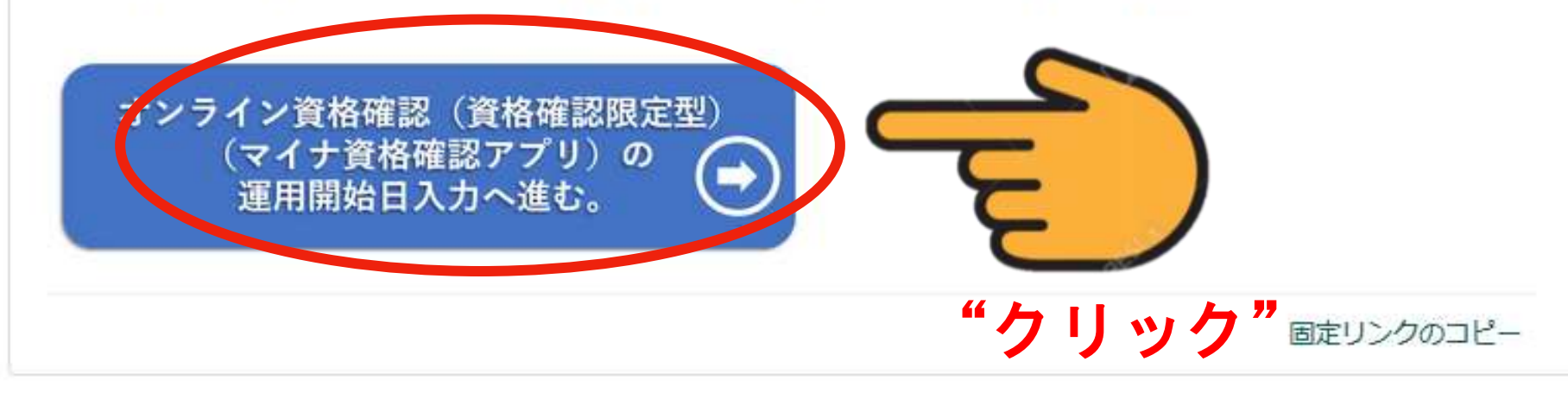

役に立ちましたか?

いいえ

はい

50%が「役に立った」と評価しています

この記事を評価 ☆☆☆☆☆

#### 医療機関等向け総合ポータルサイト

#### 事業別トップメニュー▼ お知らせ よくある質問 マイリスト▼

僕をクリックしてね!

電子証明書の

este.

#### 検索 Q ホーム > 業務 > マイナ資格確認アプリ > 運用開始日登録 運用開始日登録 送信 こちらからマイナ資格確認アプリの運用開始日を登録いただけます。 運用開始の準備が完了もしくは既にマイナ資格確認アプリの運用を開始されている施設の方々におかれましては、本フォームで 「運用開始日」(又は運用開始予定日)の登録をお願いいたします。 ※「運用開始日」を変更する場合は、本フォームにて変更後の日付を選択してください。 「運用開始日」を登録いただいた施設は、厚生労働省ホームページでマイナンバーカードによるマイナ資格確認アプリに対応済 の施設として公表させていただきます。 利用状況 ステータス 利用中台数 日付けの入力  $\mathbf{0}$ 利用不可 (開始前) が終わったら 利用開始年月日 利用終了年月日 "クリック"運用開始日入力欄 運用を開始する日 □ 運用開始日を編集する 付を入力します。 運用開始日 <sup>2</sup> マイナ資格確認アプリの運用開始日 (又は運用開始予定日) を選択 (入力) してください。 × undefined YYYY-MM-DD の形式の日付 ご不明点がある方は

# ■運用開始日の確認画面

### 入力した内容に不備等がなければ確認画面が表示されます。 運用開始日に相違がなければ、「OK」ボタンを押下します。

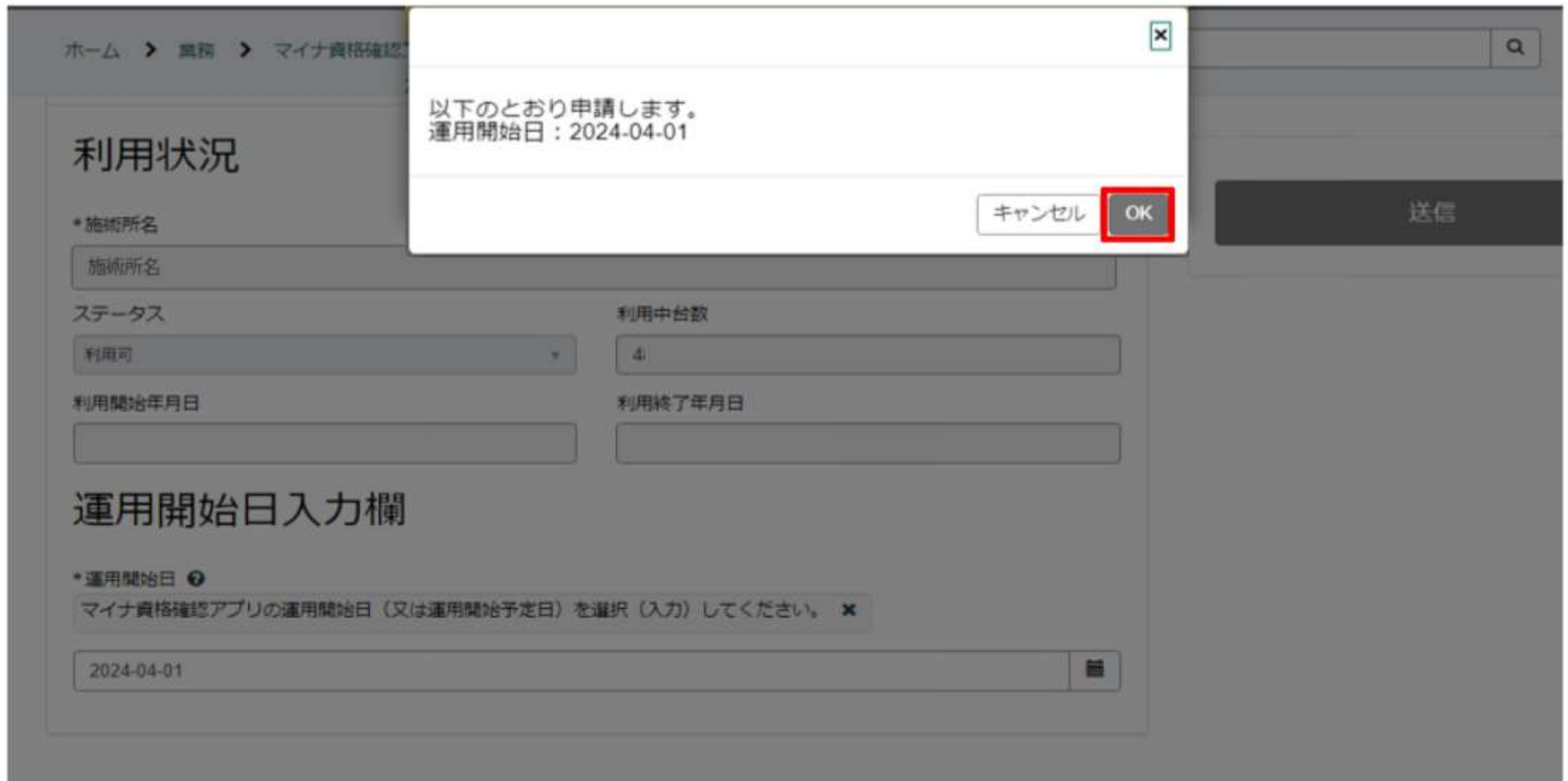

#### 確認画面が出ます。内容がよろしければ「OK]ボタンをクリックします。 上記画面は、2024年4月1日から開始の場合です。

アプリケーションのダウンロード

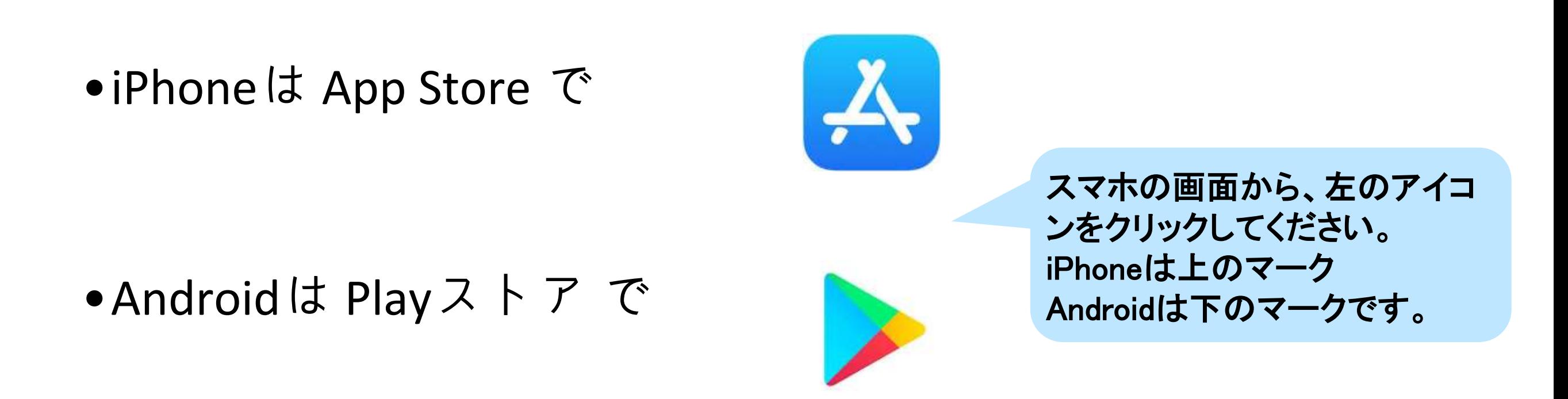

「マイナ資格確認アプリ」でアプリを検索して インストールします。

# アプリの設定

施術所等向け 1.00版

#### オンライン資格確認等システム マイナ資格確認アプリのセットアップと使い方 iOS版

P.

本資料ではオンライン資格確認等システムを使うためのマイナ資格確認アプリのセットアップ作業と、同アプリの使い方について説明します。

※本資料は、iOS16.5.1で開発しています。使用バージョン、機種などによりアプリ取得時の認証方法や画面イメージが異なる場合があります。 ※本資料に記載されているURLは予告なく変更される場合がありますので、あらかじめご了承ください。 ※本資料は、2023年11月時点の内容をもとに作成しています。

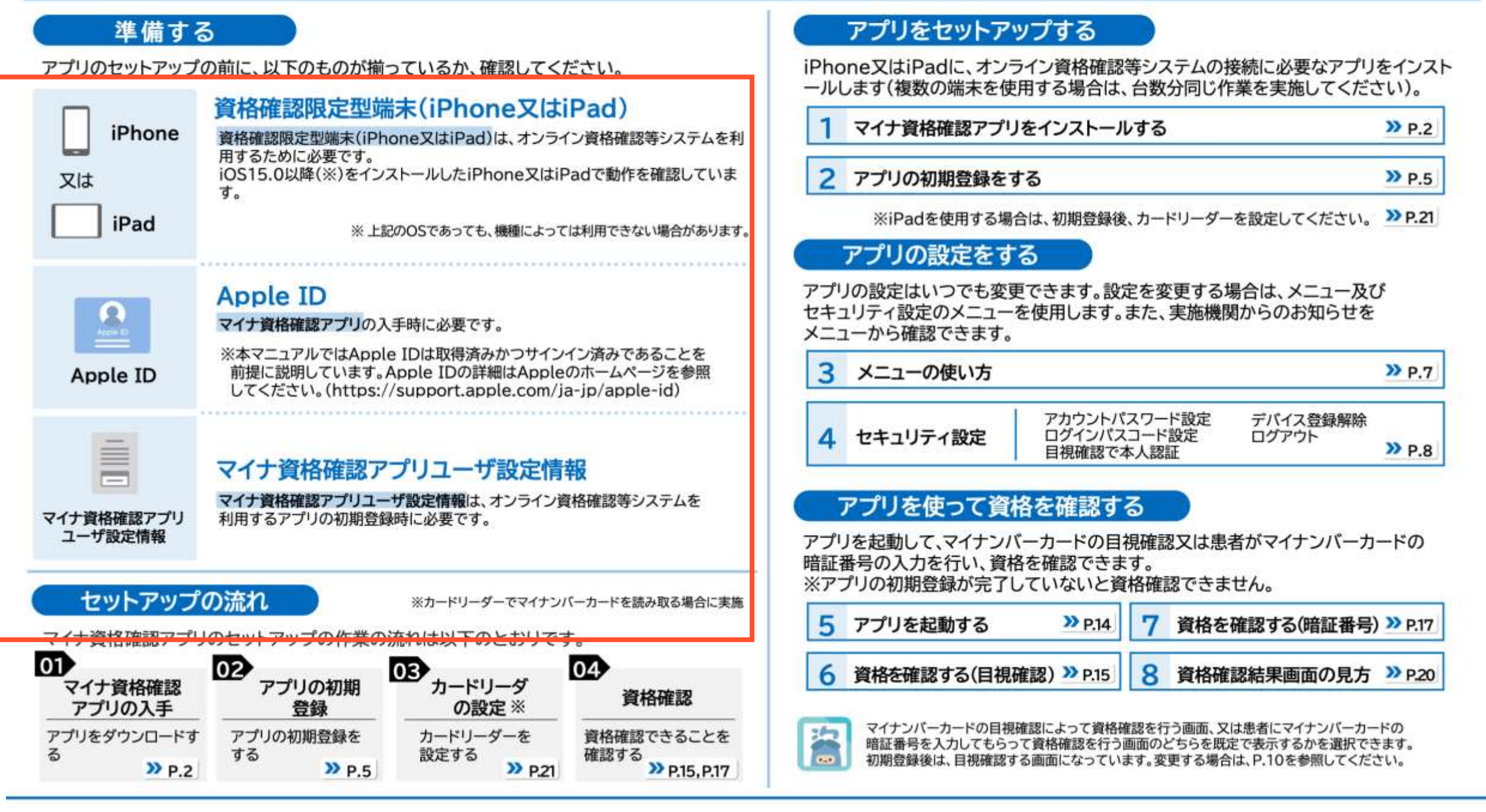

**「医療機関等向け\_マイナ資格確認アプリのセットアップと使い方\_iOS版」より**

# マイナ資格確認アプリをインストールする

操作箇所<br>01 202 203 04 205 206  $P.2$ 

マイナ資格確認アプリ(以下「アプリ」)をインストールする手順を説明します。 本作業は、資格確認を行うiPhone又はiPadを使って進めてください。

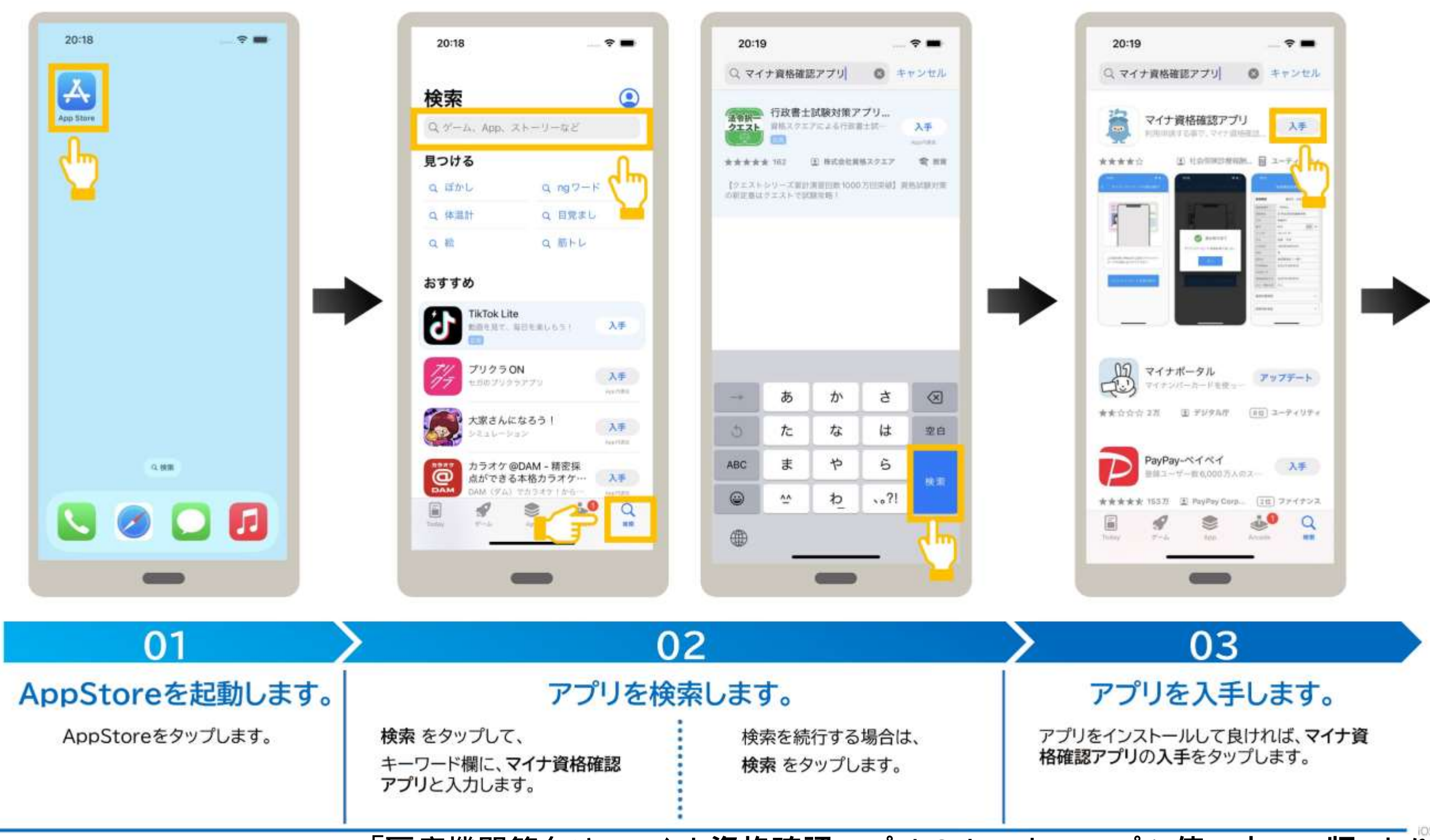

**「医療機関等向け\_マイナ資格確認アプリのセットアップと使い方\_iOS版」より**

## マイナ資格確認アプリをインストールする

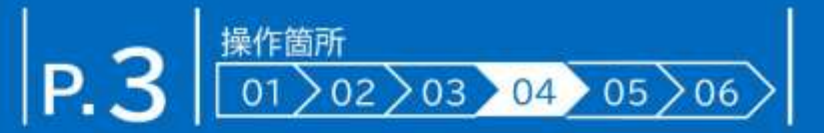

パスワードを使用してインストールする場合

#### FaceIDを使用してインストールする場合

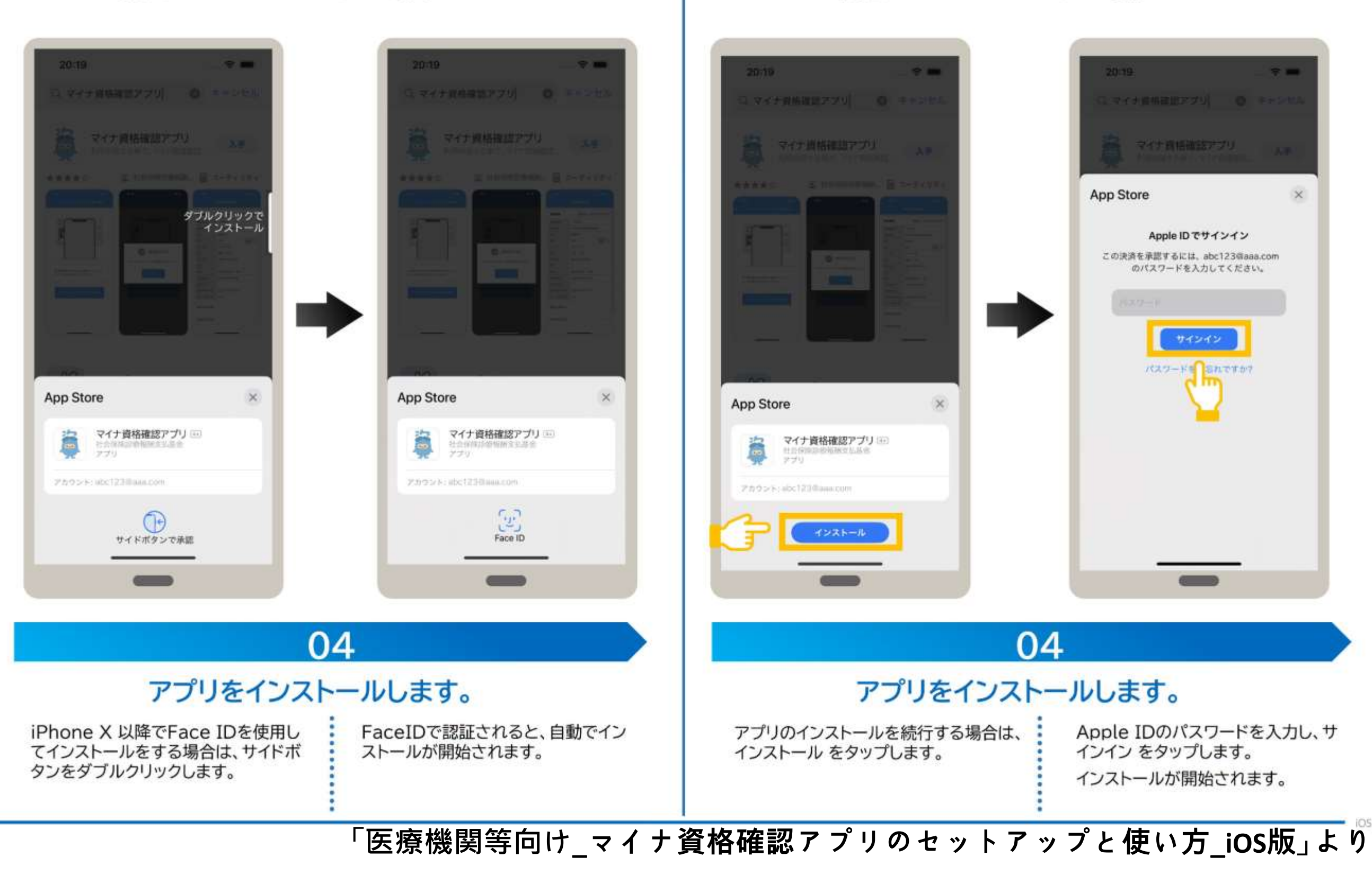

### マイナ資格確認アプリをインストールする

操作箇所  $P.4$  $01$  > 02 > 03 > 04 > 05 > 06 >

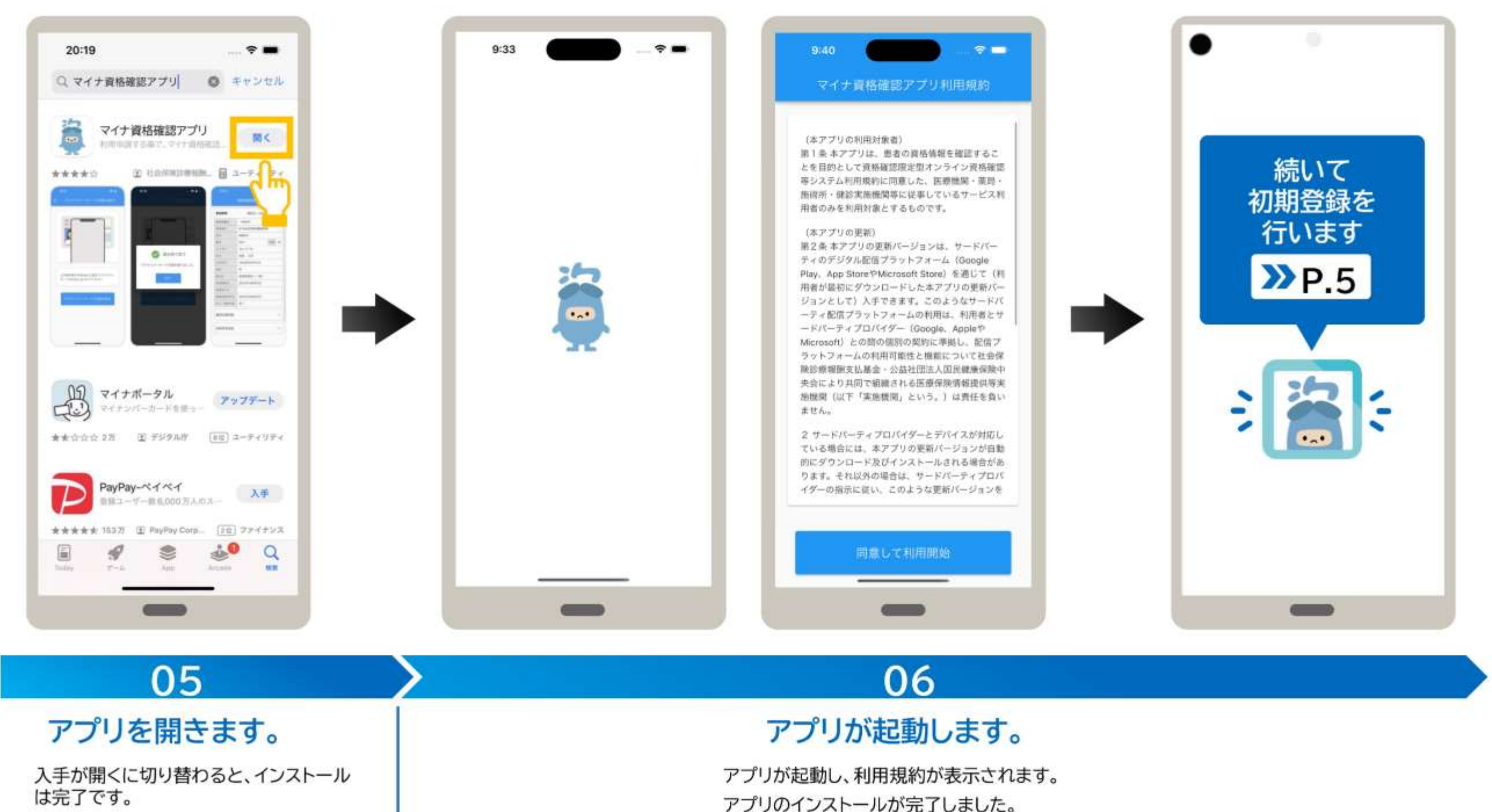

アプリを開く場合は、開くをタップします。

**「医療機関等向け\_マイナ資格確認アプリのセットアップと使い方\_iOS版」より**

# **アプリの初期設定**

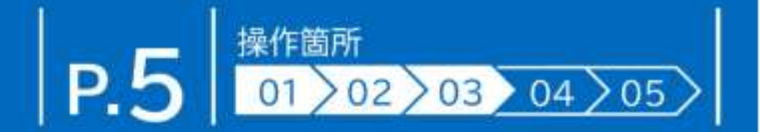

マイナ資格確認アプリ経由でオンライン資格確認等システムを利用するための機関コードやID、パスワード等を登録する手順を説明 します。初期登録を行ったiPhone又はiPadのみが資格確認できます。

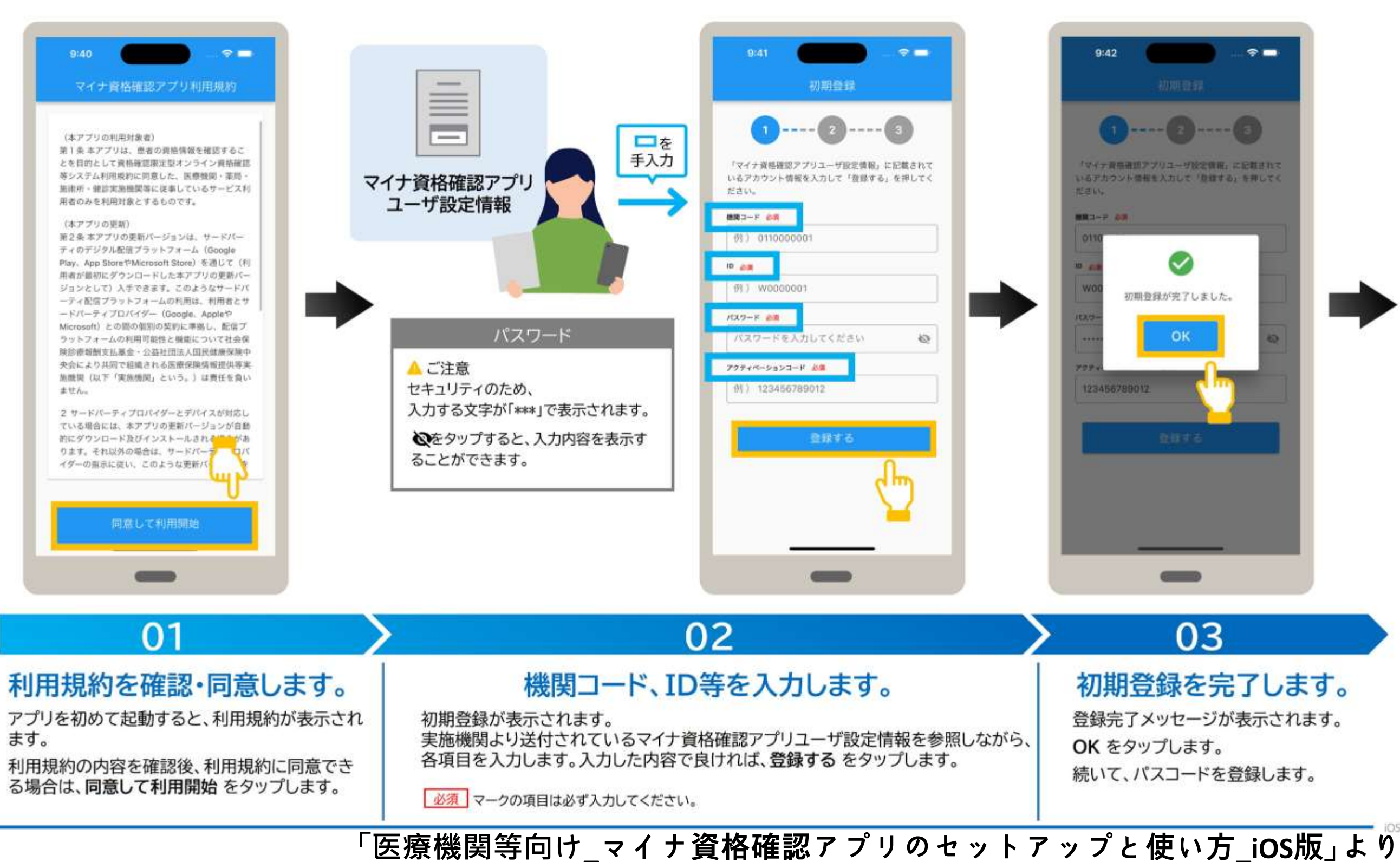

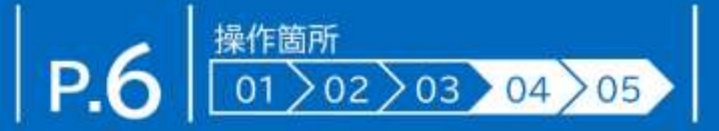

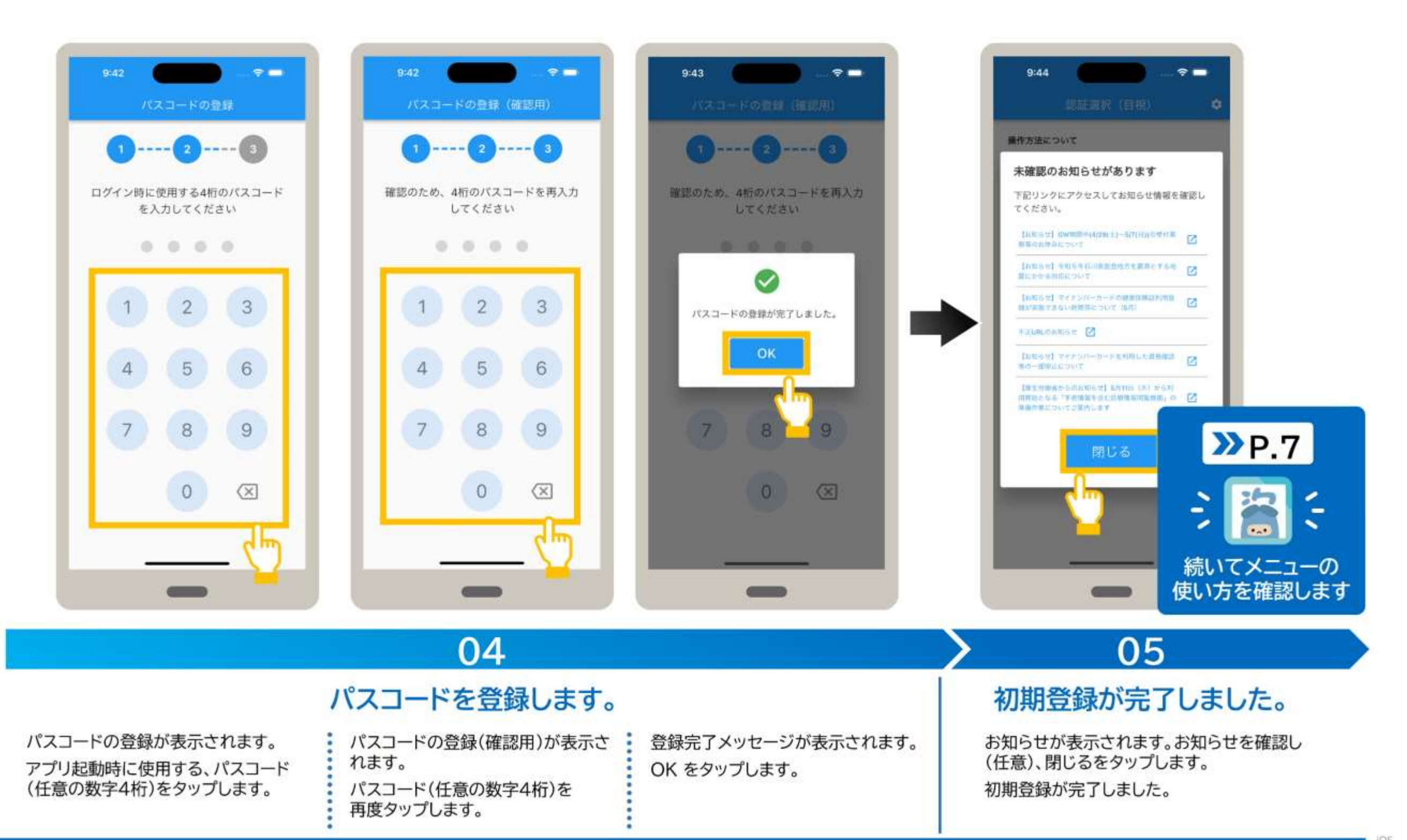

**「医療機関等向け\_マイナ資格確認アプリのセットアップと使い方\_iOS版」より**

# セキュリティ設定<br>アカウントパスワード設定

スワード設定をタップします。

#### アカウントパスワードは、オンライン資格IDに紐づくパスワードのことです。 アカウントパスワードを変更する手順について説明します。

現在のパスワードと、変更後の新しい

パスワード(2か所)を入力します。

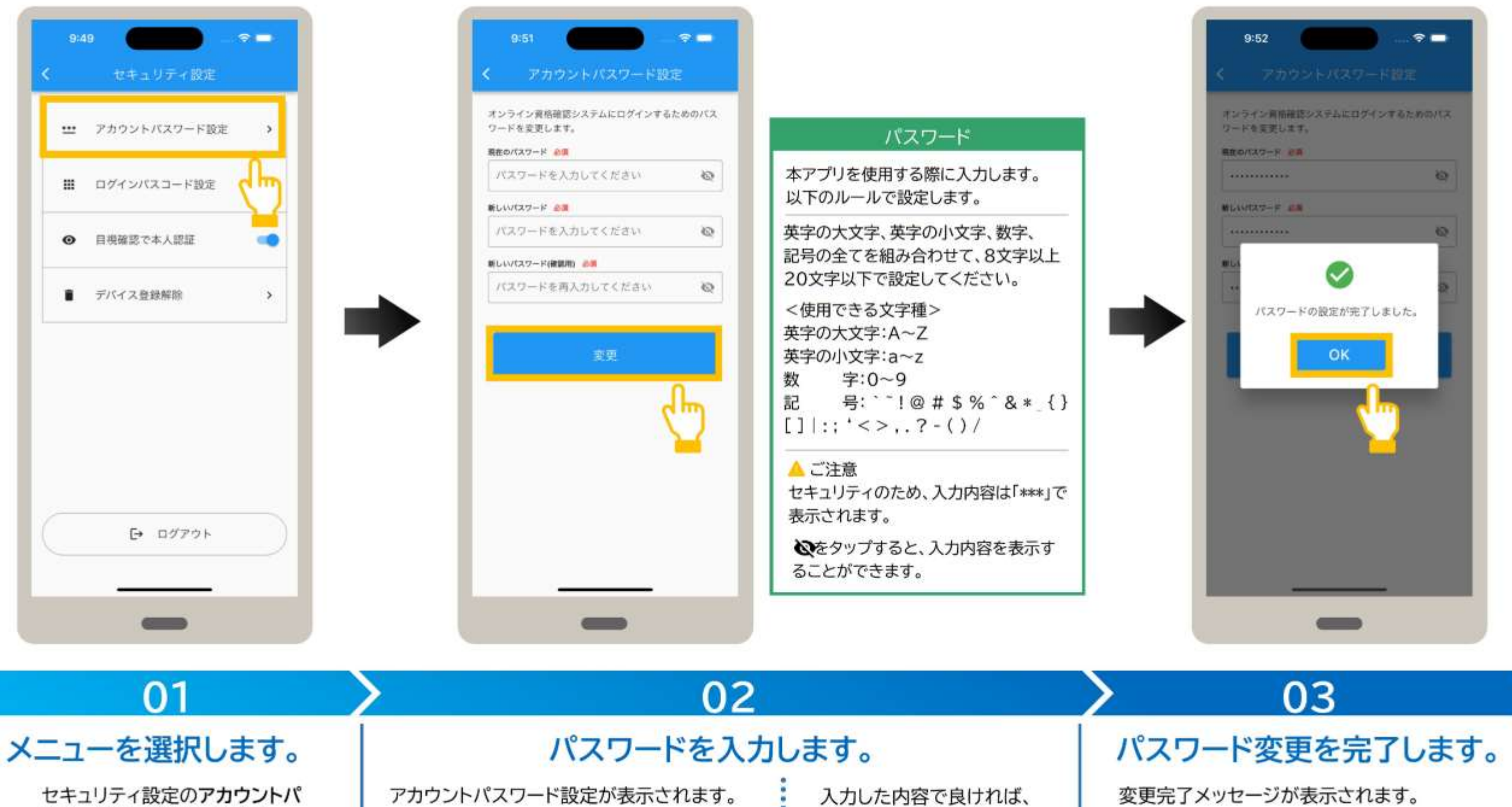

OK をタップします。 アカウントパスワードが変更されました。

「医療機関等向け\_マイナ資格確認アプリのセットアップと使い方\_iOS版」より

変更をタップします。

#### ログインパスコードは、アプリの起動時に入力するログイン時のパスワード(数字4桁)のことです。 ログインパスコードの変更手順について説明します。

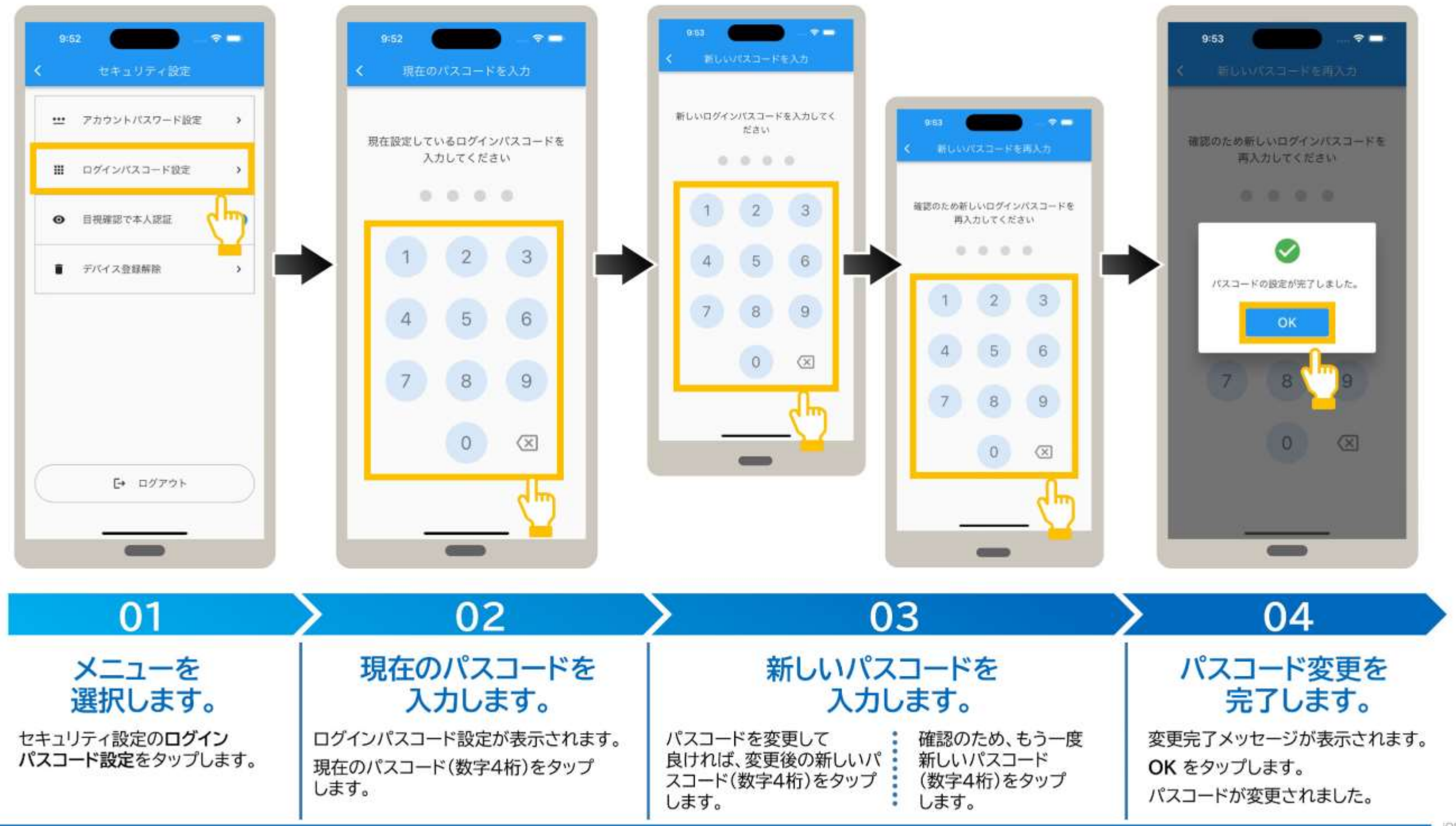

**「医療機関等向け\_マイナ資格確認アプリのセットアップと使い方\_iOS版」より**

## セキュリティ設定 目視確認で本人認証

認証選択画面で表示される本人確認方法について、マイナンバーカードの券面写真を目視確認又はマイナンバーカードの暗証番号 (4PINコード)で確認のいずれかを選択します。

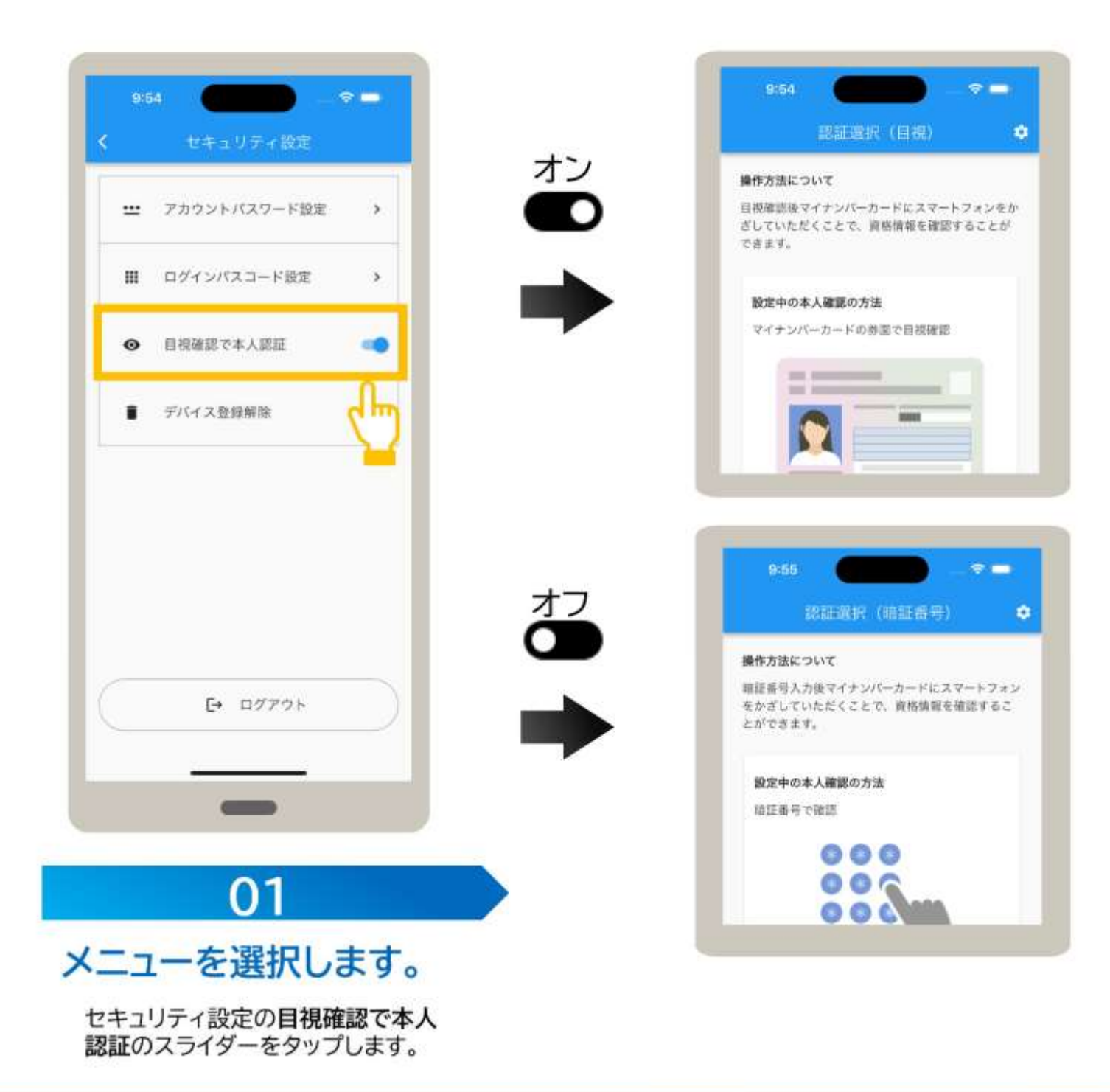

マイナンバーカードの券面写真を目視 確認する認証選択(目視)画面が常に 表示されます。

マイナンバーカードの暗証番号で確認 する認証選択(暗証番号)画面が常に 表示されます。

「医療機関等向け マイナ資格確認アプリのセットアップと使い方 iOS版」より

#### セキュリティ設定<br>
デバイス登録解除 41

使用中のiPhone又はiPadで資格確認を行わない場合は、デバイス登録を解除します。 デバイス登録を解除するとアプリの使用もできなくなります。デバイス登録を解除する手順について説明します。

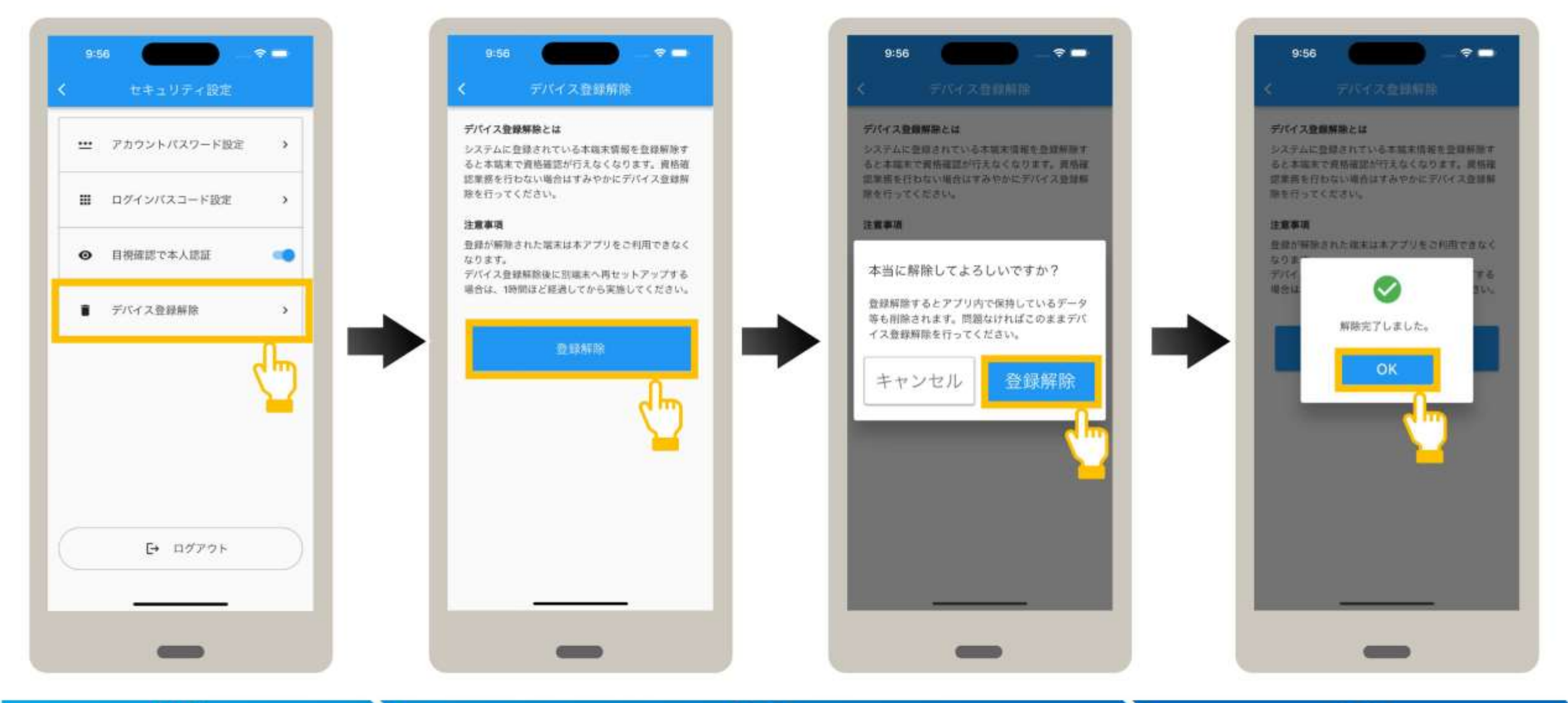

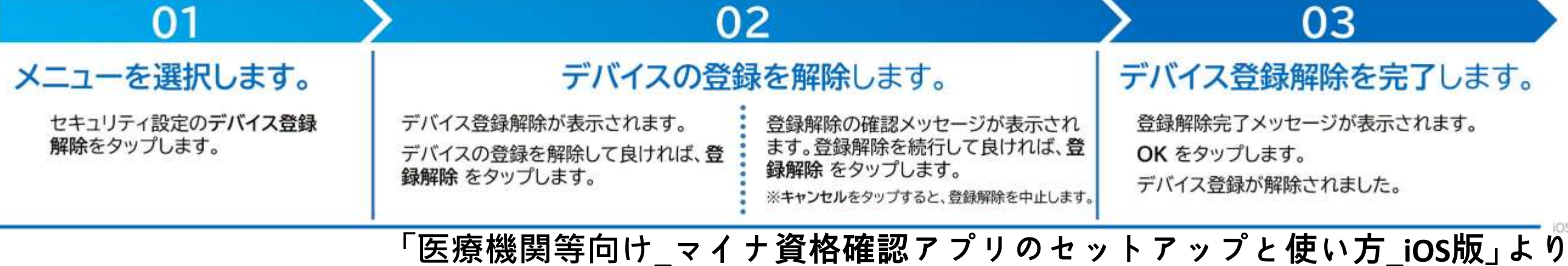

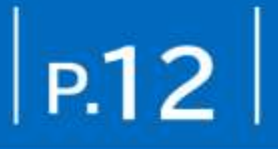

#### オンライン資格確認等システムの利用を終了します。ログアウトする手順について説明します。 なお、ログアウトした場合は、次回アプリ起動時に、ID及びパスワードの入力が必要になります。

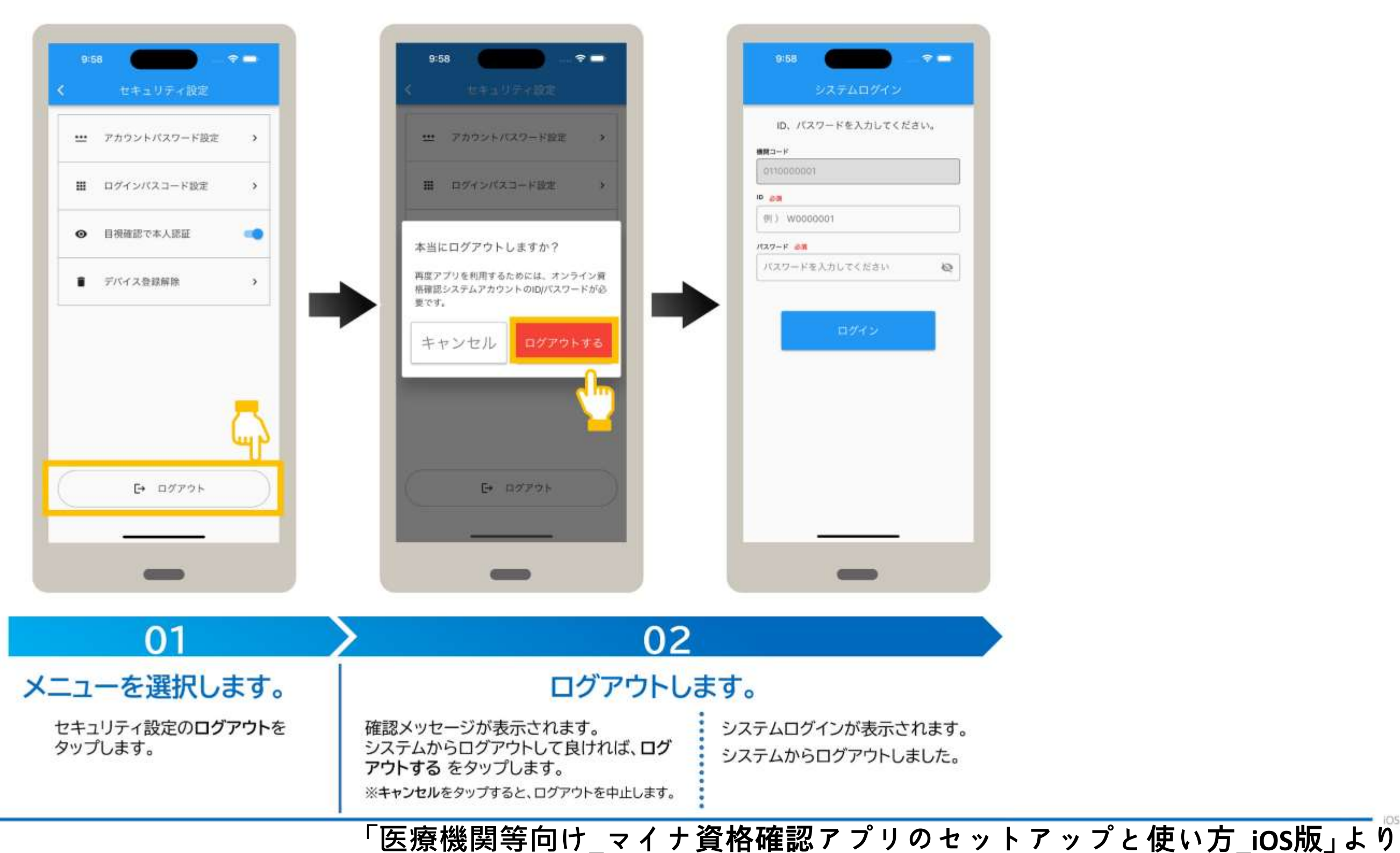

# 日常の運用 アプリの起動から資格確認までの基本的な流れ

アプリの起動

# 5 アプリを起動する

P.13 3 3 3 3 3 3 3 3 3 3 3 3 4 5 6 7 8 9 4 9 4 5 7 8 7 8 7 8 7 8 7 8 7 8 7 8 8 7 8 8 7 8 8 7 8 8 7 8 8 7 8 8 7 8 8 7 8 8 7 8 8 7 8 8 7 8 8 7 8 8 7 8 8 7 8 8 7 8 8 7 8 8 7 8 8 7 8 8 7 8 8 7 8 8 7 8 8 7 8 8 7 8 8 7 8 8 7 8 8

#### アプリを起動する手順を説明します。

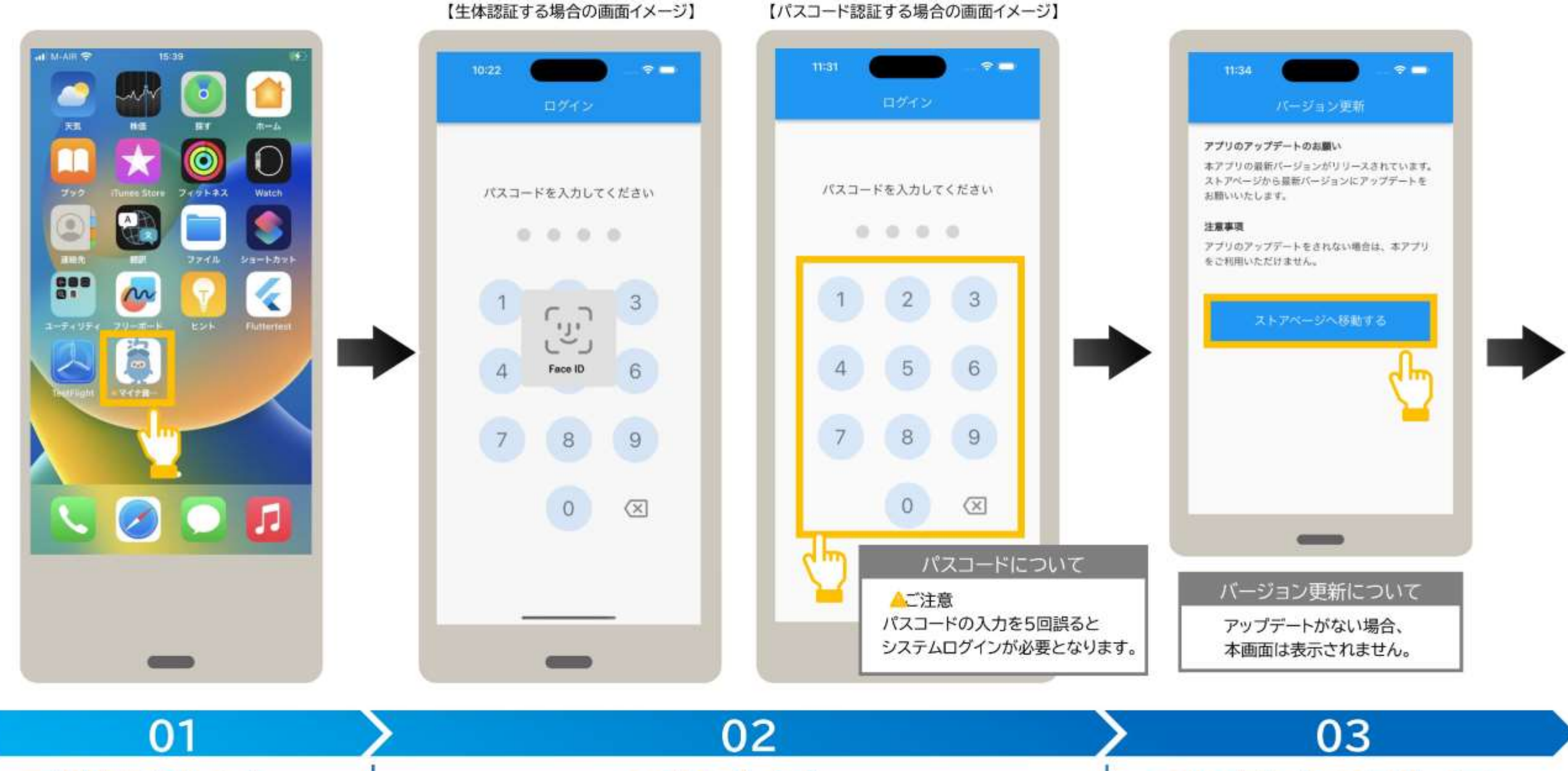

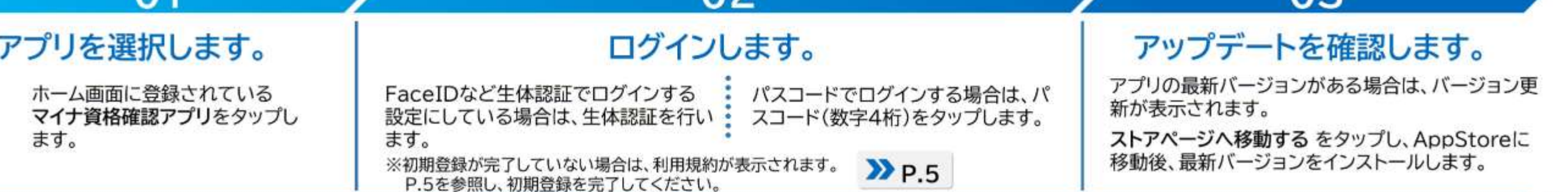

5 アプリを起動する

P. 14 01 202 203 04 205 206

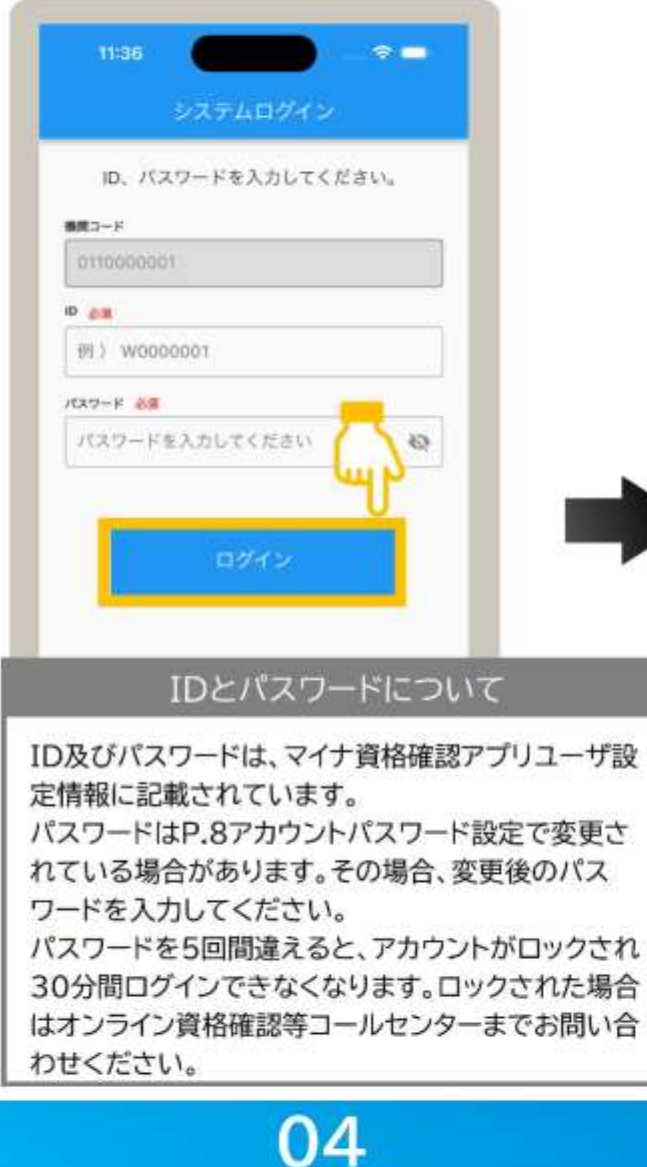

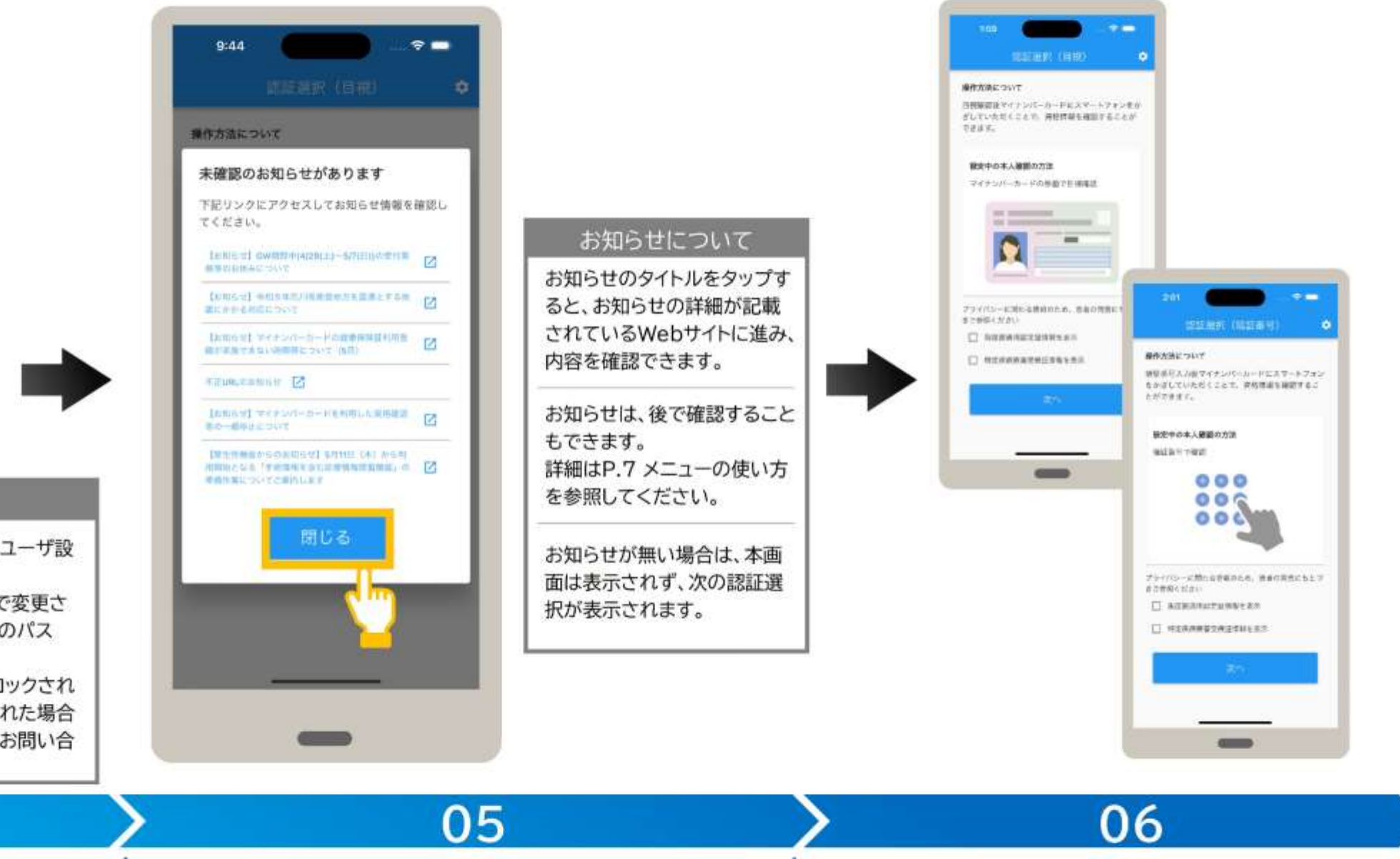

#### IDとパスワードを入力します。

前回使用時にログアウトして終了した場合、アプリを 起動すると、システムログインが表示されます。 IDとパスワードを入力し、ログインをタップします。

#### お知らせを確認します。

未確認のお知らせがある場合は、お知らせ一覧が表示され ます。 確認後、閉じるをタップします。

#### アプリの起動が完了しました。

認証選択が表示されると、起動完了です。

# 日常の運用 アプリの起動から資格確認までの基本的な流れ

### 資格確認の行い方

- 窓口で本人確認をする方法は2つあります。
- 1、目視確認(マイナンバーカードの顔写真を見て判断)
- 2、パスワード入力(患者さんにパスワードを入力していただく)

受付の流れ

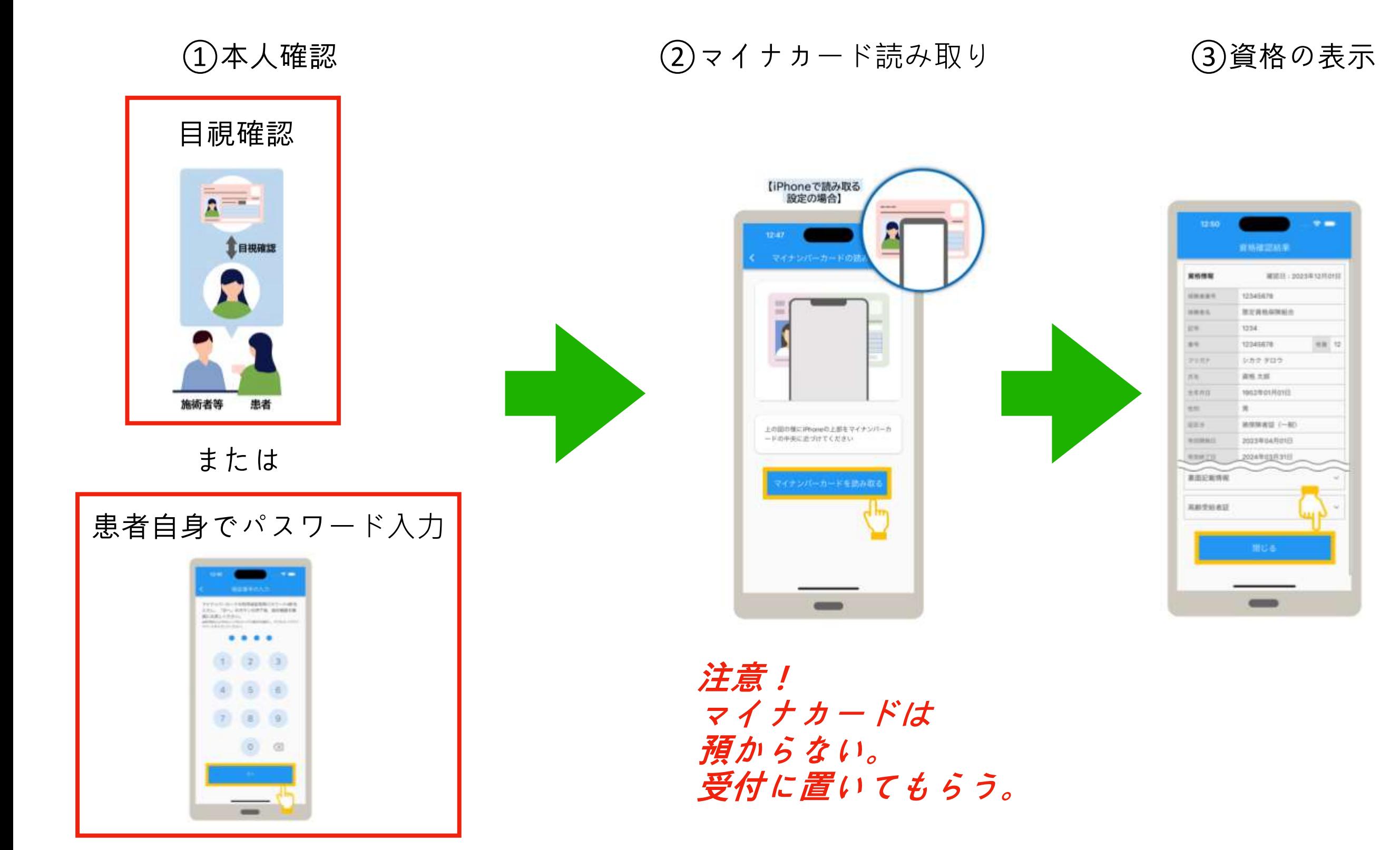

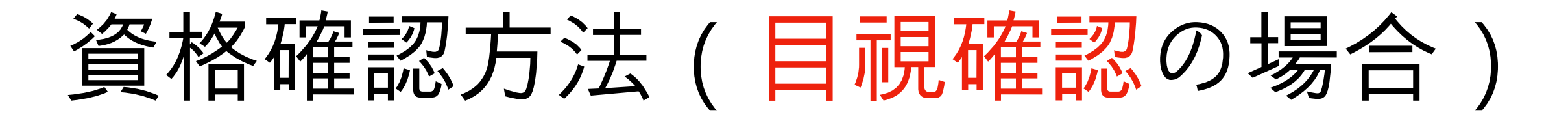

マイナンバーカードの券面写真の目視確認により本人確認後、資格確認します。ここでは認証選択(目視)を表示した状態から説明して います。アプリを終了した場合はアプリを起動し、認証選択(目視)画面を表示します。

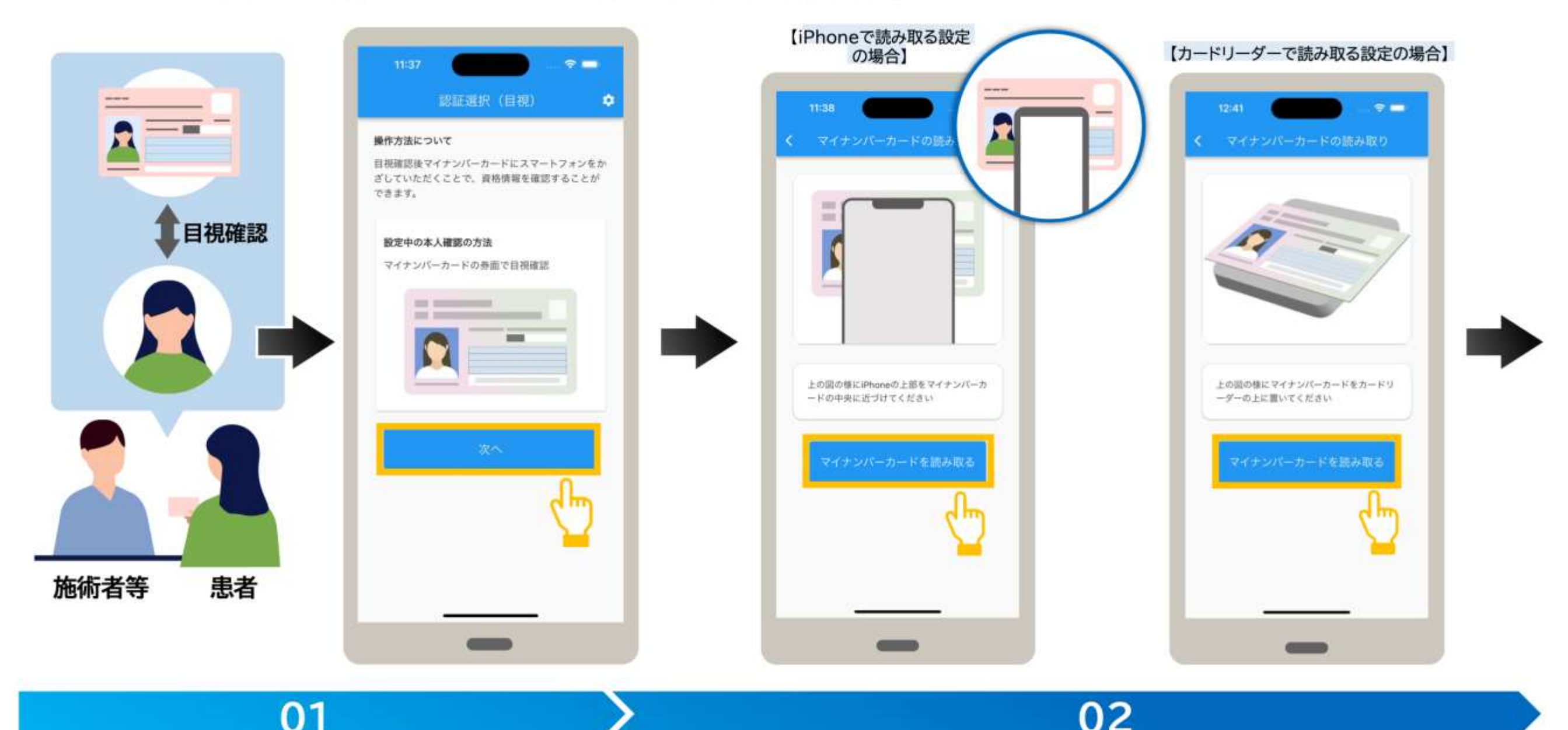

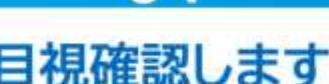

マイナンバーカードを読み取ります。

マイナンバーカードの券面写真 で本人であることを目視確認 します。

マイナンバーカードの読み取りに進 む場合は、次へをタップします。

マイナンバーカードの読み込みが表示されます。 【iPhoneで読み取る設定の場合】 iPhone上部をマイナンバーカードの中央に近づけ、 マイナンバーカードを読み取る をタップします。

【カードリーダーで読み取る設定の場合】 カードリーダーにマイナンバーカードを セットし、マイナンバーカードを読み取る をタップ します。

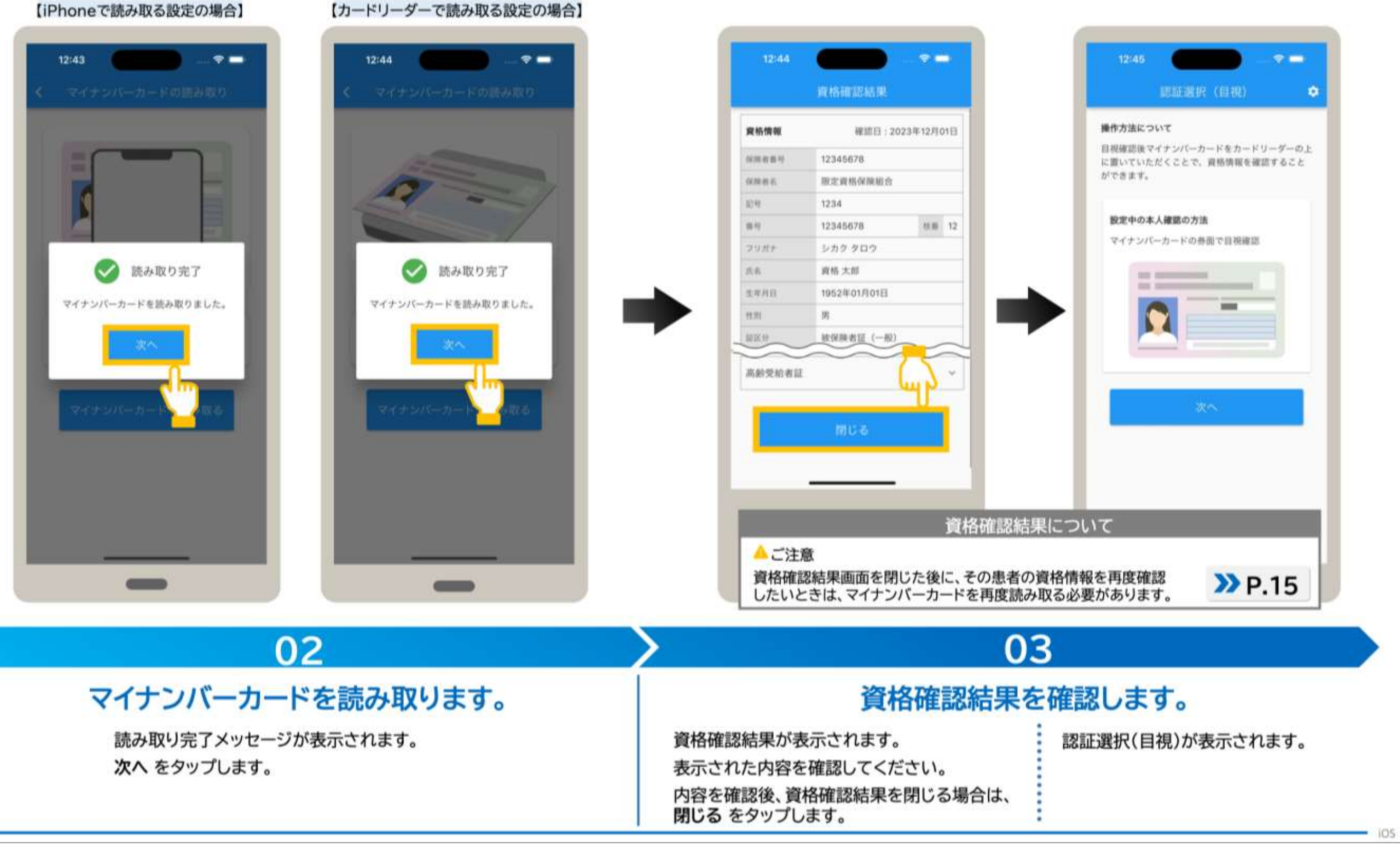

#### 【iPhoneで読み取る設定の場合】

資格確認画面

資格確認結果画面では、患者の資格情報(加入している保険者名、患者の氏名、生年月日など)を確認できます。 以下に主なイメージを説明します。閉じる をタップすると認証選択画面に戻ります。

#### ● 資格が有効の場合 ● 未就学児の場合  $9:48$  $\hat{\mathbf{v}}$ 資格確認結果 **BREAKVE** 資格確認結果 資格情報 確認日:2023年12月01日 資格情報 確認日: 2023年12月01日 12345678 存储有限号 保障者番号 12345678 ※「義務教育就学前」が表示されます。 保険者名 限定資格保険組合 1234 記号 ● マイナンバーカードの電子証 明書の有効期限が残り3か月 12345678 找摄 2 带号 の場合 シカク タロウ フリガナ 資格確認結果 資格太郎 氏名 3か月以内に証明書が失効します 1952年01月01日 生年月日 資格情報 確認日:2023年12月01日 男 性別 **GUN ALBERT** 12345678 证区分 被保険者証 (一般) ※証明書が失効する旨が表示されます。 有効開始日 2023年04月01日 2024年03月31日 有効終了日 2023年04月01日 資格取得年月日 真形粉合 1割 本人・家族の刑 本人 ● 裏面記載情報がある場合 裏面記載情報 调调记载情報 タシカク タロウ 活着カナ 顶岩 他真格 太郎 閉じる 性別 男 認証選択画面に戻ります ※負担割合:患者(後期高齢者医療制度加入 者を含む)が窓口で支払う医療費 の負担割合が表示されます。

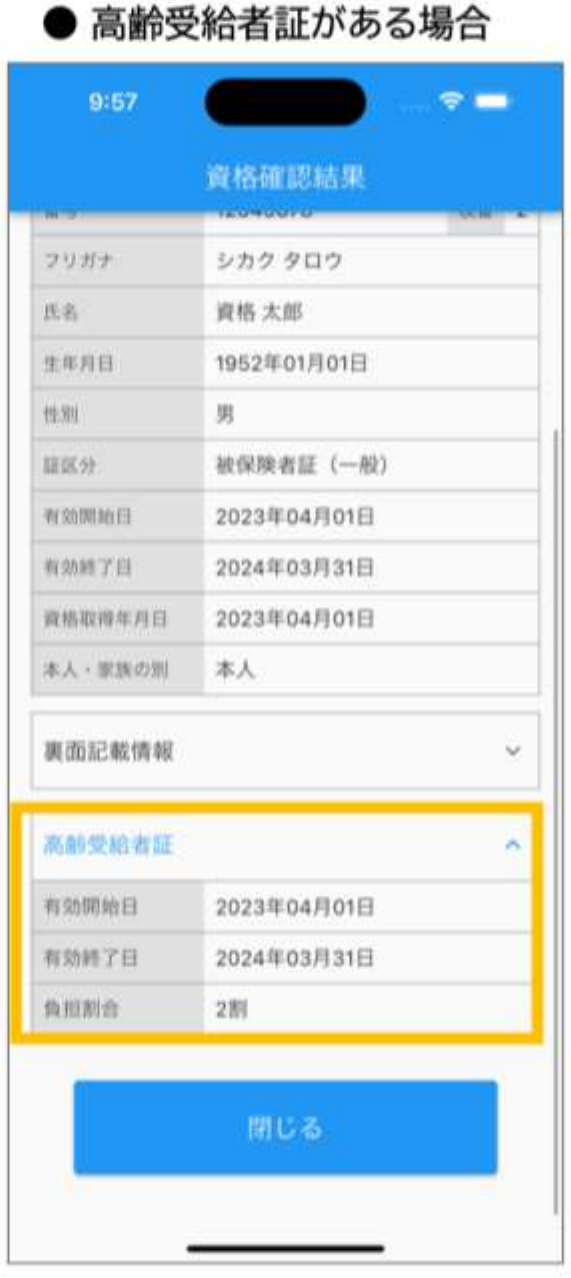

#### ● 資格が無効の場合

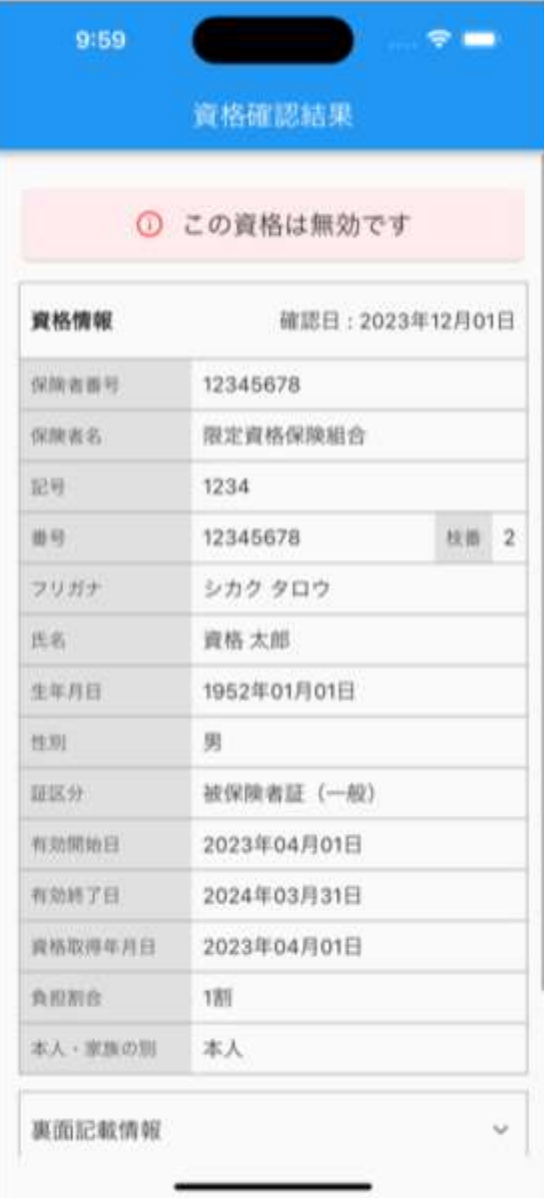

資格確認方法(パスワード入力の場合)

マイナンバーカードの暗証番号により本人確認後、資格確認します。ここでは認証選択(暗証番号)を表示した状態から説明していま す。アプリを終了した場合は、アプリを起動し、認証選択(暗証番号)画面を表示します。

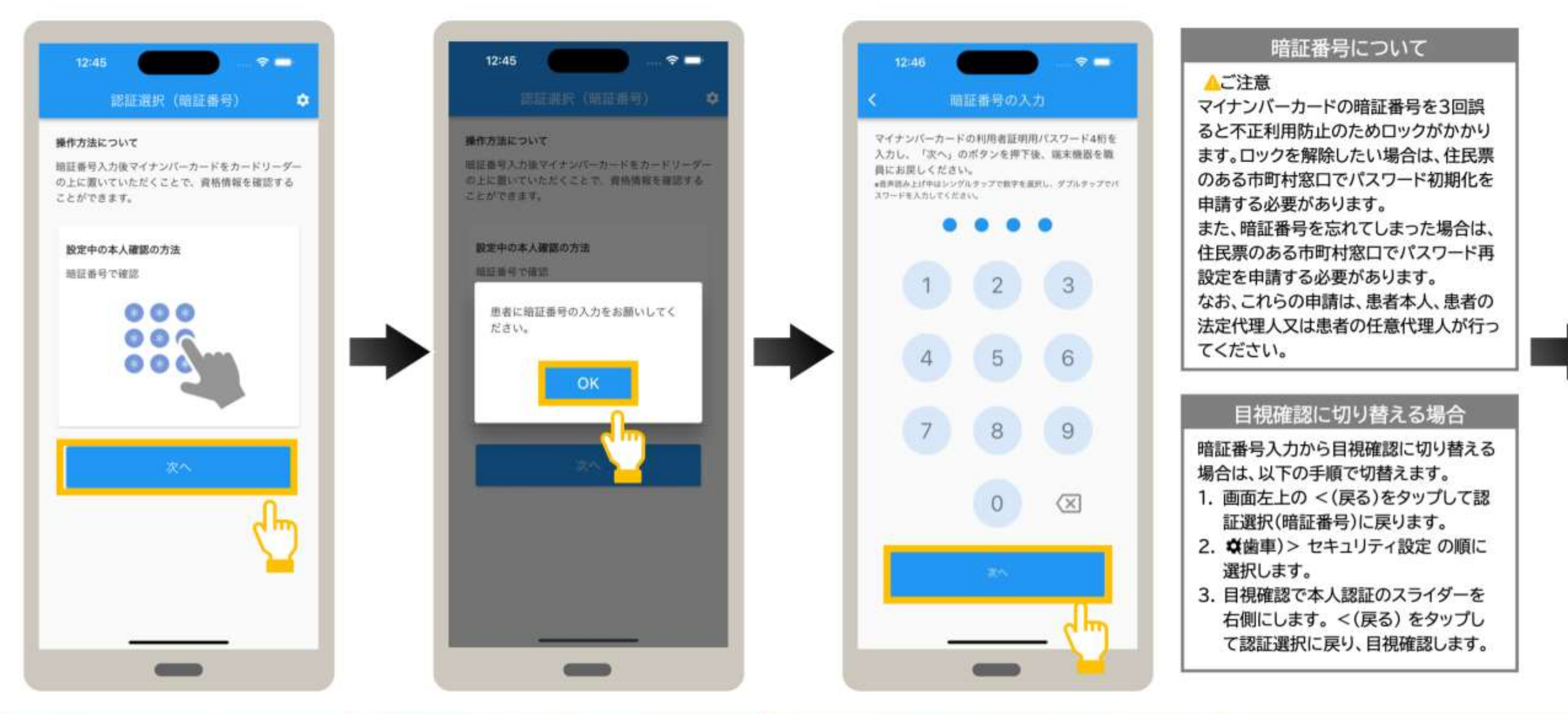

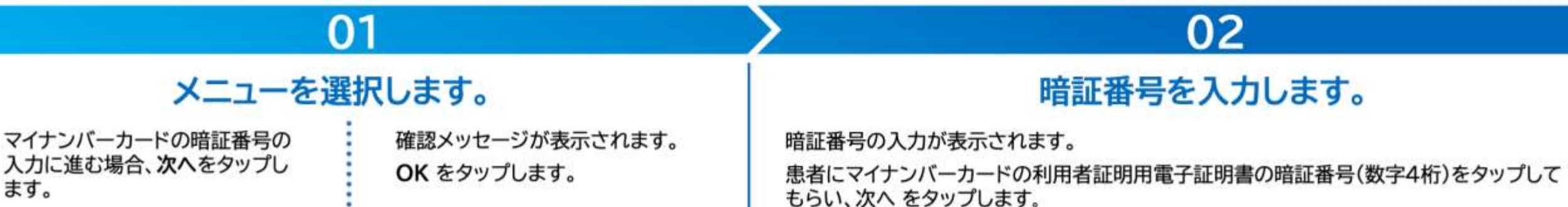

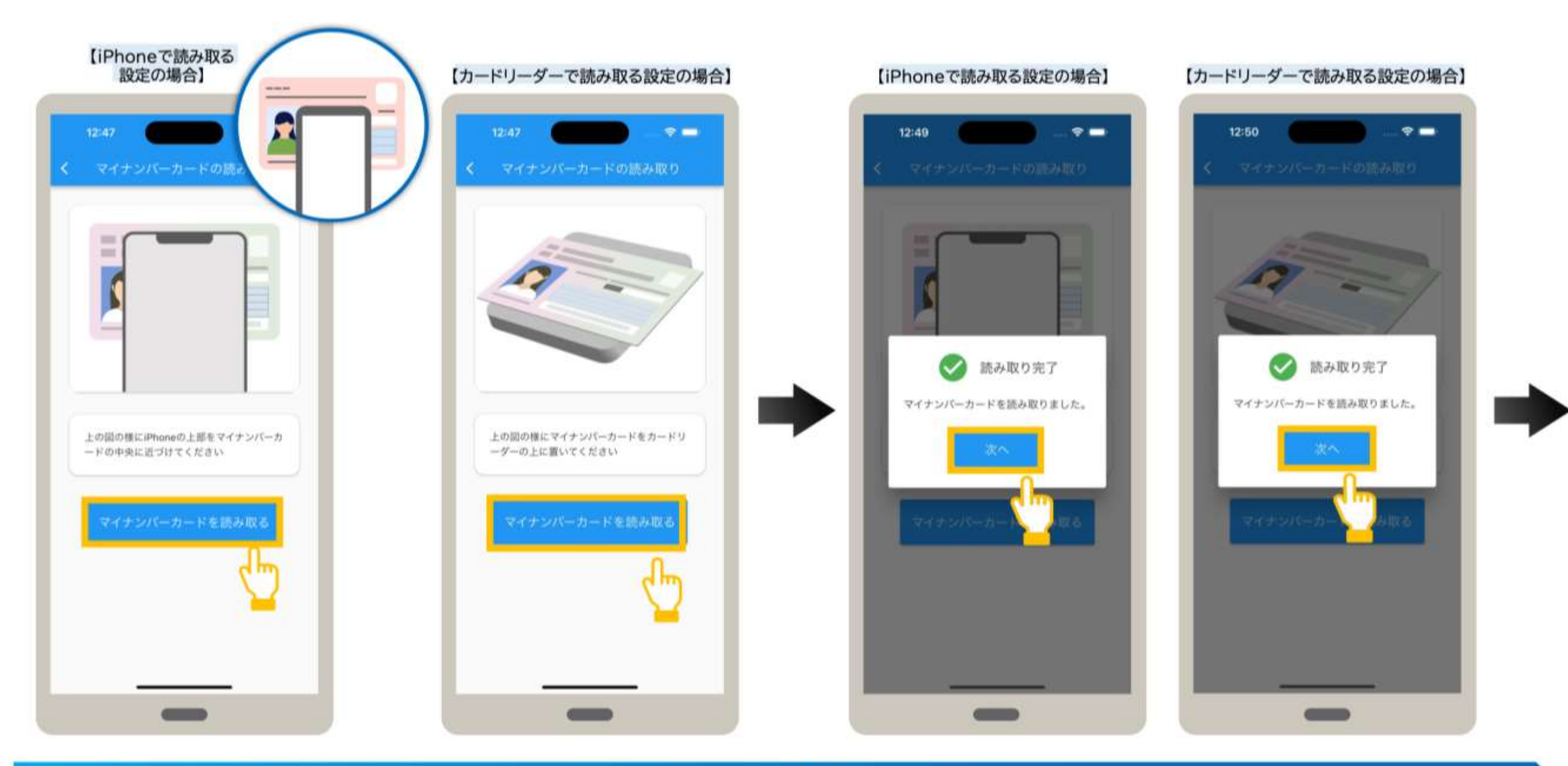

#### 03

#### マイナンバーカードを読み取ります。

#### マイナンバーカードの読み取りが表示されます。 【iPhoneで読み取る設定の場合】

iPhone上部をマイナンバーカードの 中央に近づけ、マイナンバーカードを 読み取るをタップします。

【カードリーダーで読み取る設定の場合】 カードリーダーにマイナンバーカードを セットし、マイナンバーカードを 読み取るをタップします。

読み取り完了メッセージが表示されます。次へをタップします。

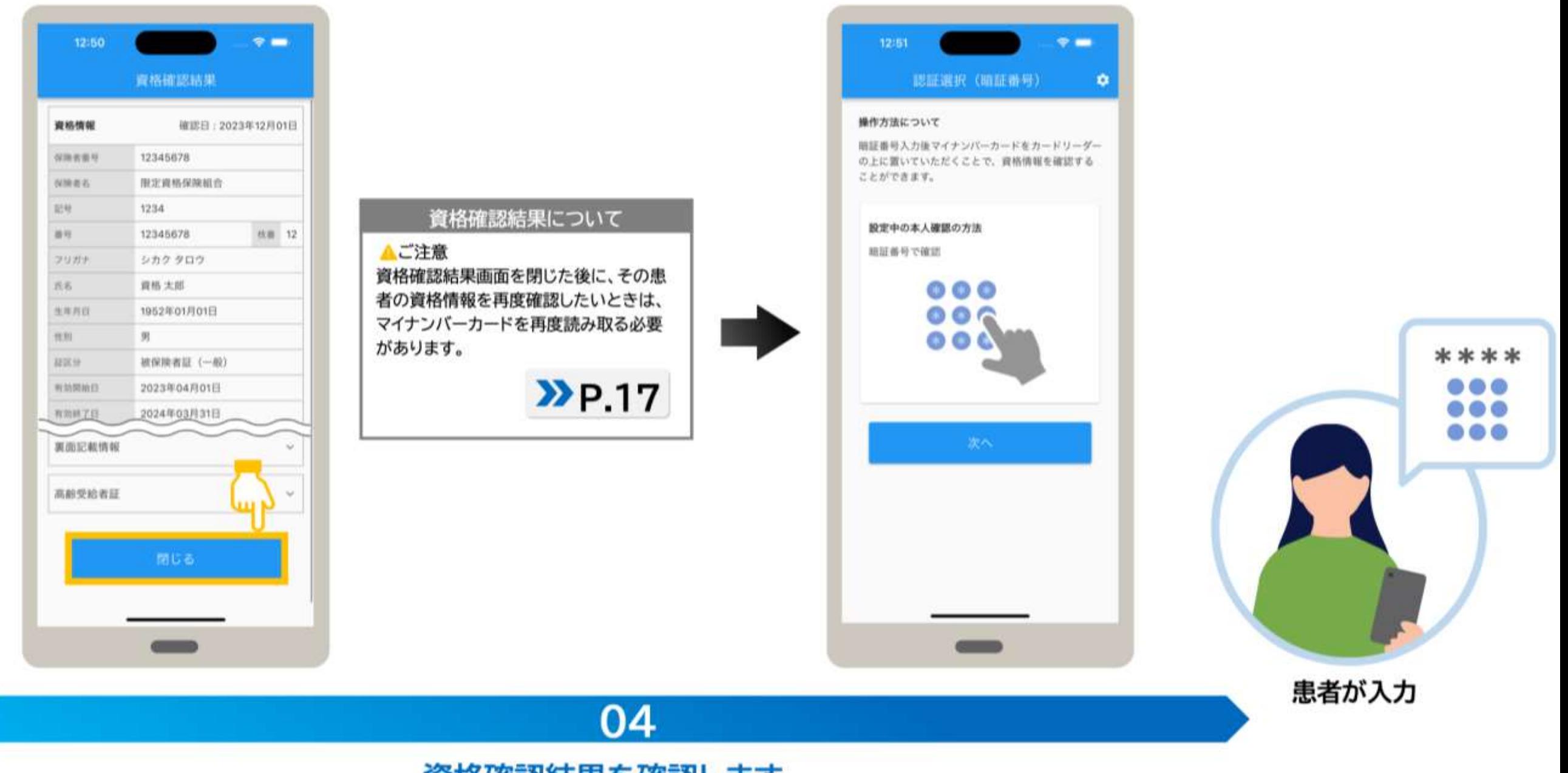

#### 資格確認結果を確認します。

資格確認結果が表示されます。表示された内容を確認してください。 内容を確認後、資格確認結果を閉じる場合は、閉じる をタップします。 認証選択(暗証番号)が表示されます。

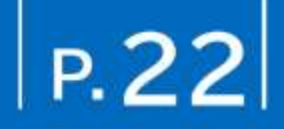

資格確認結果画面では、患者の資格情報(加入している保険者名、患者の氏名、生年月日など)を確認できます。 以下に主なイメージを説明します。閉じる をタップすると認証選択画面に戻ります。

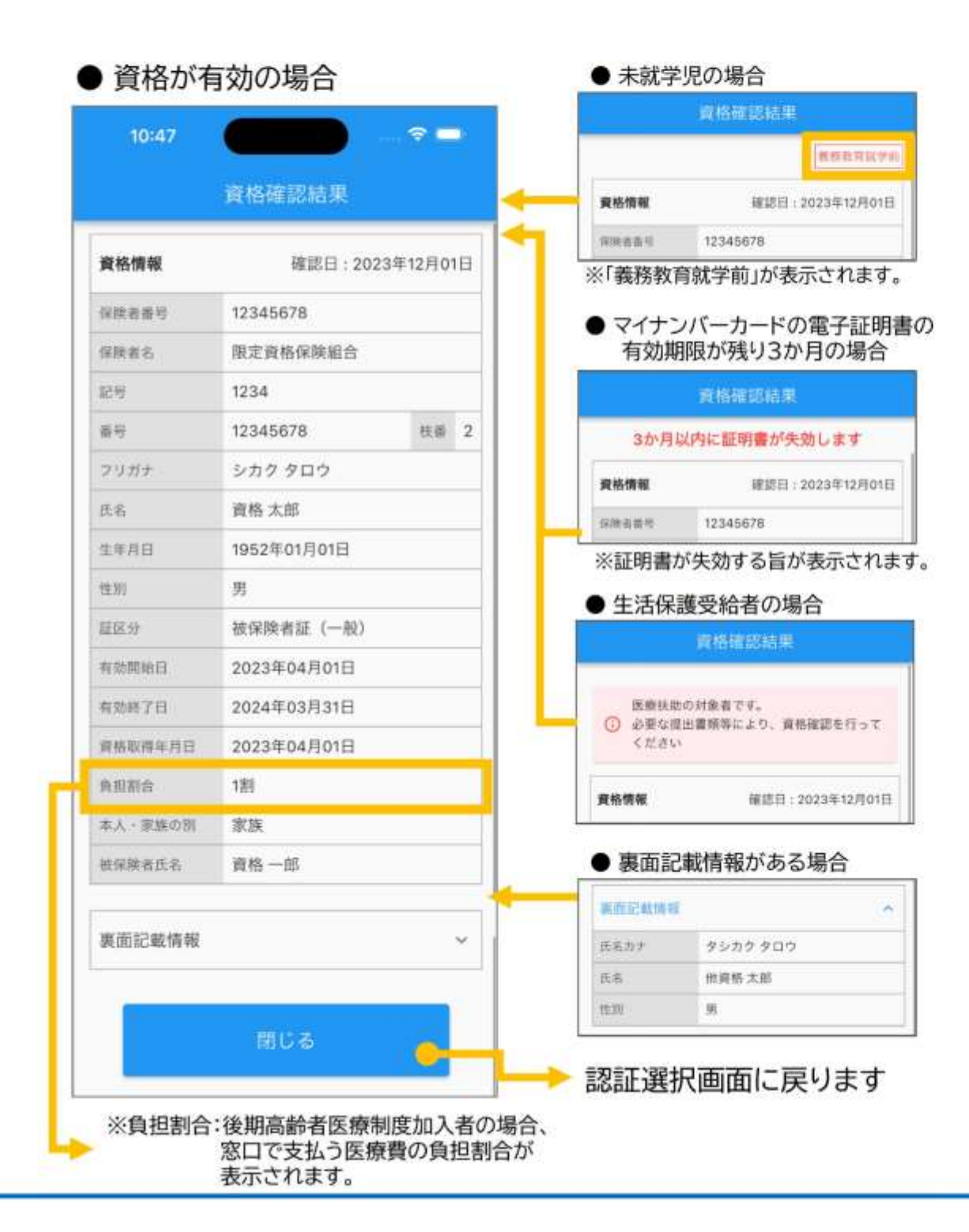

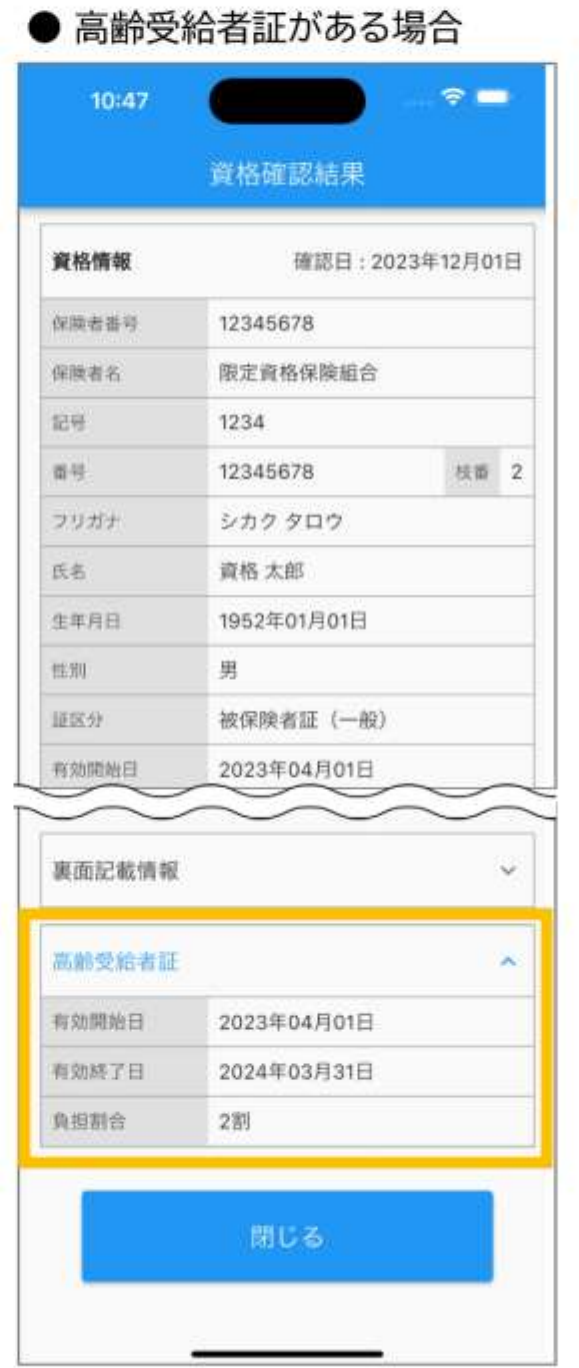

#### ● 資格が無効の場合

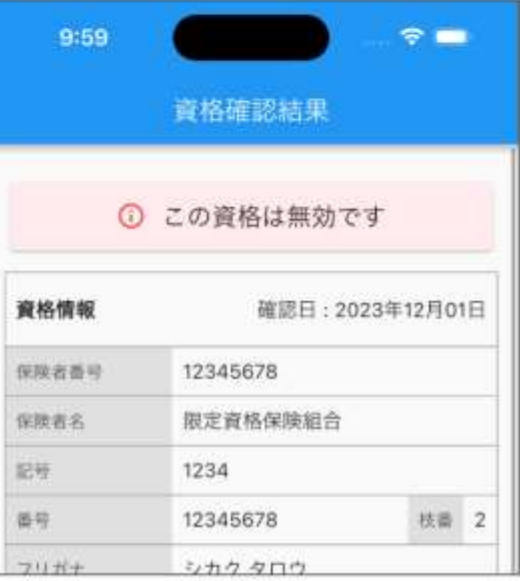

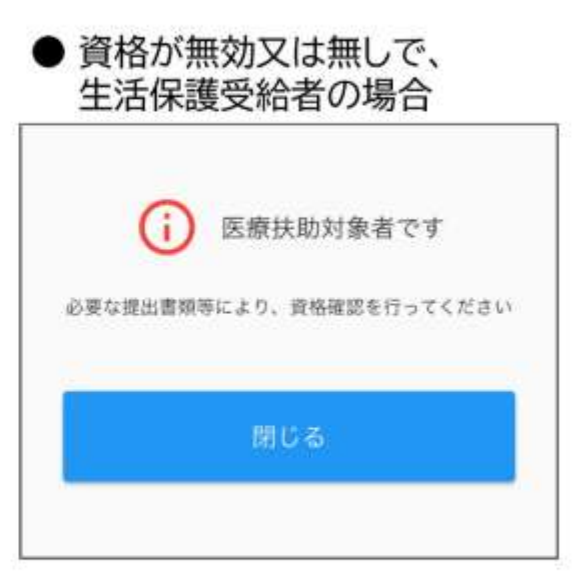

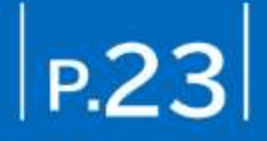

資格確認結果画面では、患者の資格情報(加入している保険者名、患者の氏名、生年月日など)を確認できます。 以下に主なイメージを説明します。閉じる をタップすると認証選択画面に戻ります。

#### ● 限度額適用認定証、特定疾病療養受療証情報を表示した場合

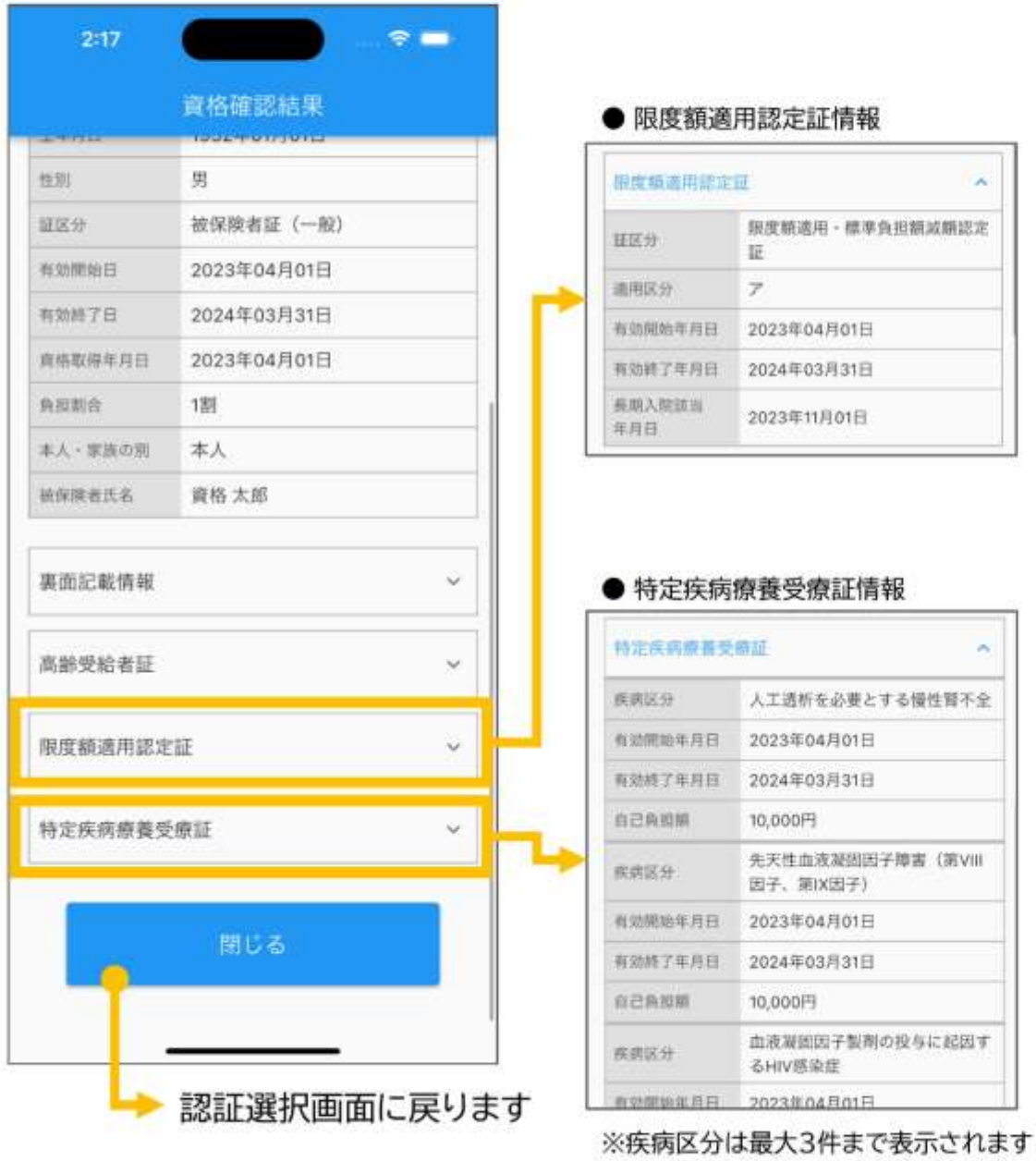

受付の流れ (おさらい)

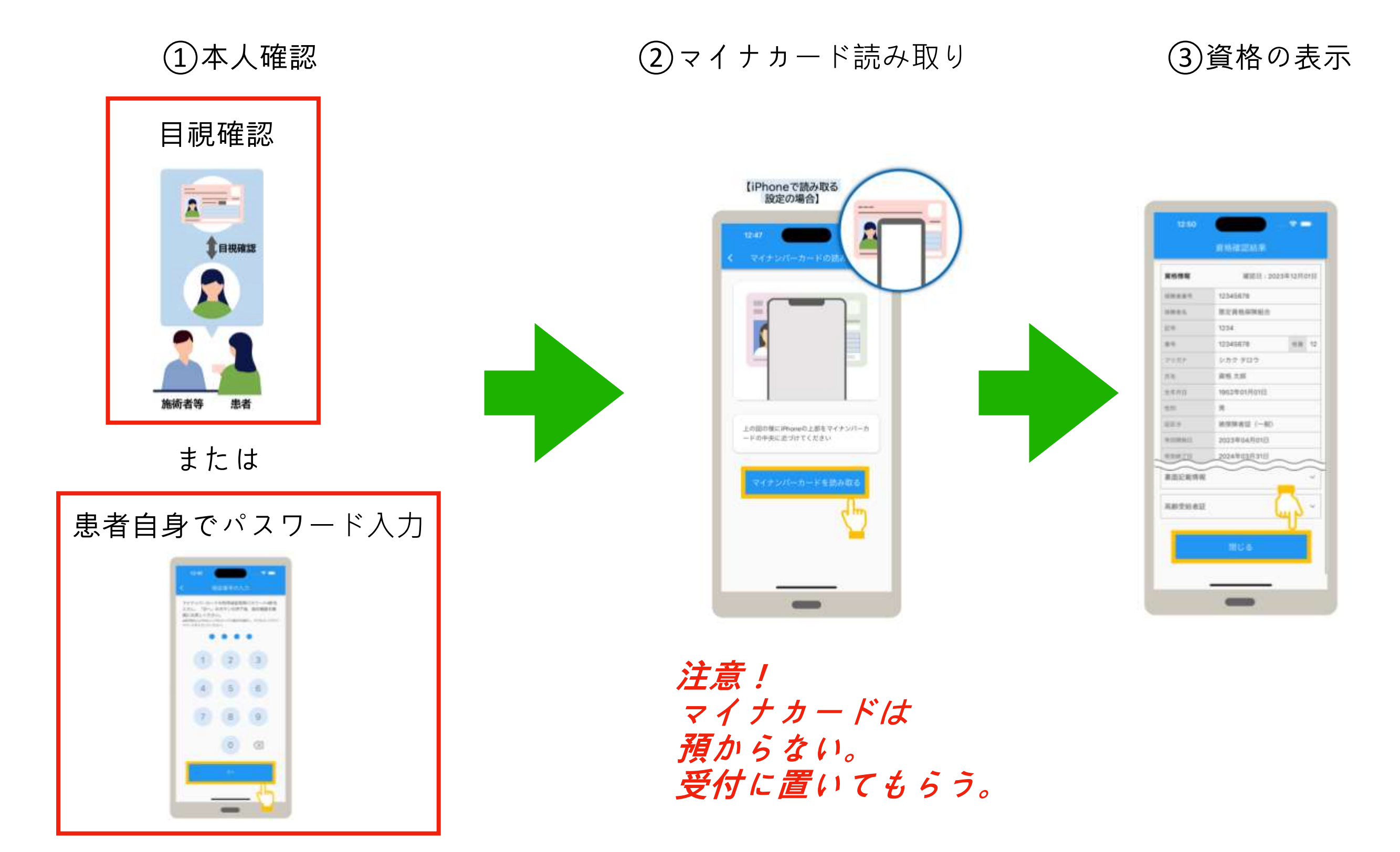

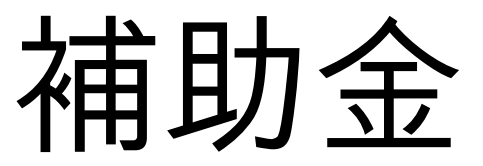

#### オンライン資格確認 (資格確認限定型:簡素な資格確認の仕組み)に対する財政支援 (オンライン資格確認義務化対象外施設、健診実施機関等、助産所) (社会保障・税番号制度システム整備費等補助金)

#### 1. 事業内容

● オンライン資格確認(資格確認限定型:簡素な資格確認の仕組み)に必要な機器 (PC等に接続す る汎用カードリーダー、タブレット・スマホ等のモバイル端末の機器)の導入を支援する。

※ タブレット・スマホ等のモバイル端末では、汎用カードリーダーがなくても、マイナンバーカードの読み取りが可能

#### 2. 補助内容

基準とする事業額 4.1万円を上限に、3/4を補助

費用補助となるため、ポータルサイトにアカウントを登録し、申請が必要。

補助金の対象

●オンライン資格確認(資格確認限定型:簡素な資格確認の仕組み)に必要な機器(パソコン等に接続 する汎用カードリーダー、スマートフォン、タブレット)の導入を支援する。

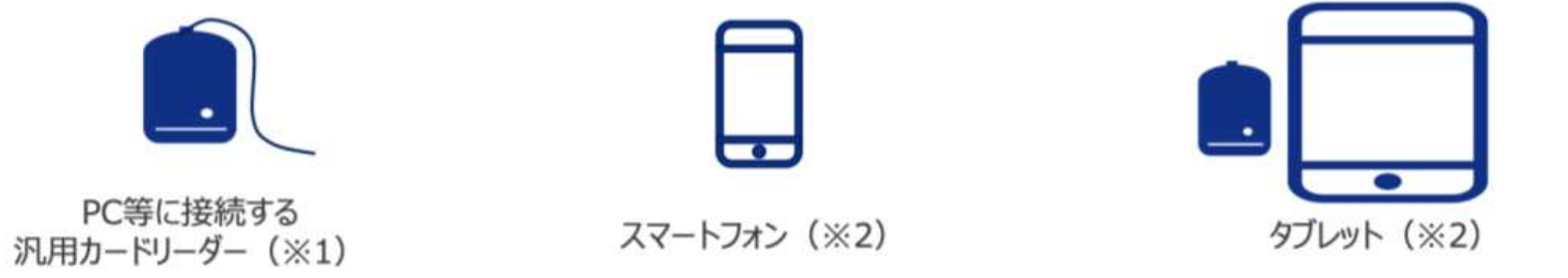

※1 マイナンバーカードに対応した汎用カードリーダーのうち、「拡張Lc/Le(拡張APDU)」の機能に対応した汎用カードリーダーがご利用可能な機種となります。 また、SAM内蔵版の汎用カードリーダーに関してはご利用いただけませんのでご注意ください。

※2 マイナンバーカードの読み取りが可能なスマートフォン・タブレット、または、読み取り機能のないスマートフォン・タブレットはBluetooth汎用カードリーダーと 組み合わせていただく必要があります。 マイナンバーカードの読み取りに対応した端末 (NFC対応端末) はこちらをご確認ください (https://www2.jpki.go.jp/prepare/pdf/nfclist.pdf) なお、「拡張Lc/Le (拡張APDU) 」に対応していないスマートフォン・タブレットはBluetooth汎用カードリーダーと組み合わせる必要があります。

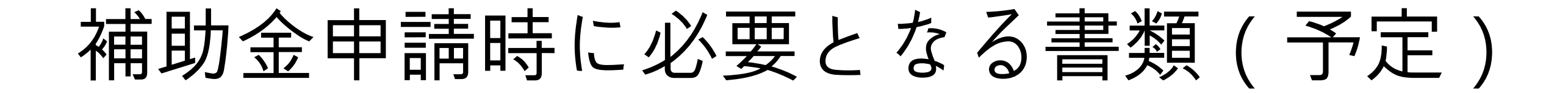

# 1. 領収書(写)

※オンライン資格確認の導入経費以外の経費がある場合は、内訳書も必要

# 2. オンライン資格確認等事業完了報告書

補助金の申請は、導入終了後に、ポータルサイトから行います。 3/10現在、申請はできない状態です。

社会保険診療報酬支払基金理事長 あて

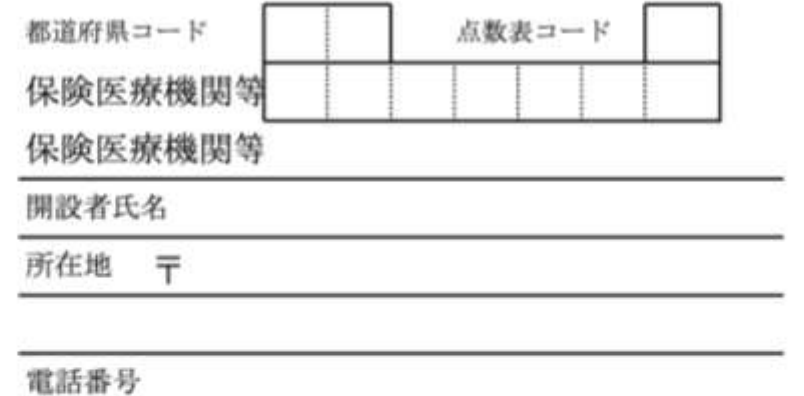

#### オンライン資格確認等事業完了報告書

1. 以下のシステム整備が完了している全ての項目にチェックを付してください。※

顧認証付きカードリーダーを活用し、オンライン資格確認の導入のためのシステム整 備が整いましたので、報告します。(必須)

上記のオンライン資格確認等システムを活用し、薬剤情報を閲覧するためのシステム 整備が整いましたので、報告します。

上記のオンライン資格確認等システムを活用し、特定健診情報を閲覧するためのシス テム整備が整いましたので、報告します。

※ オンライン資格確認等事業完了報告書については、「保険医療機関等向け医療提供体制設備整備 交付金実施要領」の「第2 交付対象事業」に規定されている事業の準備が整った項目にチェック を付してください。 (D) 顔認証付きカードリーダーを活用し、患者の資格情報の自動取得が整ったこと。(必須) ② 過去の薬剤情報又は特定健診情報を閲覧する環境が整ったこと。(実施した保険医療機関等のみ)

2. オンライン資格確認を導入する場合、オンライン資格確認利用申請及び電子証明書 発行申請の完了が必要です。完了している場合はチェックを付してください。(必須)

オンライン資格確認利用申請が完了しています。

電子証明書発行申請が完了しています。

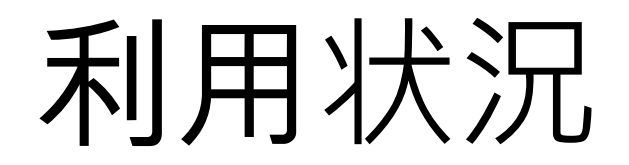

### マイナ保険証の利用等に関する現状

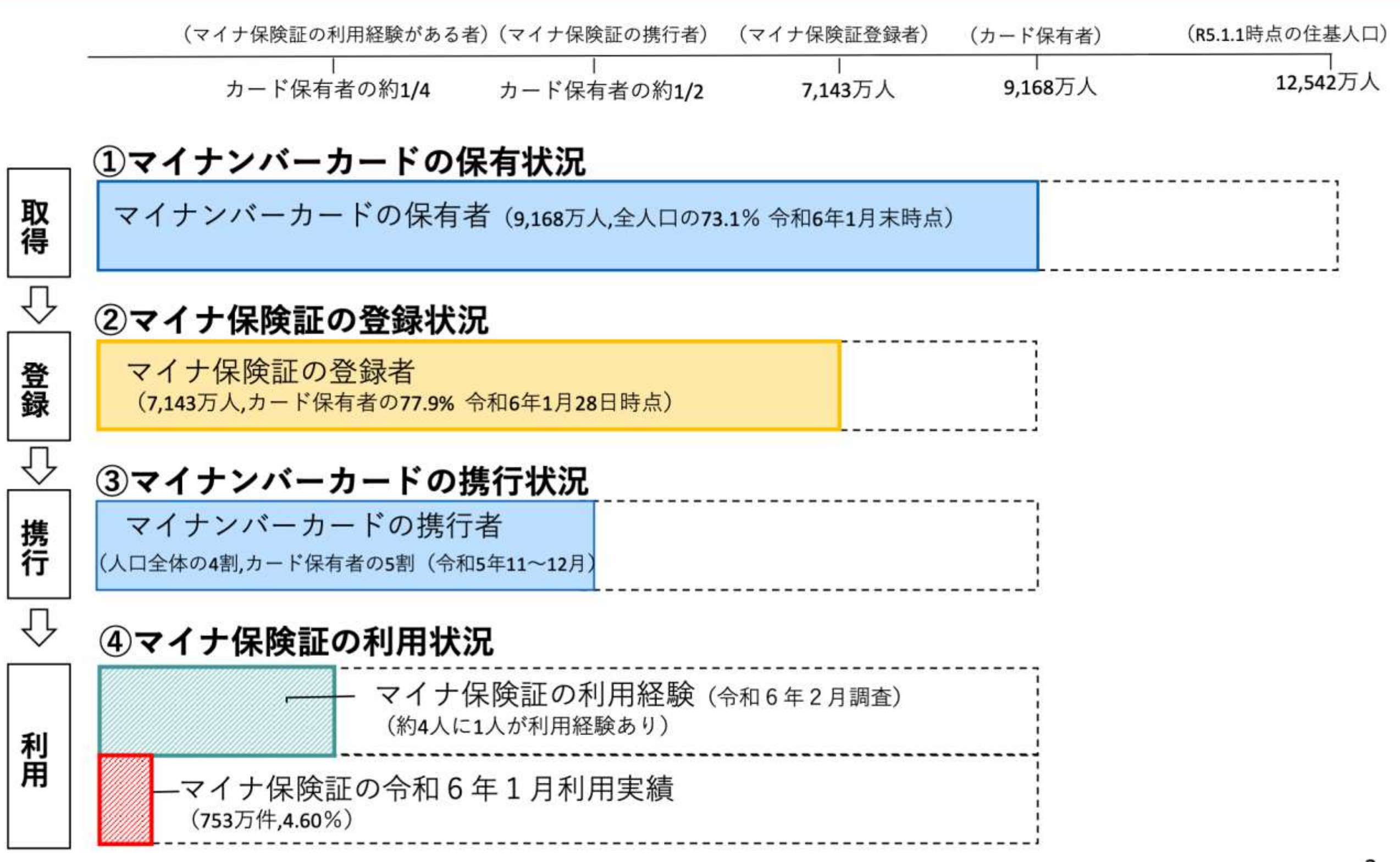

#### マイナ保険証の利用状況 (国共済組合の利用状況)

#### 令和6年3月利用実績

※ 登録率 (加入者におけるマイナンバーカードを健康保険証として登録している割合) =保険証登録者数/加入者数 ※ マイナ利用割合(オンライン資格確認を利用した件数のうち、マイナ保険証を利用している割合)=マイナ利用件数/オン資利用件数(オンライン資格確認の利用件数)

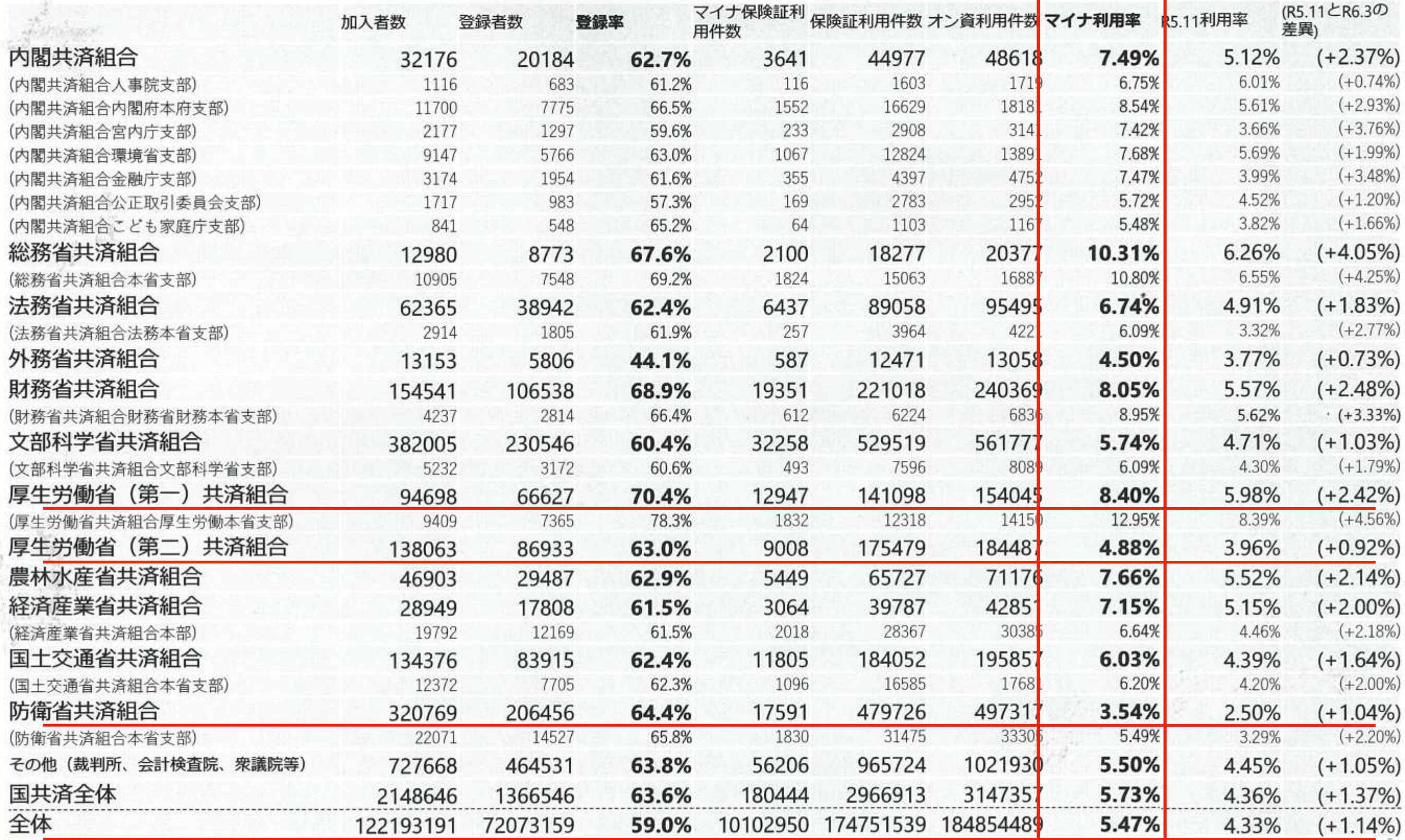
「保険証を残してください」

協会・保団連の取り組み

• 政府は、「2024年12月2日に健康保険証を廃止」しようとしています。

• これに対し東京歯科保険医協会は、全国保険医団体連合会(保団 連)や全国の保険医協会・医会などと共に「健康保険証を残してくださ い」の運動を行っています。

• マイナ保険証の利用率は、わずか7.7%(5月現在)です。このまま 利用率が伸びなければ、健康保険証の廃止は見送らざるを得ません。

• 健康保険証を残すことが、医療の安全・安心確保に繋がります。「健 康保険証を残してください」の署名へのご協力をお願いいたします。